D01396901A

# **TASCAM**

# Mixcast 4

# **Podcast Recording Console**

# リファレンスマニュアル

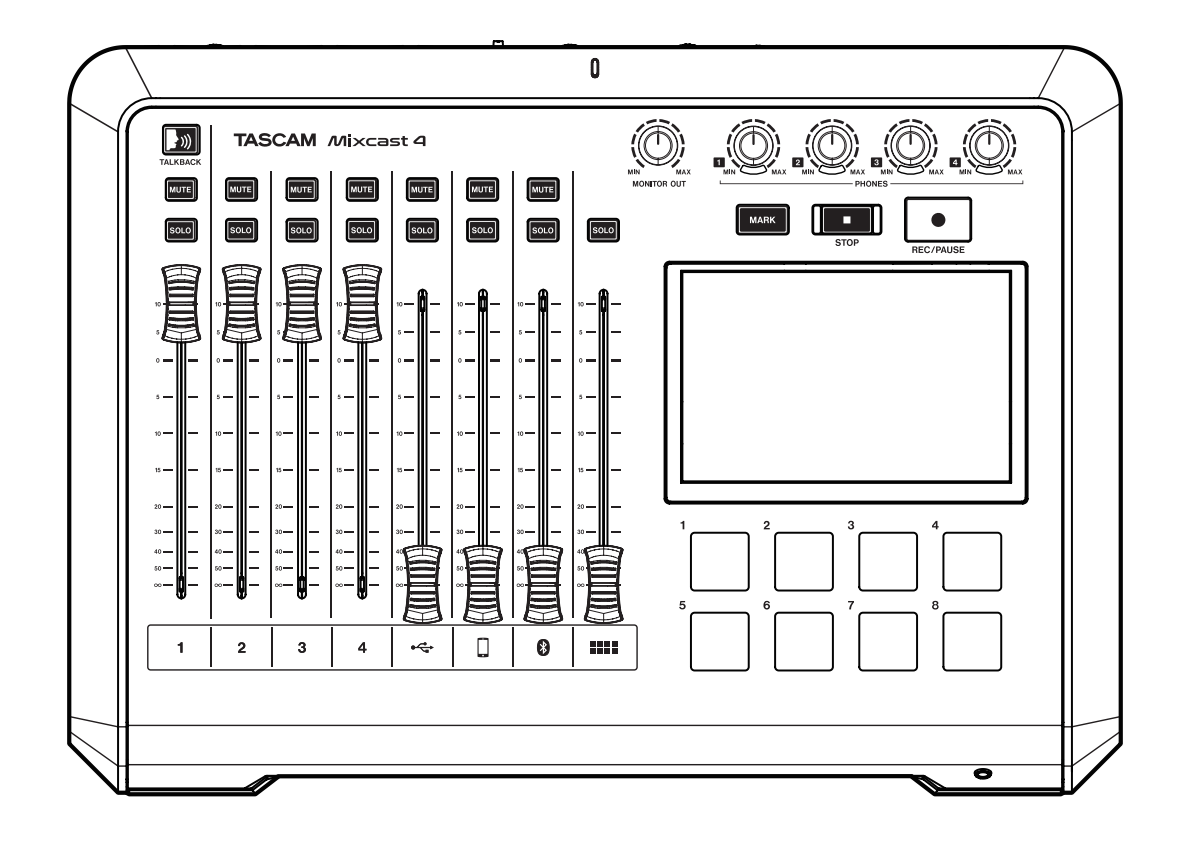

# 目次

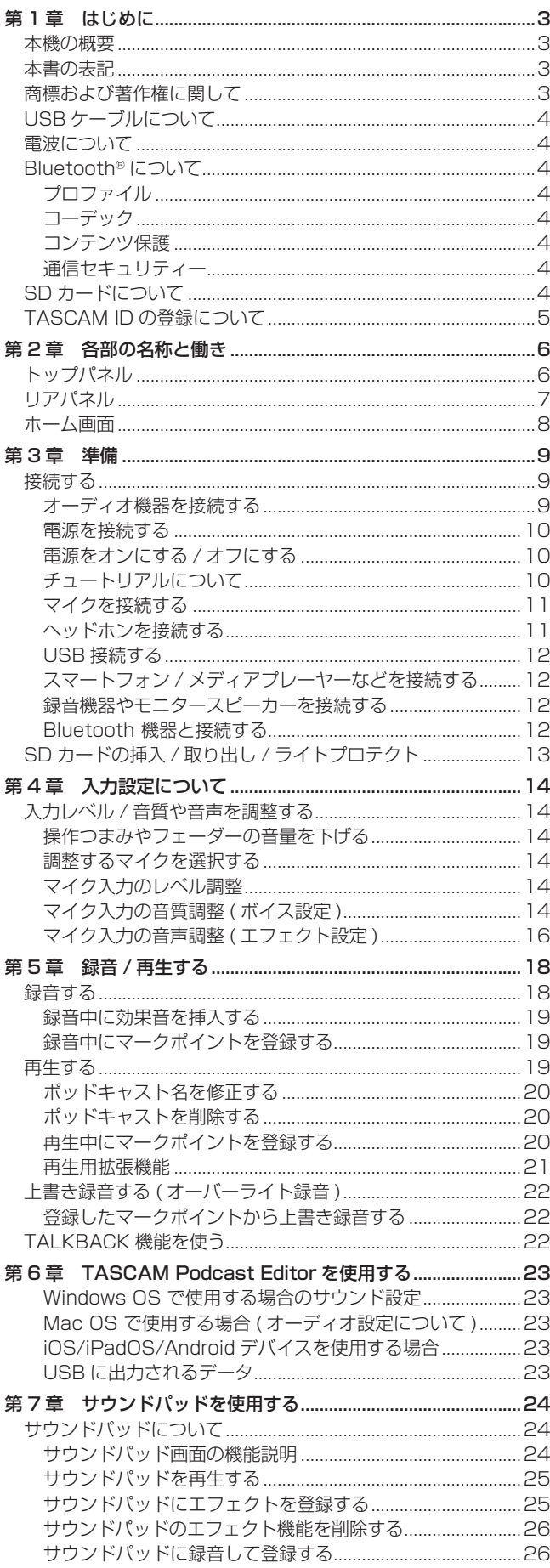

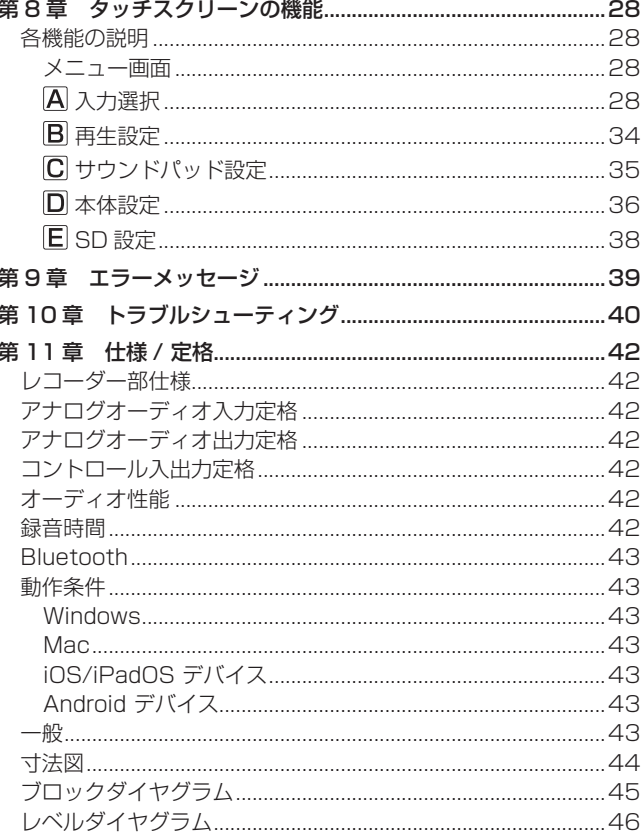

## <span id="page-2-0"></span>本機の概要

- 最大4話者までの対応可能なポッドキャスト制作、配信対応ミ キサー
- 4 マイク入力 TRS/XLR コンボジャックを装備
- 独立ファントム雷源のオン / オフを設定可能
- 最大 14 トラックまで SD カードに直接マルチトラック録音が 可能
- 14 イン /2 アウトの USB オーディオインターフェース機能搭載
- 4 系統独立ボリューム付きヘッドホン出力端子を装備
- トータル出力レベルを一定に保ち、歪み無く音量を整えるオー トミキサー機能搭載
- o Bluetooth 接続で通話音声もワイヤレスで録音可能
- 押しやすい大型自照式サウンドパッドボタンを8個装備 (プリセット 1 バンク、8 バンクまで登録可能)
- 直観的な簡単操作を可能にする5インチカラータッチスクリー ンを搭載
- 作業工程全てをカバーする無償ソフト、「TASCAM Podcast Editor」をバンドル

# 本書の表記

本書では、以下のような表記を使います。

- o「SD/SDHC/SDXC メモリーカード」のことを「SD カード」 と表記します。
- 本機と Bluetooth で接続するパソコンやポータブルオーディオ 機器などを「Bluetooth 機器」と表記します。
- 本書の「iOS」の表記には、「iOS」および「iPadOS」を含ん で表記しています。
- タッチスクリーン上に表示される文字を「OKIのように表記し ます。
- タッチスクリーンの操作について、画面のアイコンを指で触れ る動作を「タップ」、画面を左右に移動する動作を「スワイプ」 と表記します。
- 専用ソフトウェアとは、「TASCAM Podcast Editor」を示し ます。
- 必要に応じて追加情報などを、「ヒント」、「メモ」、「注意」とし て記載します。

#### ヒント

本機を、このように使うことができる、といったヒントを記載 します。

#### メモ

補足説明、特殊なケースの説明などをします。

#### | 注意 |

指示を守らないと、機器が壊れたり、データが失われたりする 可能性がある場合に記載します。

#### 八 注意

指示を守らないと、人がけがをする可能性がある場合に記載し ます。

# 商標および著作権に関して

- TASCAM およびタスカムは、ティアック株式会社の登録商標です。
- SDXC ロゴは、SD-3C, LLC の商標です。

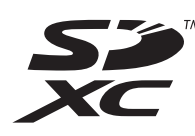

- Bluetooth® ワードマークおよびロゴは、Bluetooth SIG, Inc. の所有物であり、ティアック株式会社は許可を受けて使用して います。
- Microsoft、Windows および Windows Media は、米国 Microsoft Corporation の米国、日本およびその他の国におけ る登録商標または商標です。
- Apple、Mac、macOS、App Store および iTunes は、米国 および他の国々で登録された Apple Inc. の商標です。
- Apple、Mac、macOS、iOS、iPad、iPadOS および iTunes は、米国および他の国々で登録された Apple Inc. の商標です。 iPhone の商標は、アイホン株式会社のライセンスにもとづき 使用されています。
- Lightning は、Apple Inc. の商標です。
- App Store は、Apple Inc. のサービスマークです。
- IOS は、米国およびその他の国における Cisco 社の商標または 登録商標であり、ライセンスに基づき使用されています。
- Android、Google Play は、Google Inc. の商標または登録商標 です。
- ASIO は、Steinberg Media Technologies GmbH の商標 およびソフトウェアです。

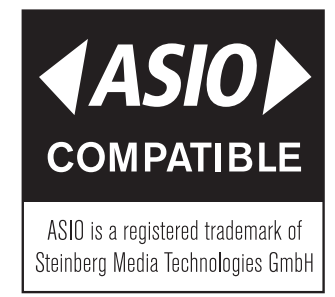

● その他、記載されている会社名、製品名、ロゴマークは各社の 商標または登録商標です。

ここに記載されております製品に関する情報、諸データは、あく まで一例を示すものであり、これらに関します第三者の知的財産 権、およびその他の権利に対して、権利侵害がないことの保証を 示すものではございません。したがいまして、上記第三者の知的 財産権の侵害の責任、またはこれらの製品の使用により発生する 責任につきましては、弊社はその責を負いかねますのでご了承く ださい。

第三者の著作物は、個人として楽しむなどのほかは、著作権法上 権利者に無断で使用できません。装置の適正使用をお願いします。 弊社では、お客様による権利侵害行為につき一切の責任を負担致 しません。

# <span id="page-3-0"></span>USB ケーブルについて

本機は、USB Type-C 端子を装備しています。

パソコンやスマートフォンを本機と接続する際、本機付属の USB ケーブル (Type-C - Type-C) をご使用ください。 なお、接続するパソコンやスマートフォンのUSB端子が、

Type-C と異なる場合、別途 USB ケーブルを用意する必要があり ます.

- Lightning 端子を搭載する iOS デバイスと接続する Apple 純正の Lightning - USB カメラアダプタ、および市販 の Type-A - Type-C ケーブルが必要です。
- USB micro-B 端子を搭載するパソコンやスマートフォン (OTG 対応 ) と接続する

micro-B - Type-C ケーブル (USB OTG 対応 ) が必要です。

● USB Type-A 端子を搭載するパソコンと接続する 市販の Type-A - Type-C ケーブルが必要です。

# 電波について

- 本機は電波法に基づく小電力データ通信システム無線局設備と して技術基準適合証明を受けています。したがって、本機を使 用するときに無線局の免許は必要ありません。ただし、以下の 事項を行うと、法律で罰せられることがあります。
	- 分解 / 改造すること
	- 本機に貼ってある証明ラベルをはがすこと

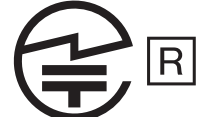

本機は、2.4 GHz 帯を使用します。

変調方式としてFH-SS変調方式を採用し与干渉距離は10mです。 本製品は、日本国内でのみご使用ください。

- 本機は電波を使用しているため、第三者が故意または偶然に傍 受することが考えられます。 重要な通信や人命にかかわる通信には使用しないでください。 通信時に、データや情報の漏洩が発生しても責任を負いかねます。
- 予めご了承ください。 ● 次の場所では本機を使用しないでください。
	- 2.4 GHz 用周波数帯域を利用する、無線 LAN、電子レンジ、 デジタルコードレス電話の近く。電波が干渉して音が途切れ ることがあります。
	- ラジオ、テレビ、ビデオ機器、BS/CS チューナーなどのア ンテナ入力端子を持つ AV 機器の近く。音声や映像にノイズ がのることがあります。

#### 本機使用上の注意

本機の使用周波数は 2.4 GHz 帯です。この周波数帯では電子レン ジ等の産業・科学・医療用機器のほか、免許を要する工場の製造ラ インで使用されている移動体識別用の構内無線局、免許を要しない 特定小電力無線局や免許を要するアマチュア無線局などが運用され ています。

他の機器との干渉を防止するために、以下の点に十分ご注意いただ きご使用ください。

- 本機を使用する前に、近くで他の無線局が運用されていないこ とを確認してください。
- 万一、本機と他の無線局との間に電波干渉が発生した場合には、 速やかに本機の使用場所を変えるか、使用を停止してください。
- 不明な点その他にお困りのことが起きたときは、お買い上げの 販売店またはタスカム カスタマーサポート (巻末に記載)へお 問い合わせください。

# Bluetooth® について

本 機 は、Bluetooth 音 声 モ ジ ュ ー ル を 搭 載 し て お り、 Bluetooth(A2DP) に対応したパソコンやポータブルオーディオ機 器 (Bluetooth 機器 ) の再生音声を入力できます。

#### 注意

本機の Bluetooth 機能について、全ての Bluetooth 機器との 接続や動作を保証するものではありません。

#### プロファイル

本機は、以下の Bluetooth プロファイルに対応しています。

o A2DP(Advanced Audio Distribution Profile)

Bluetooth で音声伝送を行うには、Bluetooth 機器が A2DP に 対応している必要があります。

ただし、同じプロファイルに対応していても、Bluetooth 機器の 仕様により、機能が異なる場合があります。

#### コーデック

本機は、以下のコーデックに対応しており、音声伝送時にいずれか のコーデックを自動選択します。

- o SBC
- o AAC

使用するコーデックは、Bluetooth 機器のコーデック対応や通信 状況に応じて適切に選択されます。

#### メモ

- •使用するコーデックは、ボタン操作などで選択することはでき ません。
- · Bluetooth 無線技術の特性により、Bluetooth 再生機器に比べ て本機側での再生がわずかに遅れます。

#### コンテンツ保護

本機は、音声伝送時のコンテンツ保護として SCMS-T に対応して おり、保護された音声を再生できます。

#### 通信セキュリティー

本機は、Bluetooth 通信で Bluetooth の標準規格に準拠したセキュ リティー機能に対応していますが、通信の秘匿性を保障するもので はありません。

Bluetooth 通信で情報の漏洩が発生しましても、弊社は一切の責 任を負いかねます。

# SD カードについて

本機で録音、再生を行うために必要です。別途ご用意ください。 使用できる SD カードは、Class10 以上の SD/SDHC/SDXC 規 格に対応した SD カードです。 本機にて動作が確認されたSDカードのリストが、TASCAMのウェ

ブサイト (https://tascam.jp/jp/) に掲載されています。

本機の製品ページをご参照ください。

もしくは、タスカム カスタマーサポートまでお問い合わせください。

# <span id="page-4-0"></span>TASCAM ID の登録について

専用ソフトウェア「TASCAM Podcast Editor」をご使用になる 場合、TASCAM のウェブサイトにて、アカウント登録をお願いい たします。

https://tascamid.tascam.jp/jp/login/

# <span id="page-5-0"></span>第 2 章 各部の名称と働き

<span id="page-5-1"></span>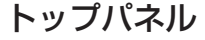

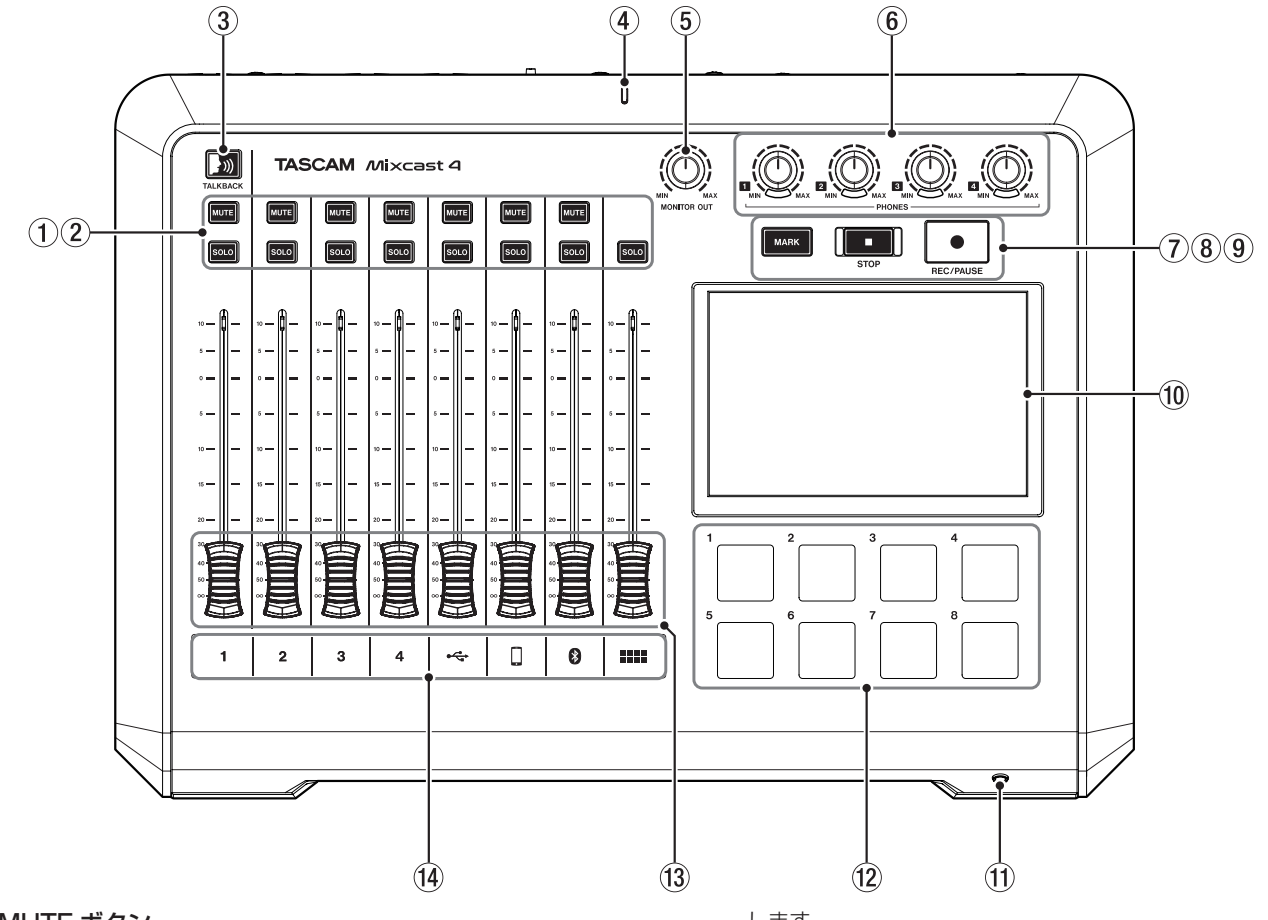

#### 1 MUTE ボタン

いずれかの MUTE ボタンを押すと、そのボタンに対応する入 力チャンネル信号をミュート ( 消音 ) します。 ● オンのときは、赤く点灯します。

#### 2 SOLO ボタン

いずれかの SOLO ボタンを押すと、そのボタンに対応する入 力チャンネルの音のみが、リアパネルの PHONES1 端子 (a)、 およびフロントパネルの PHONES (TRRS)■端子(m)から 確認できます。(録音には影響しません。)

● オンのときは、青く点灯します。

#### 3 TALKBACK ボタン

このボタンを押している間、MIC INPUT1 入力 (g) の音をリ アパネルの PHONES  $\blacksquare$  -  $\blacksquare$  端子 (20) に出力します。 ( 録音中の場合、この音声は録音されません。)

● ボタンを押している間、青く点灯します。

#### (4) 録音インジケーター

o 録音中に赤く点灯します。

#### 5 MONITOR OUT つまみ

リアパネルの MONITOR OUT 端子 (2) および LINE OUT 端子 (22) の出力レベルを調整します。

#### $6$  PHONES  $\blacksquare$  -  $\blacksquare$  つまみ

リアパネルの PHONES 1 - 4 端子(21) およびフロントパネル の PHONES (TRRS) ■端子 (11) に接続したヘッドホンの出力 レベルを調整します。

#### 7 MARK ボタン

再生中や録音中、または一時停止中にこのボタンを押すと、 その位置にマークポイントを登録します。

● 再生 / 録音中、または一時停止中および録音一時停止中は、 青く点灯します。

#### 8 STOP ボタン

- 再生 / 録音を停止します。
- 再生 / 録音中、または録音一時停止中は、オレンジに点灯

します。

#### 9 REC/PAUSE ボタン

録音を開始します。また録音中は、一時停止します。

- 録音中に赤く点灯し、録音一時停止中は、赤く点滅します。
- 0 タッチスクリーン

入力信号レベルのモニターや、本機の動作状況を表示します。 タッチ操作によって、各種設定が行えます。 (28 ページ [\[ 第 8 章 タッチスクリーンの機能 \]](#page-27-1) を参照 )

⑪ PHONES (TRRS) ■端子 [CTIA 規格] ヘッドセットなどを接続します。 メニュー設定でヘッドセットのマイク入力信号をチャンネル1 の入力として設定することもできます。[CTIA 規格 ]

([11 ページ \[ ヘッドセットの接続 \(Mic1 入力の切り換え \)\]](#page-10-1) を 参照)

#### (2) SOUND PAD ボタン (1-8)

このボタンを押すと、各ボタンに設定した効果音や BGM など が再生されます。また、専用ソフトウェアを使用してお好みの 音源を各ボタンに設定することもできます。 (24ページ「サウンドパッドについて1を参照)

(3) チャンネルフェーダー

各チャンネル信号の送り出しレベルを調整します。

- (4) チャンネルインジケーター
	- 入力のオーバーロードを検出した場合、チャンネル LED が 赤く点灯します。( 頻繁に点灯する場合は、入力レベルを調 整してください。)

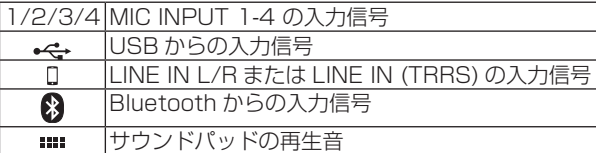

*6 TASCAM Mixcast 4*

# <span id="page-6-1"></span><span id="page-6-0"></span>リアパネル

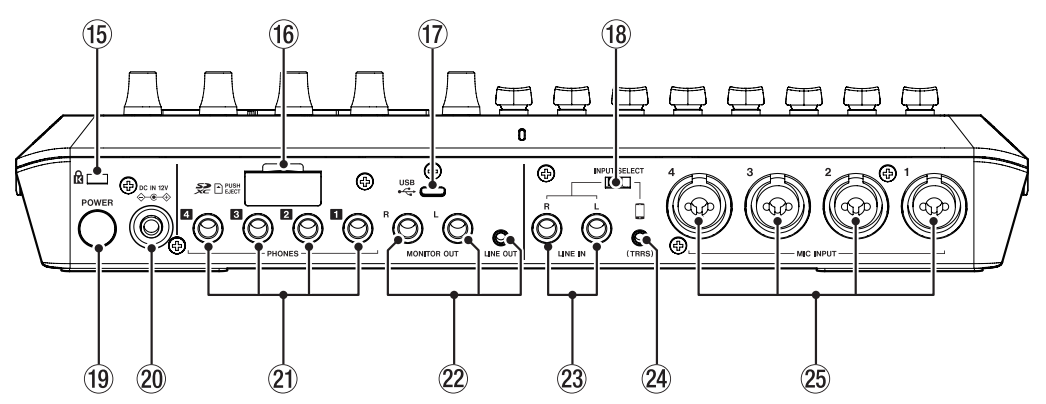

#### **(6) ケンジントンロック装着穴**

#### (f6 SD カードスロット SD カードを挿入するカードスロットです。

(13 ページ [\[SD カードをセットする \]](#page-12-1) を参照 )

#### $(7)$  USB 端子 (Type-C)

USB Type-C の USB ポートです。(USB2.0 に対応 ) パソコンやスマートフォン・タブレット端末を接続します。 (12 ページ [\[USB 接続する \]](#page-11-1) を参照 )

# **18 INPUT SELECT スイッチ**

LINE IN L/R 端子 (23) と LINE IN (TRRS) 端子 (24) の入力を 切り換えます。

# (19) POWER ボタン

電源のオン / オフを行います。 (10 ページ [\[ 電源をオンにする / オフにする \]](#page-9-1) を参照 )

**@ DC IN 12V 端子** 付属の専用 AC アダプター (PS-P1220E NUT) を接続します。

(10 ページ [\[ 電源を接続する \]](#page-9-2) を参照 )

#### $(2)$  PHONES  $\blacksquare$  -  $\blacksquare$  端子

ヘッドホンを接続するためのφ 6.3mm ステレオ標準ジャック です。

ミニプラグのヘッドホンを接続する場合は、変換アダプター ( φ 3.5mm ステレオミニジャック ) をご使用ください。 (11 ページ [\[ ヘッドホンを接続する \]](#page-10-2) を参照 )

#### ■ 个注意

ヘッドホンを接続する前には、PHONES **0 - 2** つまみ (6) で、 音量を最小にしてください。突然大きな音が出て、聴覚障害な どの原因となることがあります。

#### <sup>22</sup> MONITOR OUT L/R 端子、LINE OUT 端子

モニタースピーカー ( パワードモニタースピーカーまたはアン プ / スピーカーシステム ) や、録音機器を接続します。 出力レベルは、トップパネルの MONITOR OUT つまみ (5) で、 調整することができます。

- MONITOR OUT L/R 端子 コネクター : φ 6.3 mm(1/4") TRS 標準ジャック
- LINE OUT 端子 コネクター : φ 3.5mm(1/8") ステレオミニジャック (12ページ「録音機器やモニタースピーカーを接続する1を 参照 )

#### V注意

電源を入れる前やモニタースピーカーを接続する前に、トップ パネルの MONITOR OUT つまみ (5) を最小にしてください。 突然大きな音が出て、聴覚障害などの原因となることがあります。

#### <sup>23</sup> LINE IN L/R 端子

メディアプレーヤーなどのオーディオ機器を接続します。

● INPUT SELECT スイッチ (18) を「LINE IN」側にします。 コネクター : φ 6.3 mm(1/4") TRS 標準ジャック (12 ページ [ スマートフォン / メディアプレーヤーなどを接 続する1を参照)

#### $@$  LINE IN (TRRS) 端子 [CTIA 規格 ]

スマートフォンなどの携帯機器を接続します。

● INPUT SELECTスイッチ(⑱)を ! 側にします。[CTIA規格] コネクター : φ 3.5 mm(1/8") 4 極ミニジャック (12 ページ [ スマートフォン / メディアプレーヤーなどを接 続する] を参照)

<sup>25</sup> MIC INPUT 1-4 端子

ダイナミックマイクやコンデンサーマイクを接続します。 ( マイクの接続、およびマイクタイプの選択については、 11 ページ [\[マイクを接続する\]](#page-10-3)、28 ページ [1 マイク [設定 \]](#page-27-2) 参照してください。)

#### V注意

マイク設定で「コンデンサー」を選択した MIC INPUT 端 子は、ファントム電源 (+48V) が有効になっているので、 ダイナミックマイクを接続すると破損する可能性があります。 マイクの接続時やマイクタイプの選択ときは、ご注意ください。

# <span id="page-7-0"></span>第2章 各部の名称と働き

# ホーム画面

本機の電源をオンにしたときは、タッチスクリーンに下記のホーム画面を表示します。

タッチスクリーンの操作は、基本的に画面のアイコンを指で触れたり ( 以降、タップ )、画面を左右に移動 ( 以降、スワイプ ) させたりして操 作します。( 指での反応が良くない場合、スマートフォンやタブレット端末用のタッチペンでも操作できます。) この画面では、入力信号のレベルをモニターする、または本機の動作状況を表示します。また、画面内のメニューアイコンをタップして、各

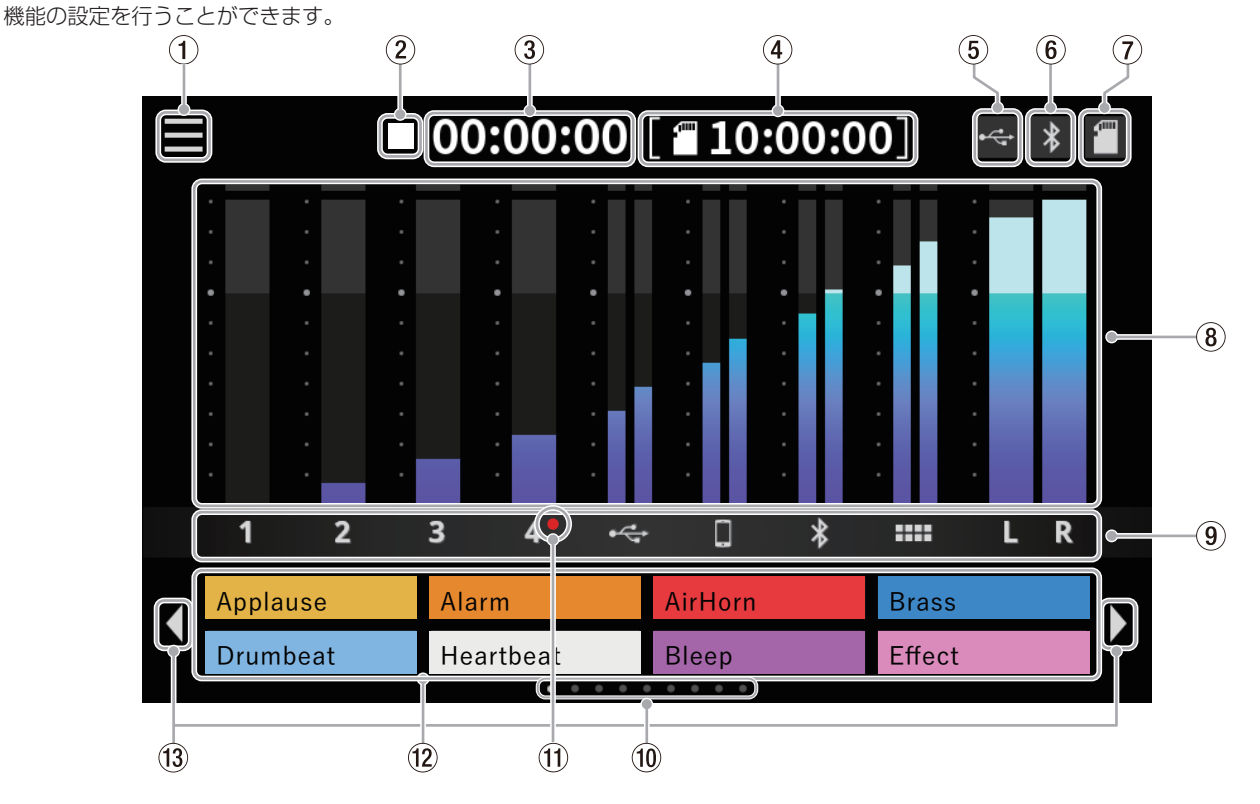

(1) メニューアイコン

このアイコンをタップするとメニュー画面を表示します。 (28 ページ [\[ メニュー画面 \]](#page-27-3) を参照 )

2) レコーダーの状態表示

レコーダーの動作状況をアイコン表示します。

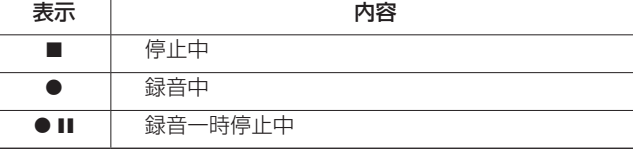

# 3 録音カウンター表示

録音中に現在の経過時間 (時:分:秒)を表示します。

#### **4) SD カウンター表示**

SD カードに録音できる残り時間 (時:分:秒)を表示します。 5 USB 表示

本機が USB 接続されている間、アイコン ~ を表示します。

# 6 Bluetooth 表示

Bluetooth 機器と接続されているときに、アイコン \* を表示し ます。ペアリング待機中は、アイコン \* が点滅します。

## 7 SD カード表示

SDカードが挿入されているときに、アイコン ■ を表示します。

8 レベルメーター表示

各チャンネルのレベルを表示します。

- 1 4、<
<
、 0、 2MIX への送りレベル
- o L・R : 2MIX のレベル

#### 9 入力チャンネルのラベル表示

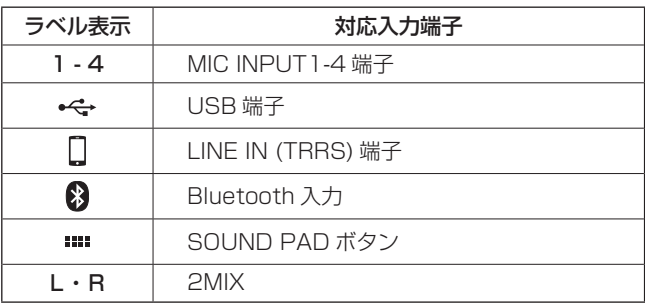

# 0 サウンドパッドのバンク表示

現在選択中のバンクの位置をハイライト表示します。

- ⊕ コンデンサー マイク選択表示 マイク設定で「コンデンサー」マイクを選択している場合、 CH 番号の横に赤丸を表示します。
- (2) サウンドパッド表示 各サウンドパッド (\*) に設定されている音源のファイル名や パッドの色を表示します。 音源の設定は、専用ソフトウェアを使用します。 (24ページ 「サウンドパッドについて1を参照) \* バンク 0 のサウンドパッドには、登録済み ( 内蔵音源 ) の効 果音が設定されいます。

#### **⑬ サウンドパッドのバンク切り換えアイコン [ 4 / ▶ ]** [ 4] アイコンをタップして、サウンドパッドを前のバンクに切 り換えます。[▶] アイコンをタップして、サウンドパッドを次 のバンクに切り換えます。

# <span id="page-8-0"></span>接続する

#### オーディオ機器を接続する

以下に、本機の接続例を示します。

#### 接続前の注意

- 接続を行う前に、外部機器の取扱説明書をよくお読みになり、正しく接続してください。
- 本機および接続する機器の電源を全てオフまたはスタンバイ状態にします。
- 各機器の電源は、同一の電源ラインから供給するように設置します。また、テーブルタップなどを使う場合は、電源電圧の変動が少なくな るように、電流容量が大きい太いケーブルをご使用ください。

#### 入注意

電源をオンにする場合やオーディオ機器を接続する場合には、本機の以下の操作つまみやフェーダー、および接続する機器側の操作つまみ やフェーダーを下げた状態で行ってください。モニター機器から突然大きな音が出て、機器の破損や聴覚障害の原因になる可能性があります。

● チャンネルフェーダー (個)、PHONES  $\blacksquare$  -  $\blacksquare$  つまみ (⑥)、MONITOR OUT つまみ (⑤)

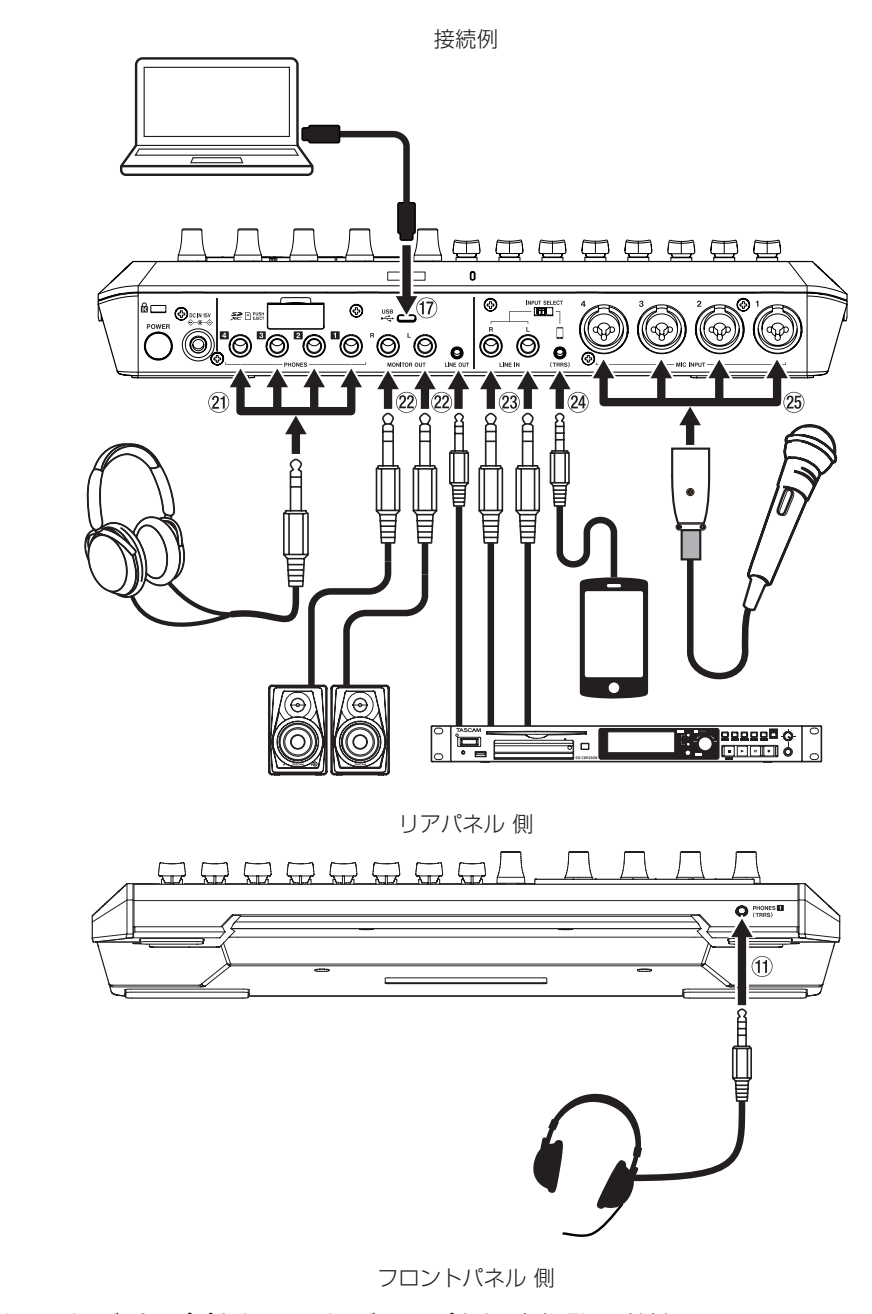

\* 上図の 10 ~ 28 番号は、6 ページ [トップパネル]、7 ページ [リアパネル] を参照してください。

#### <span id="page-9-2"></span><span id="page-9-0"></span>電源を接続する

同梱されている付属の専用 AC アダプター (PS-P1220E NUT)

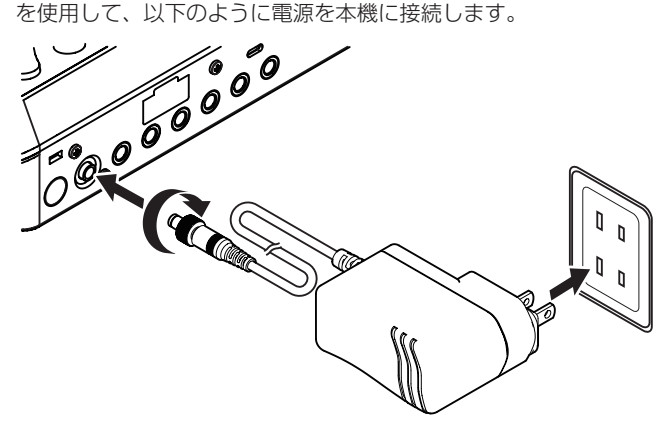

- **1.** AC アダプターの DC プラグを、本機のリアパネルにある DCIN 12V 端子 (20) に差し込みます。
- **2.** DC プラグのナットを回して、DC IN 12V 端子に固定します。
- **3.** AC アダプターをコンセントに接続します。

#### △注意

必ず、付属の専用 AC アダプターを接続してください。 それ以外のものを使用すると故障、火災、感電の原因となります。

#### <span id="page-9-1"></span>電源をオンにする / オフにする

#### 電源をオンにする

1. 電源をオンにするには、背面の POWER ボタン (働) を押します。

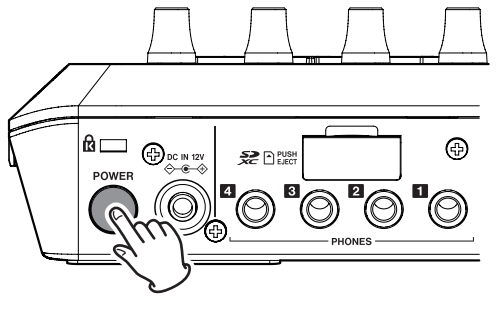

POWER ボタン (19)

#### メモ

お買い上げ後、はじめて電源をオンにしたときは、簡単に本機 を説明するチュートリアルに続いて、言語と日時の設定をする ために、その他設定画面がタッチスクリーンに表示されます。 (言語と日時の設定については、37ページ[6)日付 / 時間設 [定 \]](#page-36-0) を参照 )。

**2.** 起動が完了するとタッチスクリーンに下記のホーム画面が表 示されます。

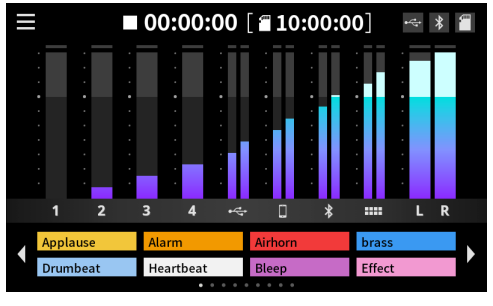

ホーム画面

#### 電源をオフにする

電源をオフするには、背面の POWER ボタン (働) を押し続けます。 タッチスクリーンに、電源オフの確認ポップアップメッセージが表 示されたら、POWER ボタンを離します。

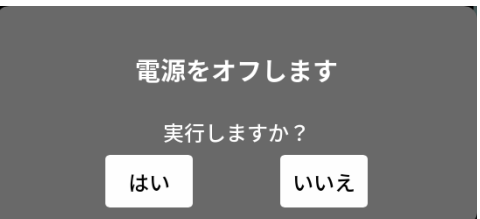

「はい」をタップするとシャットダウン動作を行い、電源をオフし ます。

#### メモ

- 電源をオフする前の各種設定は、本体に保存されます。
- 本機は、自動的に電源がオフになるオートパワーオフ機能を備 えています。

オートパワーオフ機能については、38ページ[6 オートパ ワーオフ1を参照してください。

#### チュートリアルについて

- 電源をオンにすると、本機の操作を簡単に説明するチュートリ アル画面が表示されます。
- チュートリアルが不要な場合は、表示内右上の「×」をタップ して画面を閉じることができます。
- チュートリアル表示の最終画面で「Hide Tutorial(非表示)」 のチェックボックスにチェックを入れると、次回以降表示 (\*) さ れません。
	- \* 本機を工場出荷状態に戻すと、再びチュートリアルが表示さ れます。
	- ( 工場出荷状態に戻すには、37 ページ [2 初期化 [\( 工場出荷設](#page-36-1) 定)] を参照してください。)

## <span id="page-10-3"></span><span id="page-10-0"></span>マイクを接続する

- **1.** マイクをリアパネルの MIC INPUT 1-4 端子に接続します。 マイクを音源の方向へ向け、振動の少ない、安定した場所に設 置してください。
- **2.** マイクタイプの選択 タッチスクリーンのメニュー画面から入力アイコン キャをタッ プし、入力画面を開きます。

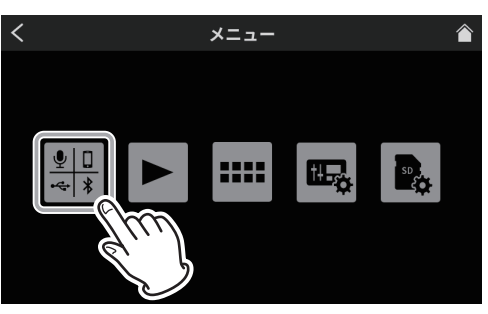

メニュー画面

3. マイクアイコン 91 - 94 をタップして選択します。

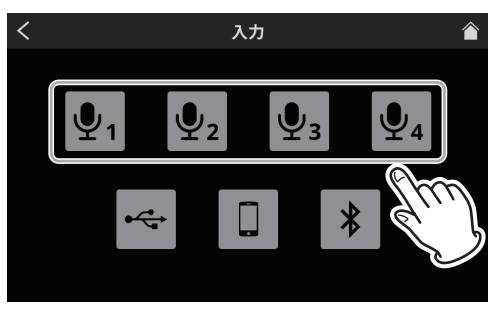

入力画面

- **4.** 次に、レベル画面が開きますので、「コンデンサー」または 「ダイナミック ( 初期値 )」ボタンをタップして、マイクタイプ を選択してください。
	- ( 下図は、例として「Mic1」を表示しています。)

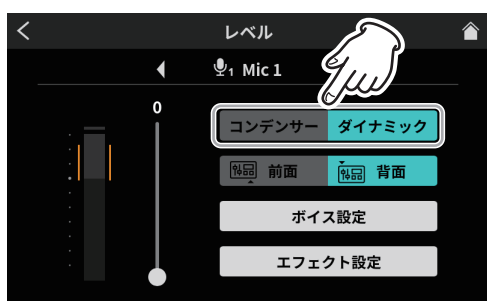

レベル画面 ( 例 : MIC INPUT 1)

マイクタイプの選択完了後、右上のホームアイコン 2 タップ して、ホーム画面に戻ります。

マイク設定で「コンデンサー」を選択した場合、ホーム画面の マイク CH 番号の横に赤丸を表示します。

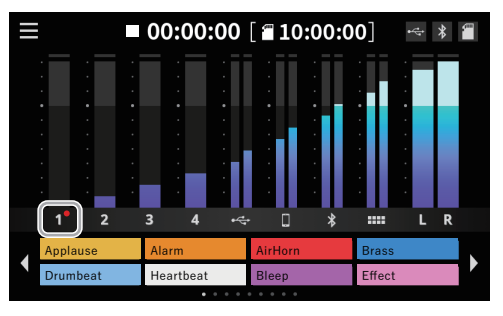

#### V注意

- i プラグインパワー対応のマイクは、接続しないでください。 破損する可能性があります。
- i マイク設定で「コンデンサー」を選択した MIC INPUT 端子は、 ファントム電源 (+48V) が有効になっているので、ダイ ナミックマイクを接続すると破損する可能性があります。 マイクの接続時やマイクタイプの選択時は、ご注意ください。
- •「コンデンサー」を選択した場合、本機の次回起動時に下記メッ セージを表示します。

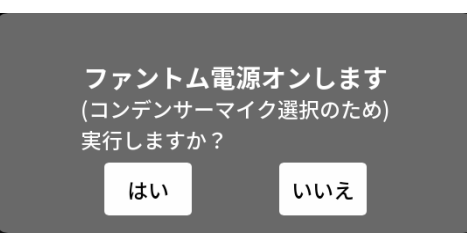

「はい」をタップすると、「コンデンサー」に設定されたマイク 入力にファントム電源 (+48V) が供給されます。

「いいえ」をタップすると、全てのマイク入力が「ダイナミック」 に変更されます。

#### <span id="page-10-2"></span>ヘッドホンを接続する

へッドホンは、リアパネルのPHONES **■ - ■** 端子(20)に接続します。

#### ■ △ 注意

ヘッドホンを接続する前には、トップパネルの PHONES ■ - ■ つまみ (6) で、音量を最小にしてください。ヘッドホ ンから、突然大きな音が出て、聴覚障害などの原因となること があります。

#### <span id="page-10-1"></span>ヘッドセットの接続 (Mic1 入力の切り換え )

ヘッドセットは、フロントパネルの PHONES (TRRS) ■端子 (m) に接続します。

#### V注意

ヘッドセットを接続する前には、トップパネルの PHONES つまみ (6) を最小にしてから接続してください。

ヘッドセットのスピーカーから突然大きな音が出て、聴覚障害 などの原因となることがあります。

ヘッドセットのマイクを使用する

ヘッドセットのマイク入力をチャンネル1として使用する場合、 Mic1 のレベル画面で、入力設定を「前面」に切り換えてくだ さい。

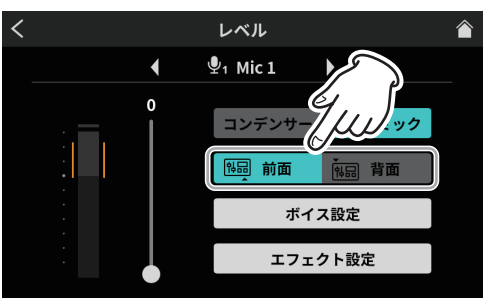

レベル画面 (MIC INPUT 1)

● リアパネルの MIC INPUT 1 端子 (®) を使用する場合は、 「MIC INPUT1」の入力設定を「背面 ( 初期値 )」に切り換 えてください。

#### メモ

PHONES ■端子 (21) と PHONES (TRRS) ■端子 (11) を同時 に使用すると出力音量が小さくなる場合があります。

# <span id="page-11-0"></span>第 3 章 準備

#### <span id="page-11-1"></span>USB 接続する

本機をパソコンやスマートフォン・タブレット端末と USB 接続す ることで、以下のことが行えます。

- 本機のSDカードをUSBマスストレージとして使用できます。
- USB オーディオ機器として音声の入出力が行えます。
- 1. 付属の USB ケーブルを本機のリアパネルの USB 端子 (17) に 差し込み、パソコンやスマートフォン・タブレット端末と接続します。
- **2.** 本機が USB 接続を認識すると、タッチスクリーンのホーム画 面右上に USB アイコン ー を表示します。

#### メモ

スマートフォン・タブレット端末やパソコンとの接続は、付属 の USB ケーブル (\*) を使用して、USB ハブを経由せずに直接、 接続してください。

\* 市販の USB ケーブルをご使用になる場合、高品質 (USB 規格 認証ケーブル) のケーブルや、できるだけ短いケーブルを使用 してください。

(4ページ [USB ケーブルについて]を参照)

#### スマートフォン / メディアプレーヤーなどを接続する

スマートフォンなどの携帯機器、またはメディアプレーヤーなど のオーディオ機器をリアパネルの、LINE IN L/R 端子 (23) または LINE IN (TRRS) 端子 (24) に接続して、お好みの音源を入力できます。

● 本機と LINE IN(TRRS) 端子に接続された携帯電話やスマート フォンで通話をすると、通話相手の音声を本機に入力したり、 本機の音声を通話相手に送ることができます。

#### メモ

LINE IN(TRRS) 端子に出力される音声には、常にミックス マイナス機能が働いています。これによって通話相手の音声が 通話相手に戻らないようになっています。

- **1.** 入力に使用したい機器に合わせて、本機のリアパネルにある INPUT SELECT スイッチ (®) を以下に切り換えます。
	- スマートフォンなどの携帯機器を LINE IN (TRRS) 端子 (24) に接続する

INPUT SELECT スイッチ (個) : 「(TRRS)」 □ 側

● メディアプレーヤーなどのオーディオ機器を LINE IN L/R 端子 (d) に接続する

INPUT SELECT スイッチ (18): 「LINE IN」側

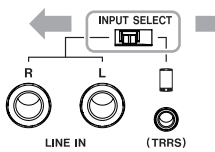

2. メニュー画面から入力アイコン 2. をタップし、入力画面を開 いて、スマートフォンアイコン ロ をタップし、34ページ [3 [スマートフォン設定 \]](#page-33-1) からボイス設定が行えます。

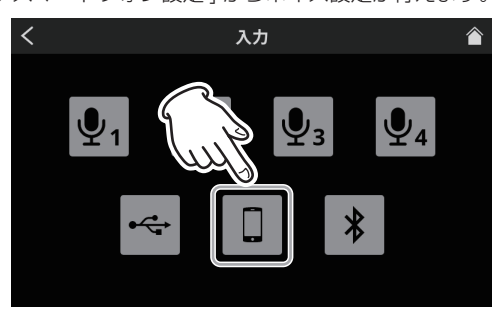

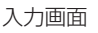

#### <span id="page-11-2"></span>録音機器やモニタースピーカーを接続する

本機でミックスした音声や再生した音声をリアパネルの MONITOR OUT L/R 端子 (22)、または LINE OUT 端子 (22) から、録音機器 やモニタースピーカー ( パワードモニタースピーカーまたはアンプ / スピーカーシステム ) に出力できます。

- $\bullet$  MONITOR OUT L/R 端子(22) 例として、6.3 mm(1/4")TRS 標準ジャック対応の録音機 器やパワードモニタースピーカーを接続
- $\bullet$  LINE OUT 端子 $(2)$

例として、LINE 入力に対応した録音機器の入力端子に接続 スピーカーの音量は、トップパネルの MONITOR OUT つまみ (5) で調節します。

#### メモ

MONITOR OUT つまみ (5) で、音量調整ができない場 合[、36 ページ](#page-35-1) [1 AUDIO] 設定で、「ラインレベル出力」の 項目が「オフ」になっているか、確認してください。「オン」に なっている場合は、音量調整が行えません。

#### V注意

電源を入れる前やモニタースピーカーを接続する前に、トップ パネルの MONITOR OUT つまみ (5) を最小にしてください。 突然大きな音が出て、聴覚障害などの原因となることがあります。

#### <span id="page-11-3"></span>Bluetooth 機器と接続する

本機は、Bluetooth 音声モジュールを搭載しており、Bluetooth (A2DP) に対応したパソコンやポータブルオーディオ機器 (Bluetooth 機器) の再生音声を入力したり、本機の音声を Bluetooth 機器に出力することができます。

また、本機と Bluetooth で接続されたスマートフォンで通話をす ると、通話相手の音声を本機に入力したり、本機の音声を通話相手 に送ることができます。

#### メモ

Bluetooth 機器に出力される音声には、常にミックスマイナス 機能が働いています。これによって通話相手の音声が通話相手に 戻らないようになっています。

#### ペアリング

Bluetooth 機器と通信を行うには、まず以下の手順でペアリング を行います。

#### メモ

ペアリングを行うには、Bluetooth 機器の操作も必要です。 お使いの Bluetooth 機器の操作方法については、機器側の取扱 説明書をご確認ください。

1. メニュー画面から入力アイコン ※※※ をタップし、入力画面を開 いて、Bluetooth アイコン \* をタップしてください。

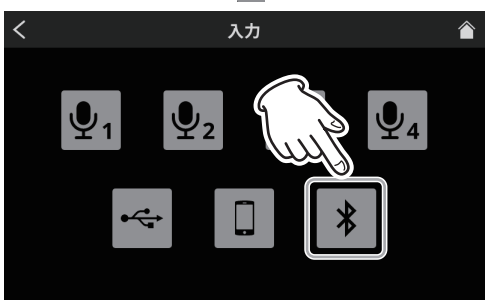

入力画面

<span id="page-12-0"></span>**2.** 次に、下図レベル画面が開きますので、「ペアリング」ボタンを タップして、Bluetooth 機器側とペアリングを開始してください。

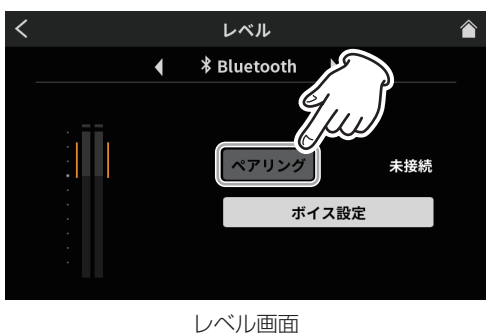

#### メモ

本機の電源をオンにしてから、しばらくの間は自動的にペアリン グモードを実行します。その後、ペアリングモードを解除します。

**3.** Bluetooth 機器を検索中は、「ペアリング」ボタンがハイライ ト表示になり、ボタン右側のメッセージ欄に「接続中 ...」と表 示します。

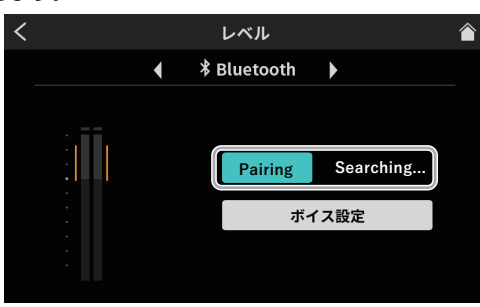

レベル画面

#### メモ

しばらくしても接続が完了しない場合は、自動的にペアリング モードを終了します。再度ペアリングモードにするには、もう 一度「ペアリング」ボタンをタップしてください。

- **4.** 接続する Bluetooth 機器側は、「TASCAM Mixcast」を選 択してください。
- **5.** Bluetooth の接続が完了するとメッセージ欄に「接続済み」 と表示し、タッチスクリーンのホーム画面右上に Bluetooth アイコン \* を表示します。
- **6.** Bluetooth 接続完了後、34 ページ [4 [Bluetooth 設定 \]](#page-33-2) か らボイス設定が行えます。

# SD カードの挿入 / 取り出し / ライトプロテクト

#### <span id="page-12-1"></span>SD カードをセットする

本機では、SD カードを使って録音や再生を行います。 使用できる SD カードは、Class10 以上の SD/SDHC/SDXC 規 格に対応した SD カードです。

#### メモ

- i 本製品には、SD カードは含まれておりません。 ご使用の用途に合わせて、必要なものを別途お買い求めください。
- 各チャンネルの入力を全て録音するマルチトラック録音では SD カード容量を多く消費するため、64GB 以上の SD カード を使用することを推奨いたします。
- i 本機にて動作が確認された SD カードのリストが、TASCAM のウェブサイト (https://tascam.jp/jp/) に掲載されています ので、本機の製品ページをご参照ください。もしくは、タスカ ム カスタマーサポートまでお問い合わせください。

**1.** リアパネルの SD カードスロット (個) の背面のカバーを開けて、 カードをスロット部にカチッというまで挿入してください。

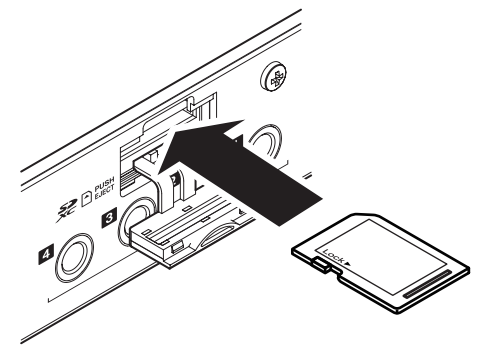

**2.** SD カードを挿入した際、タッチスクリーンに下記のポップ アップメッセージが表示された場合、フォーマットが必要です。

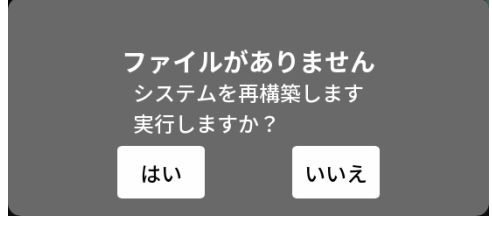

- **3.** 「はい」をタップするとフォーマットをスタートします。
- **4.** 本機が SD カードを認識するとタッチスクリーンのホーム画 面右上に SD カードアイコン T を表示します。

#### メモ

本機でフォーマットされた SD カードは、録音時の性能向上の ために最適化されています。そのため、本機で使用する SD カー ドは、本機でフォーマットを行ってください。 パソコンなどでフォーマットされた SD カードは、本機での録 音時にエラーになる可能性があります。

#### SD カードを取り出す

電源をオフにするか、動作が停止してから、SD カードを軽く押し 込むと出てきますので、取り出します。

#### △注意

本機が動作中 ( 録音中、再生中、SD カードにデータを書き込み 中など ) は、絶対に SD カードを取り出さないでください。 録音が正しく行われなかったり、データが破損したり、モニター 機器から突然大きな音が出て、機器の破損や聴覚障害の原因に なるなどの可能性があります。

- 1. リアパネルの SD カードスロット (値) の背面のカバーを開け て、カードを軽く押し込むと出てきます。
- **2.** SD カードを引き出します。
- **3.** 本機のタッチスクリーン右上の SD カードアイコン が、 非表示になります。

#### SD カードのライトプロテクトスイッチについて

SD カードには、ライトプロテクト (書き込み防止) スイッチが付 いています。

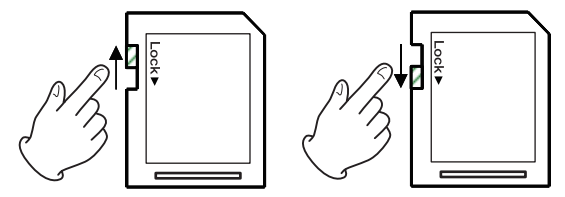

ライトプロテクトスイッチを「LOCK」の方向へスライドする と書き込みができなくなります。録音や削除などを行う場合は、 ライトプロテクトを解除してください。

# <span id="page-13-0"></span>入力レベル / 音質や音声を調整する

ポッドキャスト用の収録を始める前に、各入力の調整を行います。 入力音量が大きすぎて歪んだり、小さすぎて聴き取れないことがな いように、入力レベルや音質、音声の調整を行います。

#### 操作つまみやフェーダーの音量を下げる

入力調整に入る前に本機の以下の操作つまみやフェーダー、および 接続する機器側の操作つまみやフェーダーを下げてください。

● チャンネルフェーダー (個) を下げる。

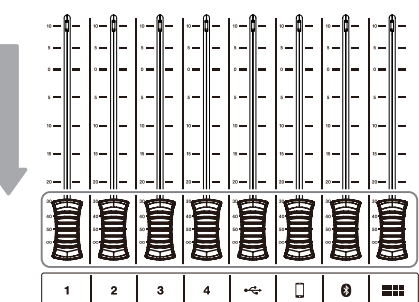

● MONITOR OUT つまみ (5)、PHONES ■ - ■ つまみ (6) を 下げる。

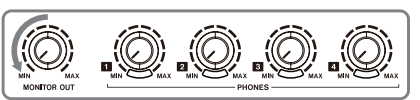

## 調整するマイクを選択する

1. タッチスクリーンのホーム画面からメニューアイコン ■ を タップして、メニュー画面を開きます。

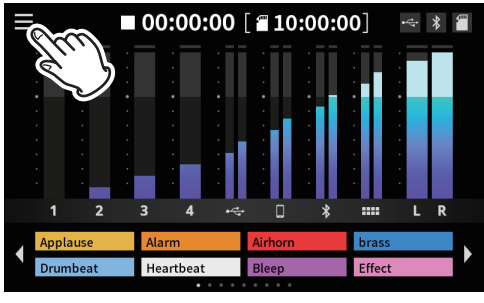

ホーム画面

2. 入力アイコン <u>キャ</u>をタップします。

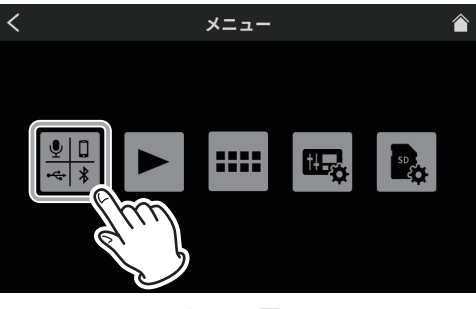

メニュー画面

3. 入力画面で、調整を行うマイク入力をマイクアイコン 91 - 94 からタップして選択します。

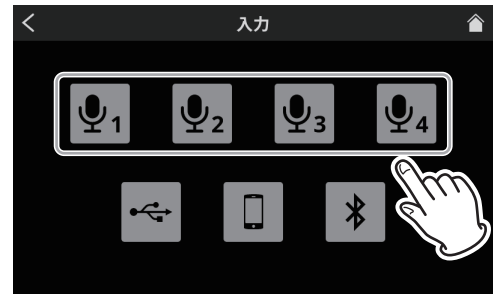

入力画面

**4.** 次にレベル画面が開きます。 ( 下図は、「MIC INPUT 1」を例とします。)

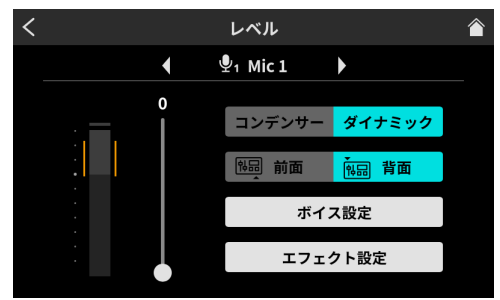

レベル画面 ( 例 : MIC INPUT 1)

# マイク入力のレベル調整

ここでは、MIC INPUT 1 の調整方法を例とします。

- **1.** MIC INPUT 1 に音声を入れながら、レベル画面の入力レベル をスライダーのカーソルで調整します。大きすぎて歪んだり、 小さすぎにならないように、レベルメーターのオレンジ部分の 範囲内に、マイク音量のピークを調整してください。
- **2.** チャンネルフェーダー 1 を上げて、モニタースピーカーから 音が聞こえるように、MONITOR OUT つまみ (5) を徐々に 上げてください。

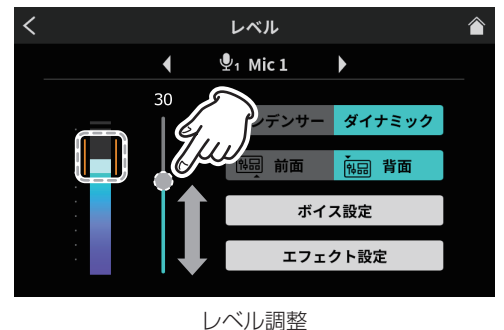

# マイク入力の音質調整 ( ボイス設定 )

音量のピークを調整後、マイク入力の音質をお好みで調整します。 **1.** 「ボイス設定」ボタンをタップします。

> レベル  $\overline{\mathbf{A}}$  $\mathbf{\Phi}_1$  Mic 1  $\blacktriangleright$  $30<sub>o</sub>$ ダイナミ ボイス設定 エフェクト設定

ボイス設定選択画面

**2.** 最初にボイス設定 -1 画面を開きます。 ボイス設定画面は、2 画面構成になっています。

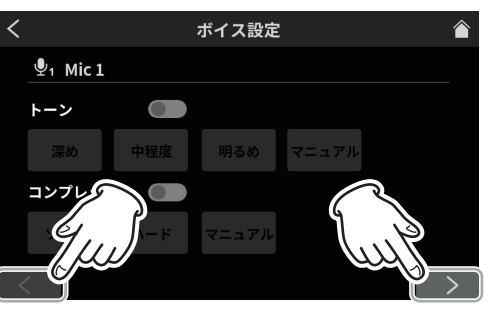

ボイス設定 -1 画面 ( 例 : MIC INPUT 1 端子 )

画面下の「<」/「>」ボタンをタップすると、ボイス設定 -1 画面とボイス設定 -2 画面に切り換わります。

#### トーンの調整

トーンスイッチをタップして、オンにします。 トーンは、3 種類のプリセット値を選択できます。プリセット 以外の調整を行う場合、マニュアルを選択します。

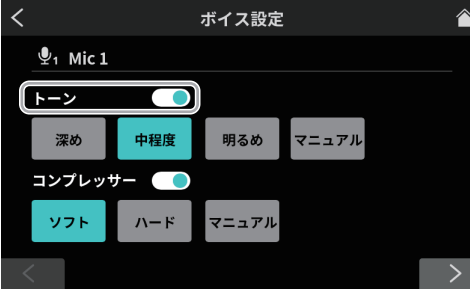

ボイス設定 -1 画面 ( 例 : MIC INPUT 1 端子 )

トーン設定の各アイコンをタップして選択すると、アイコン がハイライト表示に変わり、機能がオンになります。

- 深め : 低音域が強調され、深みがある音色になり ます。
- o 中程度 : 中音域が強調されます。
- ( 初期値 )
- 明るめ : 高音域が強調され、明るい音色になります。 ● マニュアル : トーンの詳細な調整が可能です。
	- マニュアルアイコンをタップすると設定 アイコン ※ を表示します。

 $\boldsymbol{\mathsf{x}}$ 

設定アイコン X をタップするとトーンマニュアル設定画面 を開きますので、29 ページ [\[ トーンマニュアル設定 \]](#page-28-0) を 参照してください。

#### コンプレッサーの調整

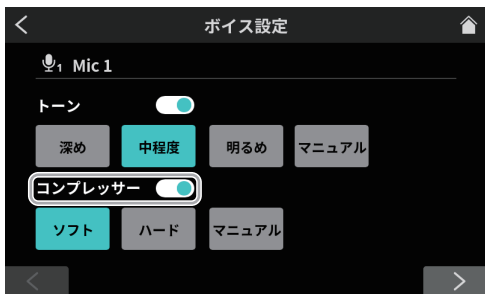

ボイス設定 -1 画面 ( 例 : MIC INPUT 1 端子 ) コンプレッサースイッチをタップして、オンにします。

コンプレッサーでは、下記の 2 種類のプリセット値を選択で きます。プリセット以外の調整を行う場合、マニュアルを選 択します。

コンプレッサー設定の各アイコンをタップして選択すると、 アイコンがハイライト表示に変わり、機能がオンになります。

- o ソフト ( 初期値 ) : 音の大きい部分を自然に押さえ込みます。
- ハード : 全体的に小さく押さえ込み、レベルを均一 に揃えます。
- マニュアル : コンプレッサーの詳細な調整が可能です。 マニュアルアイコンをタップすると設定 アイコン X を表示します。

マニュアル

設定アイコン ※ をタップするとコンプレッサーマニュアル 設定画面を開きますので、30 ページ [\[ コンプレッサーマ](#page-29-0) ニュアル設定]を参照してください。

**3.** ボイス設定 -1 画面の設定が完了したら、画面下の「>」ボタ ンをタップして、ボイス設定 -2 画面を表示させます。

#### プロセッシングの調整

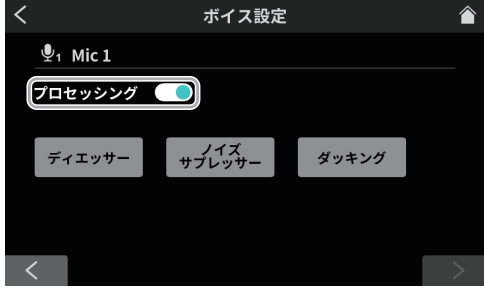

ボイス設定 -2 画面 ( 例 : MIC INPUT 1 端子 )

プロセッシングスイッチをタップして、オンにします。 プロセッシング設定の各アイコンをタップして選択すると、 アイコンがハイライト表示に変わり、機能がオンになります。

- ディエッサー : 高周波数の耳障りな歯擦音を調整 します。
- ノイズサプレッサー: ノイズを除去する範囲を調整でき ます。
- ダッキング (\*) : MIC INPUT1 に入力信号がある 場合に、他の信号レベルを下げて、 MIC INPUT1 をダッキング調整後 の内容で、出力します。
- \* ダッキング設定は、MIC INPUT1 のみ対応。
- プロセッシング設定の各機能をオンにすると、設定アイ コン ※ を表示します。

設定アイコン ※ をタップすると、より詳細な調整が可能です。

- ディエッサーマニュアル設定については[、30 ページ](#page-29-1)を 参照してください。
- ノイズサプレッサー設定については[、30 ページ](#page-29-2)を参照 してください。
- ダッキングマニュアル設定については、[31 ページ](#page-30-0)を参 照してください。

## <span id="page-15-1"></span><span id="page-15-0"></span>マイク入力の音声調整 ( エフェクト設定 )

マイク入力の音声をお好みで変えたい場合、以下の調整で行えます。 エフェクトの機能は、SOUND PAD ボタン (@) と連携します。 いずれかのパッドボタンにエフェクトを登録して、パッドボタンが 押された時に、設定した内容で動作します。

エフェクトをオンに設定できるのはひとつのチャンネルのみです。

#### メモ

SOUND PAD ボタン (12) に登録できるエフェクトの機能は、 「リバーブ」または「ボイスチェンジャー」のどちらかになります。

**1.** 「エフェクト設定」ボタンをタップします。

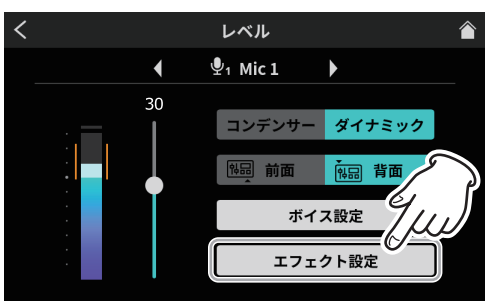

エフェクト設定選択画面

確認メッセージが表示されます。「OK」をタップすると、エフェ クト設定画面が表示されます。

**2.** 最初にエフェクト設定 -1 画面を開きます。 エフェクト設定画面は、2 画面構成になっています。

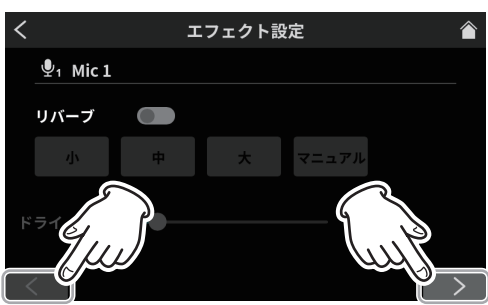

エフェクト設定 -1 画面 ( 例 : MIC INPUT 1 端子 )

画面下の「<」/「>」ボタンをタップすると、エフェクト 設定 -1 画面とエフェクト設定 -2 画面に切り換わります。 エフェクト設定 -1 画面では、以下の設定を行えます。

#### リバーブの調整

リバーブ機能は、反射音の設定や調整が行えます。

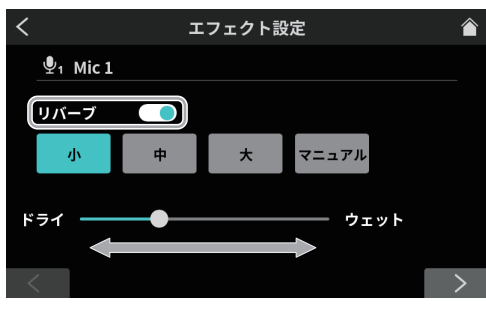

エフェクト設定 -1 画面

リバーブスイッチをオンにすると、確認メッセージが表示され ます。「OK」をタップするとリバーブ機能が有効になります。

- リバーブでは、下記の3種類のプリセット値を選択できます。 プリセット以外の調整を行う場合、マニュアルを選択します。
- リバーブ設定の各アイコンをタップして選択すると、アイコ ンがハイライト表示に変わり、その設定で動作します。
	- 小 : リバーブマニュアル設定の「ルーム」に相 当し、もっとも反射音や残響音が少なくな ります。
	- 中 (初期値): リバーブマニュアル設定の「スタジオ」に 相当し、反射音や残響音は、小と大の中間 になります。
	- 大 : リバーブマニュアル設定の「ホール」に相 当し、もっとも反射音や残響音が大きくな ります。
	- ドライ / ウェット : スライダーのカーソルを移動させて、リバー ブ効果の強弱を調整します。
	- マニュアル : リバーブの詳細な調整が可能です。 マニュアルアイコンをタップすると設定 アイコン X を表示します。

¦× マニュアル

設定アイコン ※ をタップすると、リバーブマニュアル 設定画面を開きますので、32ページ「リバーブマニュ [アル設定 \]](#page-31-0) を参照してください。

**3.** エフェクト設定 -1 画面の設定が完了したら、画面下の「>」 ボタンをタップして、エフェクト設定 -2 画面を表示させます。 エフェクト設定 -2 画面では、以下の設定を行えます。

#### ボイスチェンジャーの調整

ボイスチェンジャー機能は、ピッチ調整で音声を低音や高音に 変換が行えます。

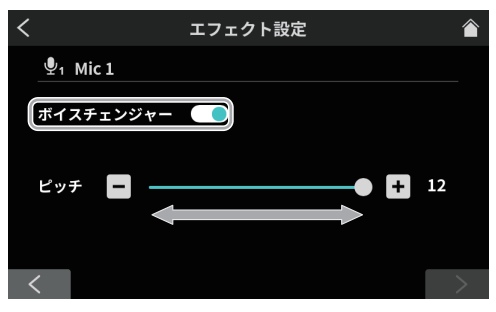

エフェクト設定 -2 画面

ボイスチェンジャースイッチをオンにすると、ボイスチェン ジャー機能が有効になります。 スライダーのカーソル移動と [ - ]/[ + ] ボタンで、ピッチ を調整します。

- **4.** 以上で、MIC INPUT1 のマイク入力の設定は終了です。
- **5.** 続けて、MIC INPUT1 と同じ方法で MIC INPUT2-4 のマイ ク入力設定を行ってください。 また、必要に応じて、メニュー画面から入力アイコン キャをタッ

プし、入力画面を開いて、下記入力の調整や設定を行ってくだ さい。

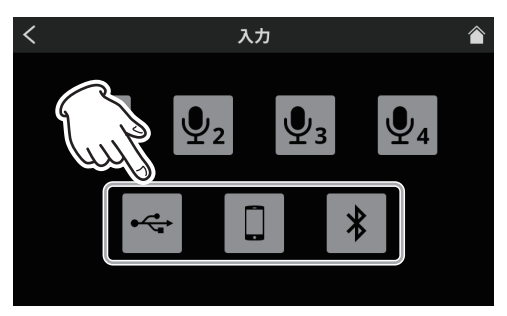

入力画面

- USB 設定 ([32 ページを](#page-31-1)参照)
- スマートフォン設定 (34ページを参照)
- Bluetooth 設定 ([34 ページ](#page-33-2)) を参照

# <span id="page-17-0"></span>第5章 録音/再生する

# 録音する

各チャンネルの入力レベル / 音質や音声の調整が終わったら、ポッ ドキャストの録音を開始します。

- **1.** SD カードをセットします。
- **2.** サウンドパッドに登録してある効果音や BGM を録音中に挿入 する場合、録音を開始する前にホーム画面で、必要な音が登録 してあるサウンドパッドのバンクに切り換えてください。
	- バンクの切り換え方法は、19ページ「緑音中に効果音を [挿入する \]](#page-18-1) を参照してください。
	- サウンドパッドに効果音や BGM の登録方法は、24ペー ジ [ [サウンドパッドについて \]](#page-23-1) を参照してください。

#### メモ

録音中は、サウンドパッドのバンクを切り換えることはできせん。

**3.** 準備が整ったら、本機の REC/PAUSE[●] ボタン (⑨) を押 して、録音を開始します。

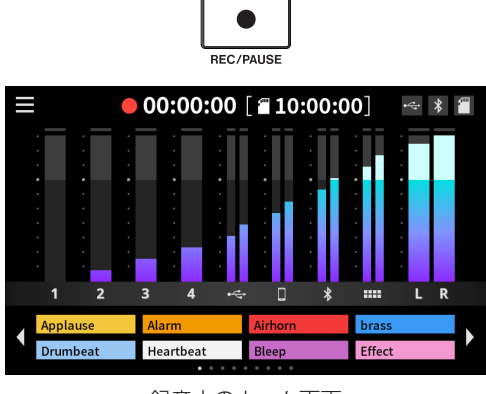

録音中のホーム画面

● 録音中に REC/PAUSE [●] ボタン (9) を押すと、録音一時 停止になります。

(録音一時停止中は、録音一時停止アイコン「●Ⅱ」を表示 します。)

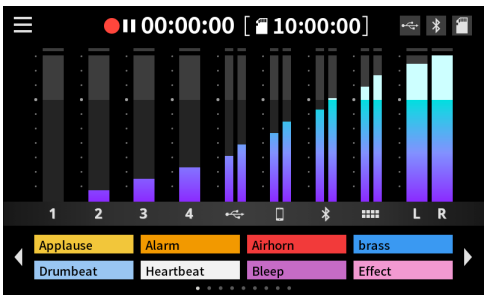

録音一時停止中画面

**4.** 録音を停止するには、録音中や録音一時停止中に STOP [■] ボタン (7) を押します。

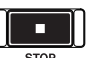

下記メッセージを表示します。

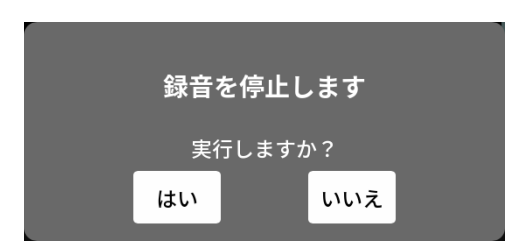

**5.** 「はい」をタップすると録音が終了します。

#### メモ

メッセージの表示中も、「はい」をタップするまでは、録音を継 続しています。

**6.** 録音が停止後、リネーム画面が表示されます。 仮の名称が表示されますので、必要に応じて、スクリーンキー ボードから新しいポッドキャスト名を入力し、「決定」をタッ プします。

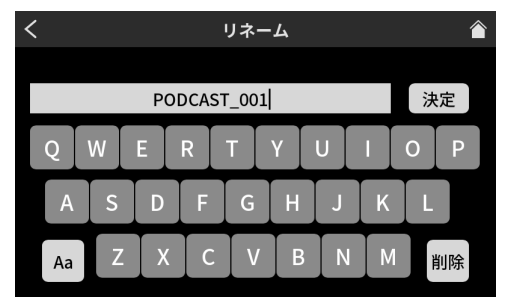

リネーム画面

#### メモ

- キーボード上の「Aa」をタップする毎に大文字、小文字、 数字 / 記号を切り換えます。
- 入力を間違えたときは、「削除」で一文字ずつ、消去できます。
- o ポッドキャストファイルは、SD カードの PODCAST フォ ルダに保存されます。
- 保存されるファイルは、「ポッドキャスト名\_01.wav」とい うファイル名になります。 ファイルサイズが、4GB に到達すると、次のファイル名で 「ポッドキャスト名 \_02.wav」、「ポッドキャスト名 \_03. wav」というファイルが順に作成されます。

#### メモ

SD マルチ録音がオンの場合、ファイルには下記の並び順で録音さ れます。

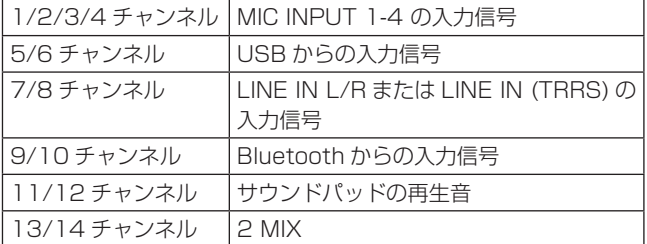

● SD マルチ録音がオフの場合、2MIX だけが録音されます。 [\(37 ページ](#page-36-2) [2 MULTI TRACK] を参照 )

#### <span id="page-18-1"></span><span id="page-18-0"></span>録音中に効果音を挿入する

サウンドパッドに登録してある効果音や BGM を録音中に挿入する ことができます。

**1.** ホーム画面から、必要な音が登録してあるサウンドパッドのバ ンクに、切り換えアイコン イ/▶ でバンクを切り換えます。

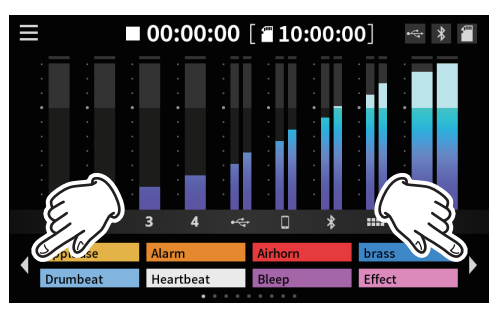

ホーム画面 (バンク切り換え)

**2.** バンクの切り換えが終わったら、登録してある SOUND PAD ボタン (w) を押して、音を鳴らします。

#### メモ

- i 録音中に効果音や BGM を鳴らした場合、その音も一緒に録音 されます。
- 録音中にバンクの切り換えは、行えません。録音開始前に必要 なバンクに切り換えてから、録音を開始してください。

#### 録音中にマークポイントを登録する

録音中にイベントが発生した位置で MARK ボタン (8) を押すと、 その位置で、マークポイントを登録します。

録音後の内容確認や、内容を変更したい場合に便利です。

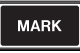

録音した内容を専用ソフトウェアで編集する、または再生画面の拡 張設定画面で上書きする際に、必要なポイントが素早く検索できま す。

登録したマークポイントは、再生時に拡張設定画面で確認できます。 (21 ページ [\[ 拡張設定画面で、登録したマークポイントを確認](#page-20-1) する] を参照)

#### メモ

1つのポッドキャストに登録可能なマークポイントは、99 箇 所までになります。

## 再生する

本機で録音したポッドキャストを再生できます。

1. タッチスクリーンのホーム画面からメニューアイコン ■ を タップして、メニュー画面を開きます。

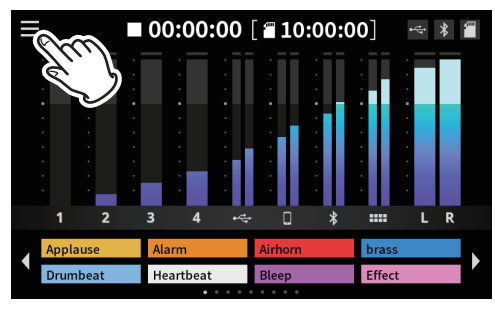

ホーム画面

**2.** 再生アイコン ▶ をタップします。

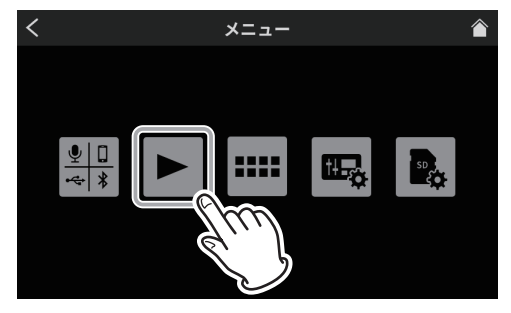

メニュー画面

ポッドキャストの再生画面を表示します。

**3.** 再生したいポッドキャストをタップして、選択します。

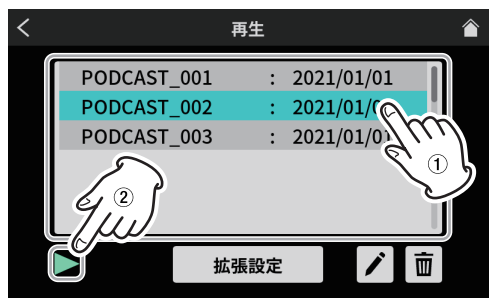

再生画面

選択したポッドキャストは、ハイライト表示になります。

**4.** 再生アイコン「▶」をタップすると再生が始まります。 MARK ボタンが点灯中に、MARK ボタン (8) を押すと、押した 位置でマークポイントを登録します。 (20ページ「再生中にマークポイントを登録する1を参照)

# <span id="page-19-0"></span>第5章 緑音/再生する

5. 再生中は、再生アイコン「▶」が、一時停止アイコン「Ⅱ」 に変わります。

一時停止アイコン「9」をタップすると、再生一時停止にな ります。

● 再生一時停止中は、再生アイコン「▶」に変わります。 もう一度、再生アイコン「▶」タップすると、続きから再生 が始まります。

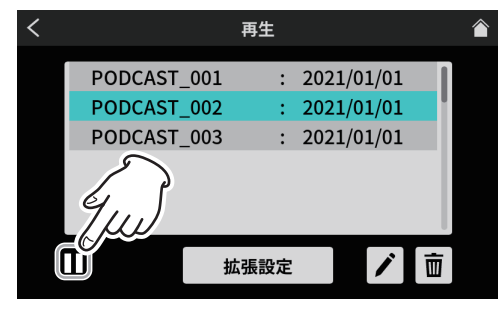

停止画面

● 再生一時停止中に STOP[■1ボタン (7) を押すと、ポッド キャストの再生開始位置が先頭に戻ります。 他のポッドキャストを選択するか、再生画面以外に移動する と、再生中のポッドキャストを停止します。

## ポッドキャスト名を修正する

ポッドキャスト名を以下の手順で修正できます。

**1.** 再生画面から修正したいポッドキャストをタップして、選択し ます。

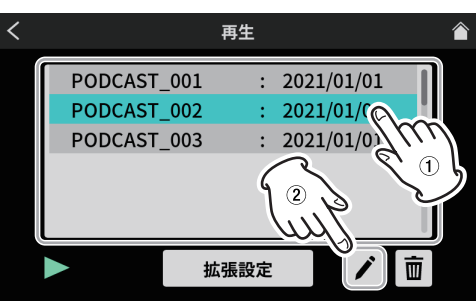

再生画面

- 選択したポッドキャストは、ハイライト表示になります。
- 2. リネームアイコン ノ をタップして、リネーム画面を表示します。 スクリーンキーボードから新しいポッドキャスト名を入力し ます。

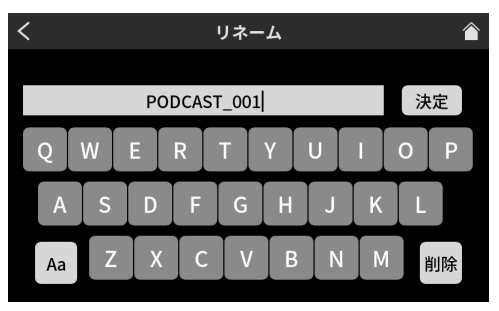

リネーム画面

- キーボード上の「Aa」をタップする毎に大文字、小文字、 数字 / 記号を切り換えます。
- 入力を間違えたときは、「削除」で一文字ずつ、消去できます。
- **3.** ポッドキャスト名の修正が完了したら、スクリーンキーボード から「決定」をタップして、確定させます。

## ポッドキャストを削除する

**1.** 再生画面から削除したいポッドキャストをタップして、選択し ます。

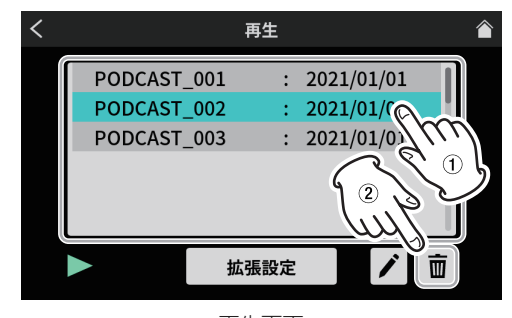

再生画面

2. ゴミ箱アイコン 面 を押すと下記のメッセージを表示します。

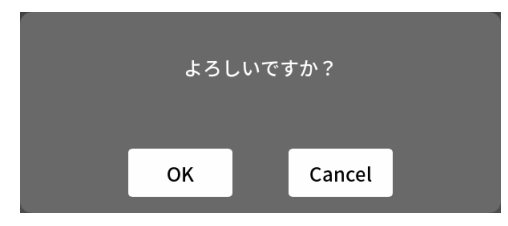

「OK」をタップすると、ポッドキャストを削除します。

#### △ 注意

削除したポッドキャストは、元に戻すことはできません。 大事なデータを削除しないように、操作ミスにご注意ください。

#### <span id="page-19-1"></span>再生中にマークポイントを登録する

マークポイントを登録しておくと録音した内容を専用ソフトウェア で編集する、または拡張設定画面で上書きする際に、必要なポイン トが素早く検索できます。

● 再生中にマークポイントを登録したい位置で、MARK ボタン (8) を押すと、その位置にマークポイントを登録します。

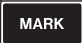

● マークポイントが登録されると、下記メッセージを表示します。

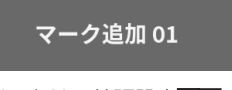

登録したマークポイントは、拡張設定画面で確認できます。

#### <span id="page-20-0"></span>再生用拡張機能

再生用の拡張機能で、ポッドキャストの上書き録音や確認作業がで きます。再生画面から拡張設定ボタンをタップします。

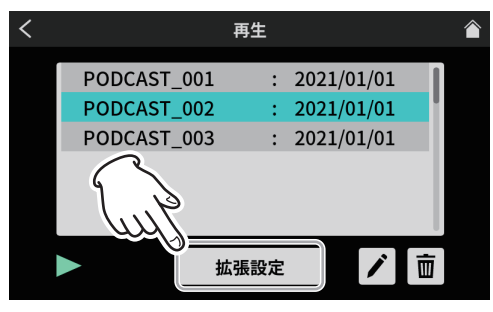

再生画面

**3.** 拡張設定画面が表示されます。

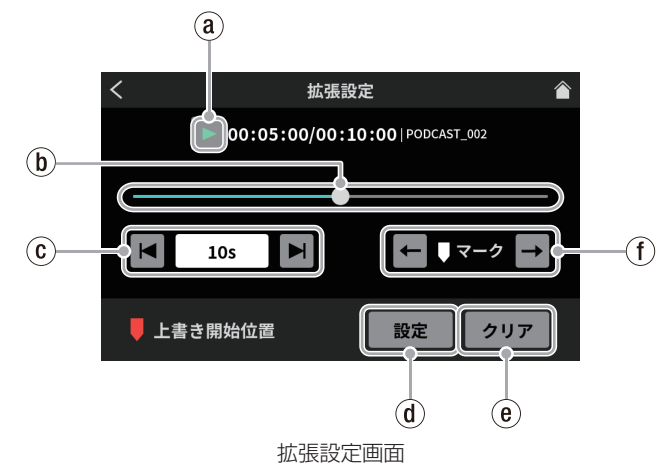

 $(a)$ 再生アイコン

タップすると、選択したポッドキャストを再生します。再生中は、 再生アイコン「▶」が一時停止中アイコン「Ⅱ」に変わります。

1 タイムラインとカーソル

タイムライン上をスライダーのカーソル移動で、任意の場所に 移動できます。

2 タイムジャンプ

時間表示のウィンドウをタップすると、前後に移動するジャン プ時間を表示しますので、下記から選択します。

● 1s、5s、10s(初期値)、30s

ジャンプ時間を選択後、アイコン | | / | をタップしながら、 上書き録音する場所を探索できます。

3 設定ボタン

タップすると、スライダーのカーソル位置にマーク ( 上書き開 始位置 ) が移動します。

**@ クリアボタン** 

設定ボタンで表示したマーク ( 上書き開始位置 ) を消します。

5 マークジャンプ

マークポイントを登録したポッドキャストを再生する場合、 アイコン ← / → をタップして、カーソルをタイムライン上の マークポイントに、直接移動できます。

#### <span id="page-20-1"></span>拡張設定画面で、登録したマークポイントを確認する

拡張設定画面で登録したマークポイントを確認することができます。 拡張設定ボタンをタップして、拡張設定画面を表示させます。

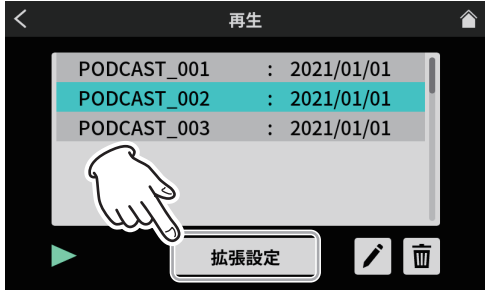

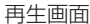

● マークポイントが登録されているポッドキャストは、タイムラ イン上にマークポイントが表示されます。

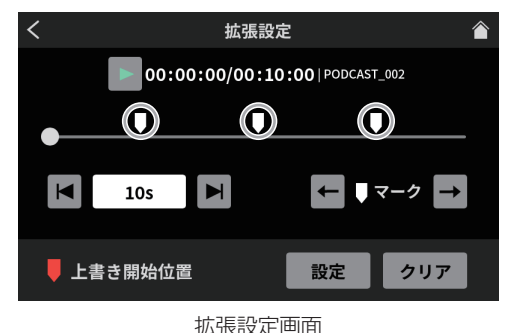

● マークジャンプアイコン ー/ → をタップして、タイムライン 上のマークポイントに、カーソルを移動することができます。

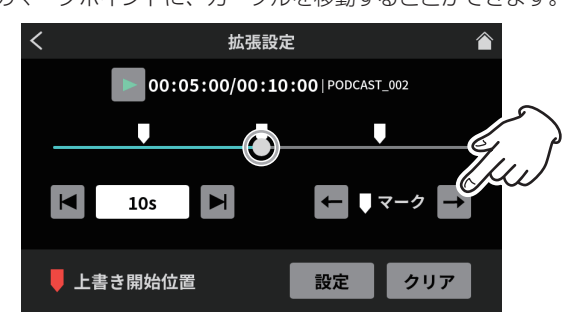

拡張設定画面

#### 拡張設定画面で、登録したマークポイントを削除する

登録したマークポイントを削除したい場合、再生が停止中 ( および 一時停止中)にマークジャンプアイコン ■/ ■ で、目的のマーク ポイントにカーソルを移動させ、MARK ボタン (8) を押すと、そ のマークポイントが削除されます。

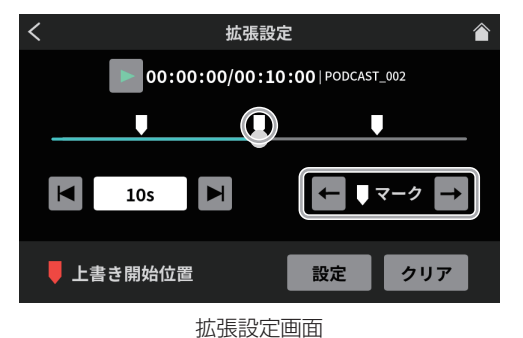

マークポイントが削除されると、下記メッセージを表示します。

マーク削除 01

# <span id="page-21-0"></span>上書き録音する ( オーバーライト録音 )

収録済みのポッドキャストを登録したマークポイント、または任意 の位置から再生用拡張機能を使って、上書き録音をすることができ ます。

#### 登録したマークポイントから上書き録音する

再生画面から上書き録音するポッドキャストを選択し、拡張設定ボ タンをタップして、拡張設定画面を表示させます。

**1.** 拡張設定画面で、タイムライン上のマークポイントにマーク ジャンプ ー/ ー で、上書き録音を開始したい位置にカーソル を移動させ、設定ボタンをタップします。

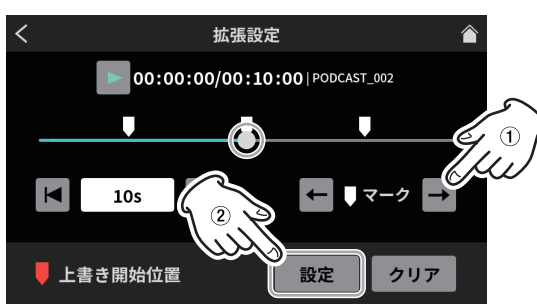

拡張設定画面

録音の開始位置が設定され、タイムライン上にマーク ( 上書き 開始位置 ) が表示されます。

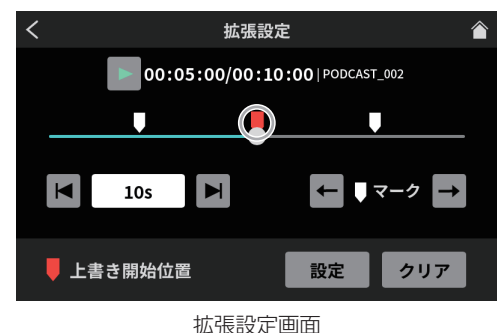

#### メモ

上書き録音の開始位置は「00:00:01」より、後ろに設定されます。

- **2.** REC/PAUSE[●]ボタン(9)を押して、上書き録音を開始します。
	- 上書き録音中は、上書き録音専用のホーム画面を表示します。

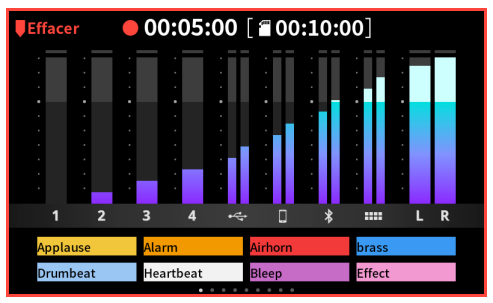

上書き録音専用のホーム画面

**3.** 録音が終わったら、STOP [■] ボタン (⑦) を押します。 下記メッセージを表示します。

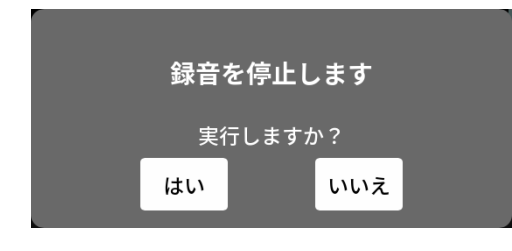

**4.** 「はい」をタップすると録音が終了し、確認画面を表示します。

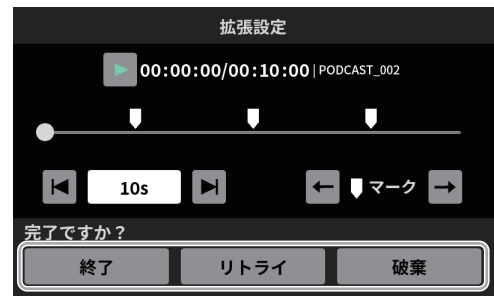

拡張設定画面

確認画面で、再生アイコン「▶」タップして、上書き録音し た内容を確認します。

- 問題無ければ「終了」をタップしてください。
- 上書き録音をやり直したい場合は、「リトライ」をタップす ると、手順 2. の確認メッセージを表示しますので、REC/ **PAUSE[●] ボタン (9) を押してください。** もう一度、同じ位置から上書き録音を行うことができます。
- 上書き録音を中断したい場合は、「破棄」をタップしてくだ さい。

# TALKBACK 機能を使う

TALKBACK 機能を使うと、ポッドキャストの収録中などにマイク 1( 指示者 ) から話した内容を、PHONES 2 - 2(参加者 ) にだけ 伝えることができます。

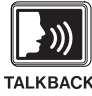

● TALKBACK 機能を使用するには、TALKBACK ボタン (3) を 押したまま、Mic1 から話します。 TALKBACK ボタン (3) を押している間だけ、PHONES 2 - 0 端子に出力します。

また SOLO 機能を使用していないときには、PHONES 端子 および PHONES (TRRS) ■端子にも出力します。

● TALKBACK ボタン (3) を押している間、Mic1 入力の音声は、 ミュート状態になり録音されません。MONITOR OUT L/R 端 子、および LINE OUT 端子 (22) にも出力されません。

# 第 6 章 TASCAM Podcast Editor を使用する

<span id="page-22-0"></span>本機をパソコンやスマートフォン・タブレット端末と USB 接続す ることで、14イン / 2アウトの USB オーディオインターフェー スとしての機能を使用することができます。

また、専用ソフトウェア (\*) を使用して、効果音や BGM などをサ ウンドパッドのパッドボタンに登録する、または本体で録音した ポッドキャストの編集ができます。

\* 専用ソフトウェアについては、「TASCAM Podcast Editor」の 取扱説明書をお読みください。

#### Windows OS で使用する場合のサウンド設定

- 1. 「設定|→「システム」→「サウンド」からサウンド コントロー ル パネルを開きます。
- **2.** 「録音タブ」を選択して、「マイク (Mixcast 4)」を選択後、 「既定値に設定 (S)」をクリックします。 「マイク (Mixcast 4)」にチェックマーク (v) が付いたことを 確認して、「プロパティ (P)」をクリックします。

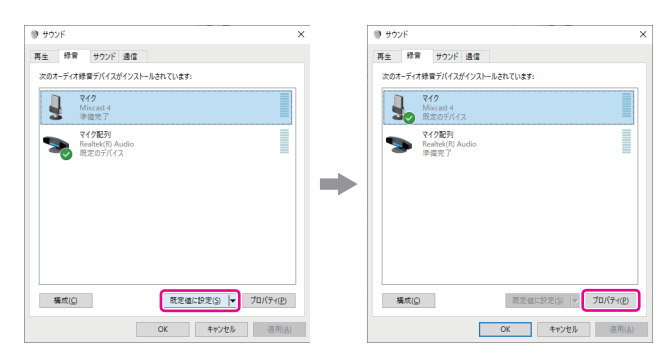

**3.** 「マイクのプロパティ」画面から、「詳細」タブの「既定の形式」 「14 チャンネル、24 ビット、48000Hz」を選択し、「OK」 ボタンを押します。

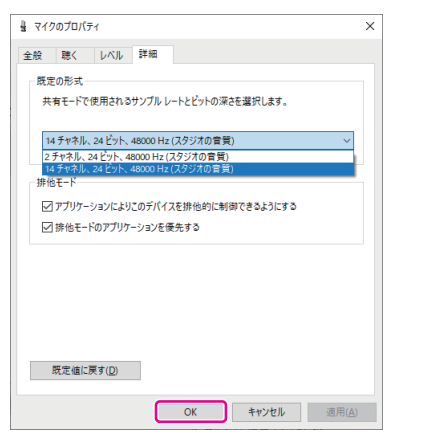

- TASCAM Podcast Editor などマルチチャンネルに対応し ているソフトウェアを使用する場合は、14 チャンネルの設 定を選択します。
- OBS Studio などの2チャンネルのオーディオデバイスを 対象とするアプリケーションを使用する場合は、2 チャンネ ルの設定を選択します。
- 以上で、Windows OS のサウンド設定は完了です。

#### メモ

Windows OS の場合、専用 ASIO ドライバーをインストール することで、一般的な DAW ソフトウェア (ASIO 対応品 ) も使 用できます。本機の web サイトより専用 ASIO ドライバーを ダウンロードできます。

# Mac OS で使用する場合(オーディオ設定について)

- 1. アプリケーションから「Audio MIDI設定」 ■アプリを開き ます。
- **2.** サイドバーに表示されている「Mixcast 4」をサウンド入出 力装置 ( マイク / スピーカー ) に設定します。

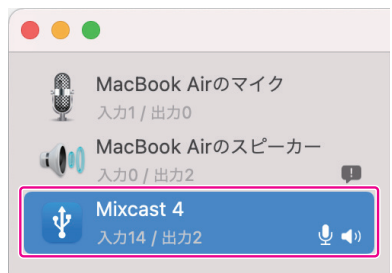

- ●「通知音とサウンドエフェクトを再生」は、外しておきます。
- **3.** 「入力」のフォーマット設定が下図のように「14ch」になっ ていることを確認します。

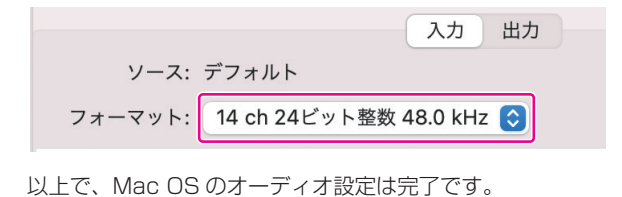

# iOS/iPadOS/Android デバイスを使用する場合

iOS/iPadOS/Android デバイスと接続して使用する場合は、 「サウンド」設定や「オーディオ」設定は不要です。

#### USB に出力されるデータ

本機から出力されるデータは下記の並び順でパソコンやスマート フォン・タブレット端末に入力されます。

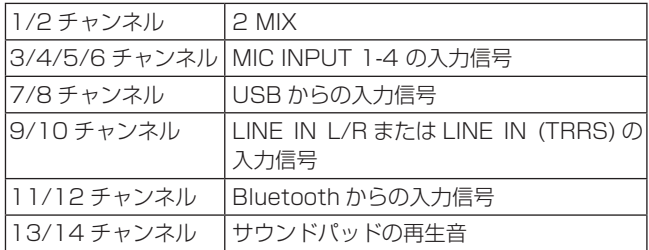

# <span id="page-23-0"></span>第 7 章 サウンドパッドを使用する

# <span id="page-23-1"></span>サウンドパッドについて

- トップパネルの SOUND PAD ボタン (⑫) の各パッドボタンに 効果音や BGM などの音源を登録することができます。
	- 本書では、パッドボタン (1-8) の音源設定を 1 つのグループ として、バンクと呼びます。
	- 本機には、9つのバンク (0-8) があり、バンクを切り換える ことで、合計 72 種類の音源が再生可能です。バンク (1-8) の各パッドボタンには、最大8つの音源を設定することがで きます。
	- バンク 0 には、プリセットされた内蔵音源が、割り当てられ ています。

各パッドボタンを押すことで、設定した音源を再生できます。 収録中に登録音源を再生して、収録内容に様々な効果を与える ことができます。

- 専用ソフトウェアを使用して、各パッドボタンに音源を転送す ることができます。( 専用ソフトウェアについては、「TASCAM Podcast Editor」の取扱説明書をお読みください。)
- サウンドパッド設定のパッド設定で、各パッドボタンに割り当 てる機能の編集 ( 色、再生方法、設定の削除 ) ができます。 (24 ページ [8 [パッド設定 \]](#page-23-2) を参照 )
- サウンドパッド設定の拡張機能で、各パッドボタンに「ピー音」 やエフェクト (\*) を設定することができます。 (24ページ [10 拡張機能 ] を参照)
	- \* マイク設定のエフェクト設定の内容をサウンドパッドに登録 して反映させることができます。 (16 ページ [\[ マイク入力の音声調整 \( エフェクト設定 \)\]](#page-15-1) を 参照 )
- サウンドパッド設定のパッド録音で、各パッドボタンに収録し た音源や効果音を登録することができます。 (24ページ [9 パッド録音]を参照)

#### サウンドパッド画面の機能説明

タッチスクリーンのホーム画面からメニューアイコン ■ をタップ して、メニュー画面からサウンドパッドアイコン ||||| をタップする と、サウンドパッド画面を表示します。

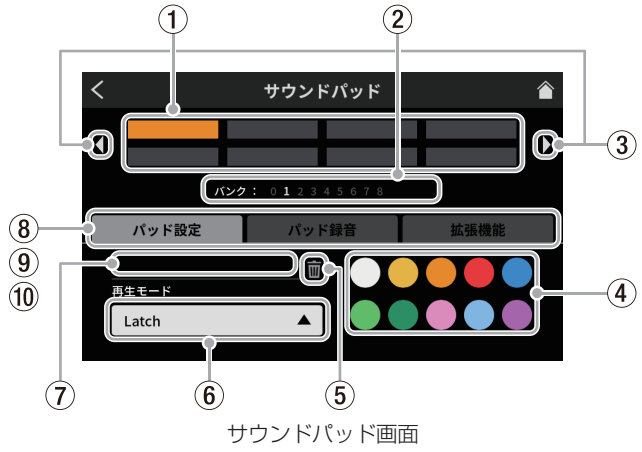

- ① パッド
	- パッドをタップして、割り当てられた機能確認や変更ができます。 本体の SOUND PAD ボタン (12) とリンクしています。
- 2 サウンドパッドのバンク表示 現在選択中のバンクが、どのバンク番号にあるかハイライトし て表示します。
- 3 サウンドパッドのバンク切り換えアイコン アイコンをタップすると、前のバンクに切り換えます。
	- ▶アイコンをタップすると、次のバンクに切り換えます。

(4) パッド色設定

選択中のパッドの色を変更できます。

#### 5 削除アイコン

アイコンをタップすると、選択中のパッドに割り当てられた設 定や機能が解除されます。

#### 6 再生モード

選択中のパッドの効果音や BGM の出力方法を表示します。 また、出力方法を選択して、変更することができます。 ボタンをタップして、以下から再生モードを選択します。

- Latch 1回押すと再生し、もう一度押すと停止します。 再度、押すと先頭から再生し、何も操作しなけれ ば、ファイルの最後まで再生し、停止します。
- Pause 1回押すと再生し、もう一度押すと一時停止します。 再度、押すと続きから再生し、何も操作しなけれ ば、ファイルの最後まで再生し、停止します。
- RePlay 1回押すと再生し、もう一度押すと再び、先頭か ら再生します。何も操作しなければ、ファイルの 最後まで再生し、停止します。
- One Shot 1回押すと再生し、ファイルの最後まで再生します。 途中で再生を止めるには、パッドボタンを長押し します。
- o Repeat 1 回押すと再生し、もう一度押すと停止します。 再度、押すと先頭から再生し、何も操作しなけれ ば、繰り返し再生を行います。
- Touch 押している間だけ、再生します。

#### 7 音源ファイル名

パッドに表示している音源のファイル名を表示します。

#### <span id="page-23-2"></span>8 パッド設定

- お好みの色をパッド色設定 (4)) から選択して、変更すること ができます。(本体の SOUND PAD ボタン (⑫) も対応する 色で点灯します。)
- 効果音や BGM の出力方法を再生モードボタン (6) で設定で きます。

#### <span id="page-23-4"></span>9 パッド録音

各入力信号から効果音や BGM の取り込みを行えます。 (26 ページ [\[ サウンドパッドに録音して登録する \]](#page-25-1) を参照 )

#### 0 拡張機能

<span id="page-23-3"></span>マイク設定のエフェクト設定で、調整した内容を反映します。 (25 ページ [\[ サウンドパッドにエフェクトを登録する \]](#page-24-1) を参照 )

#### <span id="page-24-0"></span>サウンドパッドを再生する

ホーム画面やメニュー画面でサウンドパッドの再生を行うことがで きます。

#### メモ

再生画面や拡張設定画面でポッドキャストの再生中は、サウン ドパッドを使用することができません。

**1.** SOUND PAD ボタン (12) を押して、各ボタンの再生音を確 認できます。

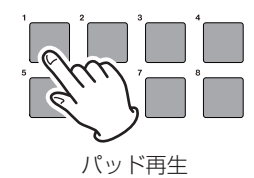

2. チャンネルフェーダー (13) で、再生音量を調整します。

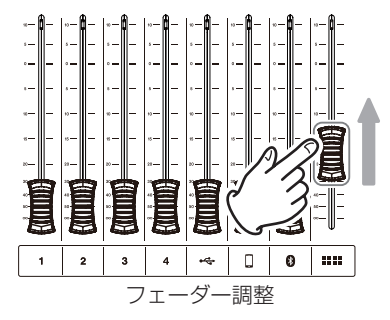

# <span id="page-24-1"></span>サウンドパッドにエフェクトを登録する

マイク入力の音声をサウンドパッドに登録したエフェクトで変化さ せることができます。

ここでは、例としてバンク 1 のパッド 1 にエフェクト機能のボイ スチェンジャーを使用した音声を登録する手順を記載します。

- **1.** SD カードをセットします。
- **2.** マイク設定のエフェクト設定 > ボイスチェンジャー機能をオ ンにして、お好みの音声効果に調整してください。 調整した内容が、パッドを押したときのエフェクトになります。 (16 ページ [\[ マイク入力の音声調整 \( エフェクト設定 \)\]](#page-15-1) を 参照 )
- **3.** サウンドパッド画面を開き、パッド設定画面からバンク 1 に 移動します。

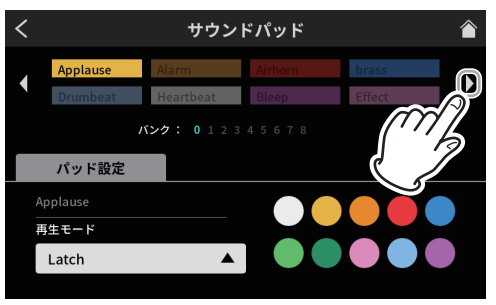

パッド設定画面

#### メモ

- バンク 0 には、プリセットされた内蔵音源が割り当てされてい ますので、バンク 1-8 を選択してください。
- 登録したいバンク先のパッドが、すでに登録済みの場合は、 ゴミ箱アイコン mm をタップして、登録済みパッドを削除するか、 他の空いているパッドをタップしてください。
- **4.** バンク 1 の画面を開いたら、パッド 1 をタップします。

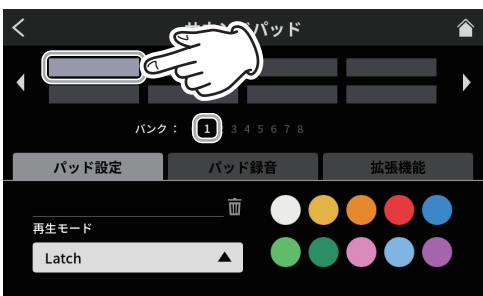

パッド設定画面

**5.** 次に「拡張機能」タブをタップして、拡張機能タブを開きます。

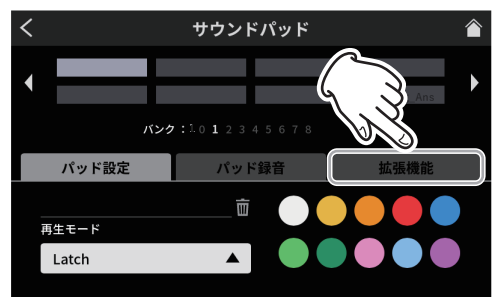

パッド設定画面

**6.** 拡張機能タブに切り換わりますので、「エフェクト」のボタン をタップします。

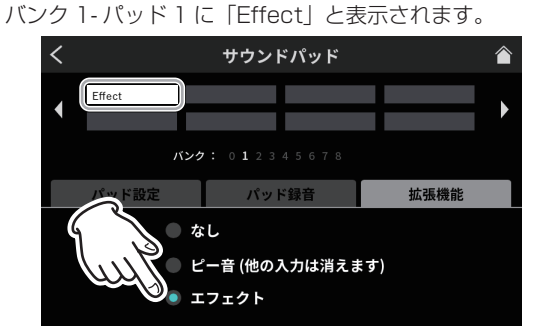

拡張機能画面

- これでバンク1-パッド1に、エフェクト機能が登録されました。
- **7.** 次に、「パッド設定」タブをタップして、パッド設定画面に戻 ります。

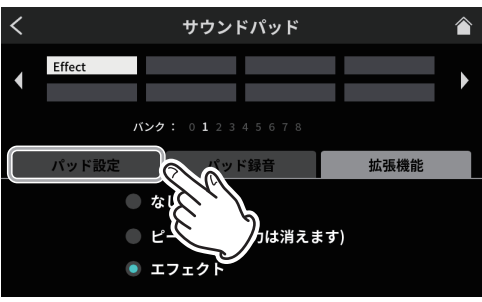

拡張機能画面

#### メモ

拡張機能でエフェクトを設定したパッドの再生モードは、 「Touch」に固定されます。

<span id="page-25-0"></span>**8.** パッド設定画面で、お好みのパッド色を選択し、画面右上の ホームアイコン ヘをタップして、ホーム画面に戻ります。

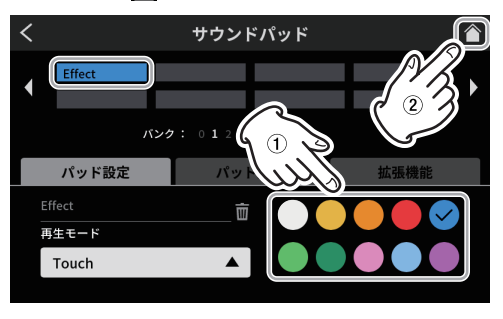

パッド設定画面

**9.** ホーム画面で、SOUND PAD ボタン (@) のパッド 1 のボタン を押します。

ボタンを押している間、マイク入力にエフェクトがかかります。

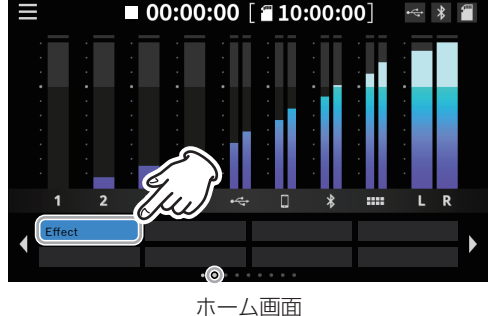

#### サウンドパッドのエフェクト機能を削除する

サウンドパッドに設定したエフェクト機能を以下の手順で、削除し ます。

ここでは、例としてバンク 1 に登録したエフェクト機能を削除する 手順を記載します。

**1.** サウンドパッド画面を開き、パッド設定画面からバンク 1 に 移動します。

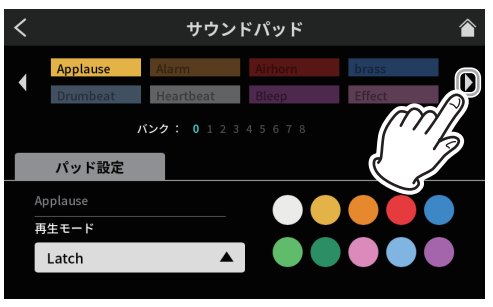

パッド設定画面

**2.** バンク 1 の画面を開いたら、パッド 1 をタップします。

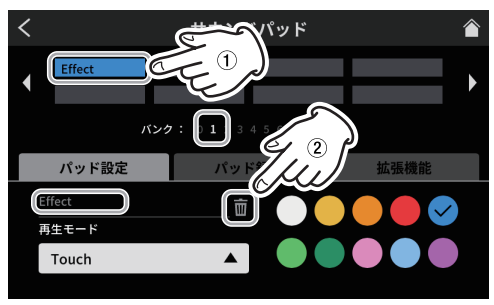

パッド設定画面

- 音源ファイル名の表示欄に「Effect」と表示します。
- ゴミ箱アイコン | をタップすると、登録したエフェクト機能 を削除します。

#### <span id="page-25-1"></span>サウンドパッドに録音して登録する

サウンドパッドの音源を本機で、録音することができます。 ( 録音される音声は、本機の 2MIX 音声です。) ここでは、例としてバンク 1 のパッド 1 に録音して、登録するま での手順を記載します。

- **1.** SD カードをセットします。
- **2.** 各フェーダーなどを調整して、パッドに録音したい音声のミッ クスが聴こえている状態にします。
- **3.** サウンドパッド画面を開き、パッド設定画面からバンク 1 に 移動します。

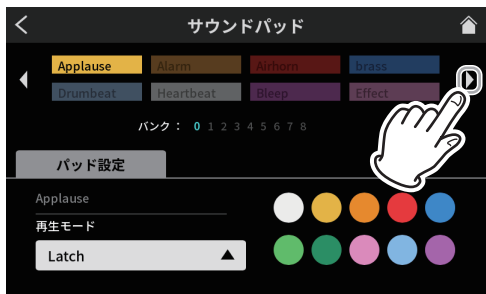

パッド設定画面

**4.** バンク 1 の画面を開いたら、パッド 1 をタップします。

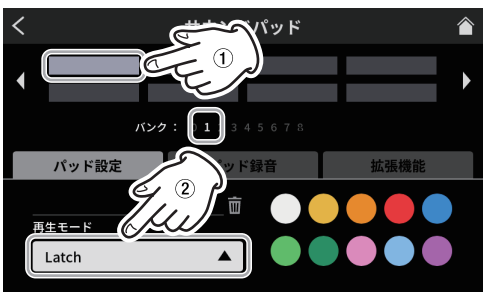

パッド設定画面

- 必要に応じて、サウンドパッドの再生方法を、サウンドパッド 画面の「再生モード」から選択してください。
- **5.** 次に「パッド録音」タブをタップして、パッド録音タブを開き ます。

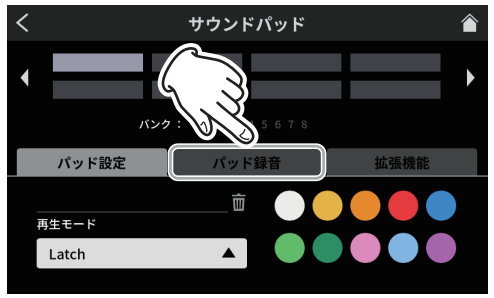

パッド設定画面

**6.** 「● 録音開始」ボタンをタップすると録音を開始します。

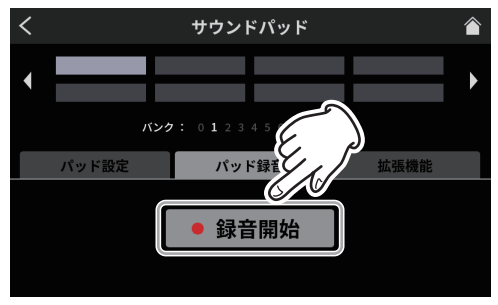

パッド録音開始画面

7. 録音中は、「■録音停止」ボタンに切り換わります。

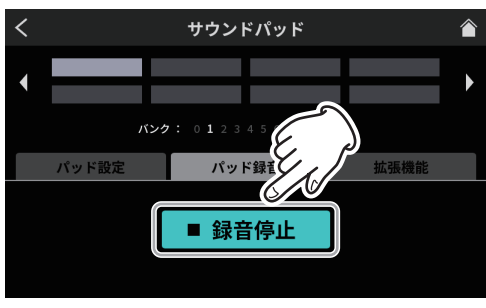

パッド録音停止画面

- 8. 「■ 録音停止」ボタンを押して、録音を終了します。
- **9.** 次に、リネーム画面が開きます。 仮の名称が表示されますので、必要に応じてスクリーンキー ボードから新しい名前を入力します。

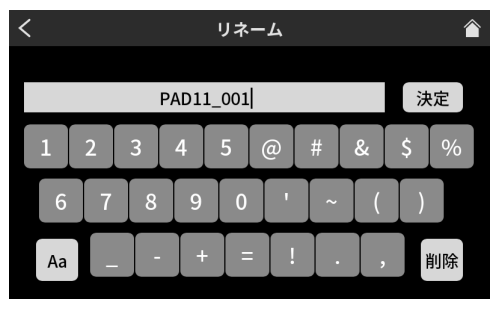

リネーム画面

- **10.** 完了したら、スクリーンキーボードの「決定」をタップして、 確定させます。
- 11. バンク 1- パッド 1 に「PAD11\_001」が登録され、パッド 録音画面に戻ります。

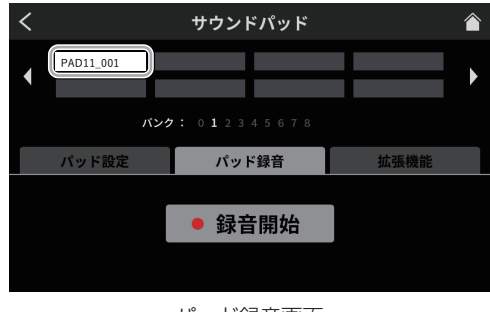

パッド録音画面

- これでバンク 1- パッド 1 に、録音した音声が登録されました。
- **12.** 次に、「パッド設定」タブをタップして、パッド設定画面に戻 ります。

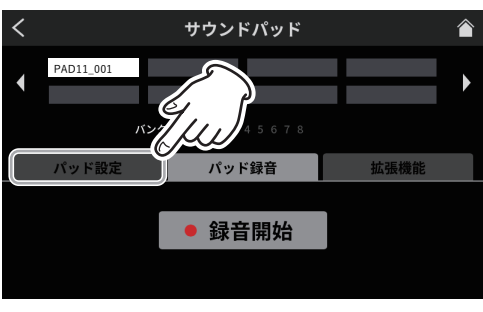

パッド録音画面

- 第 7 章 サウンドパッドを使用する
- **13.** パッド設定画面で、お好みのパッド色を選択し、画面右上の ホームアイコン <>>>>>>

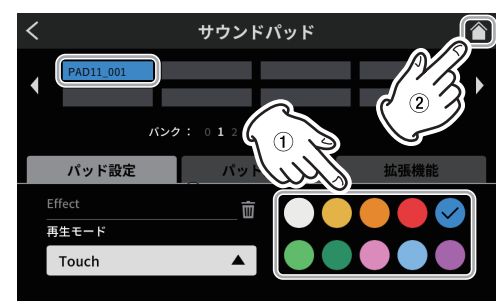

パッド設定画面

**14.** ホーム画面で、SOUND PAD ボタン (⑫) のパッド 1 のボタン を押すと、パッド録音画面で録音した音声が、再生されます。

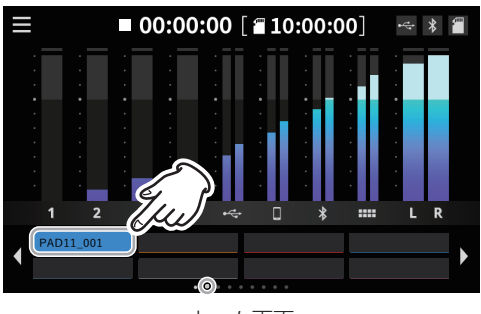

ホーム画面

#### メモ

再生音が聞こえない場合、サウンドパッドのフェーダーを調整 してください。

# <span id="page-27-1"></span><span id="page-27-0"></span>第 8 章 タッチスクリーンの機能

# 各機能の説明

#### <span id="page-27-3"></span>メニュー画面

ホーム画面のメニューアイコンをタップするとメニュー画面を表示 します。

この画面では、アイコンをタップして、各機能の操作や設定が 行えます。

1. ホーム画面のメニューアイコン ■ をタップして、メニュー画 面を開きます。

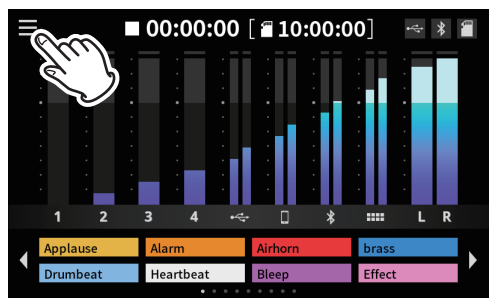

ホーム画面

**2.** メニュー画面が開きます。

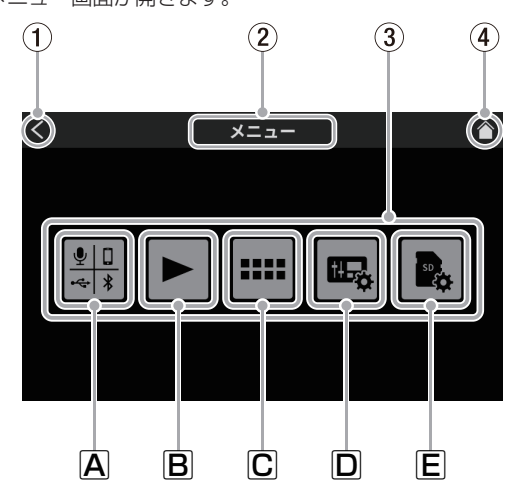

- メニュー画面
- ① < アイコン

このアイコンをタップして、現在の画面を表示する前に表示し ていた画面に戻ります。

#### 2 機能名表示

現在表示している画面の機能名を表示します。

#### 3 機能アイコン

A入力 #

入力画面 (28ページ) を表示します。

#### B再生▶

ポッドキャストの再生画面 [\(34 ページ](#page-33-3) ) を表示します。 C サウンドパッド **....** 

サウンドパッドの設定画面 [\(35 ページ](#page-34-1) ) を表示します。

□ 本体設定 ■

本機の各種設定画面 [\(36 ページ](#page-35-2) ) を表示します。

#### ESD 設定

SD カードの設定画面 ([38 ページ](#page-37-2) ) を表示します。

#### (4) ホームアイコン へ

このアイコンをタップすると、ホーム画面を表示します。

#### <span id="page-27-4"></span>入力選択

入力アイコン 器 をタップして、入力画面を開きます。

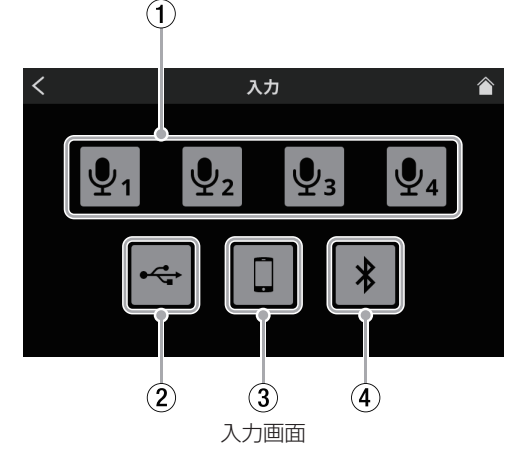

- <span id="page-27-2"></span>1 マイク設定
	- マイクアイコン 9. 9. をタップすると、レベル画面を表示し ます。
	- ( ここでは、MIC INPUT 1 の調整方法を例とします。)

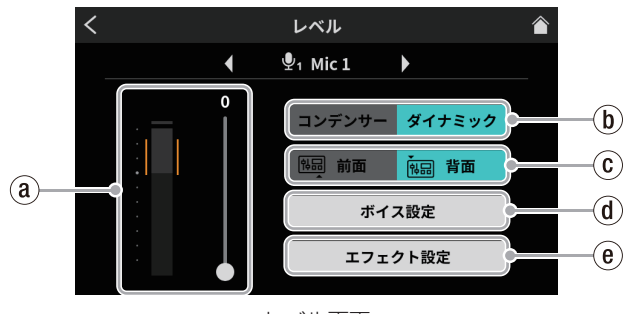

レベル画面 ( 例 : MIC INPUT 1 端子 )

#### $\mathbf{\widehat{a}}$  マイク入力レベル

スライダーのカーソルで、レベルを調整できます。 ( 大音量や小音量にならないように、レベルメーターのオレン ジ部分の範囲内に、マイク音量のピークを調整してください。)

 $(6)$  コンデンサー / ダイナミック選択 ( マイクタイプ選択) MIC INPUT1-4 端子 (g) に接続するマイクのタイプを「ダイ ナミック ( 初期値 )」、または「コンデンサー」から選択します。

#### メモ

「コンデンサー」を選択した MIC 入力は、ホーム画面の入力チャ ンネルのラベル表示 (9) の CH 番号 (1 - 4) の横に赤丸を表示し ます。

#### ■ 个注意

「コンデンサー」を選択すると、選択した MIC 入力に +48V を供給します。また、コンデンサーマイクを取り外す際は、 一度「ダイナミック」を選択し、+48V をオフにしてください。 ( ダイナミックマイクを「コンデンサー」を選択した MIC INPUT1-4端子(g)に接続すると、破損する可能性があります。)

#### 2 前面 / 背面入力切り換え (MIC INPUT1 のみ対応 ) PHONES (TRRS)■端子(10)に接続するヘッドセット のマイク入力信号をチャンネル1入力として設定する際に、 「前面」を選択します。(MIC INPUT 2-4 は除く ) 「背面 ( 初期値 )」を選択すると、MIC INPUT 1 端子 (g) に切 り換わります。

#### 3 ボイス設定

ボイス設定画面は、2 画面構成になっています。 ( 画面下の「>」ボタンをタップすると、ボイス設定 -2 画面に

切り換わります。)

タップすると最初にボイス設定画面 -1 を開きます。

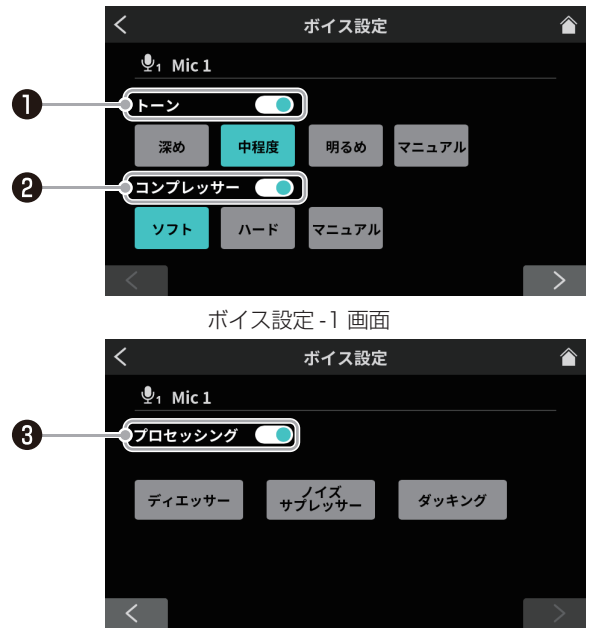

ボイス設定 -2 画面 ( 例 : MIC INPUT 1 端子 )

<sup>1</sup> トーンスイッチ

タップするとトーン設定を以下から選択できます。

- 深め : 低音域が強調され、深みがある音色になります。
- 中程度 : 中音域が強調されます。
- 明るめ : 高音域が強調され、明るい音色になります。
- マニュアル:トーンの詳細な調整が可能です。
	- タップで設定アイコン X を表示します。(\*)

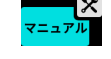

- 設定アイコン X は、他のアイコンをタッ プすると消えます。
- \*設定アイコン X をタップすると、トーンマニュアル設定画面 (29ページ)を開きます。
- <sup>2</sup> コンプレッサースイッチ タップするとコンプレッサー設定を以下から選択できます。
- ソフト : 音の大きい部分を自然に押さえ込みます。
- ハード : 全体的に小さく押さえ込み、レベルを均一に 揃えます。
- マニュアル:コンプレッサーの詳細な調整が可能です。 タップで設定アイコン \* を表示します。(\*)

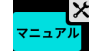

- 設定アイコン ※ は、他のアイコンをタッ プすると消えます。
- \*設定アイコン X をタップすると、コンプレッサーマニュア ル設定画面 [\(30 ページ](#page-29-0) ) を開きます。
- <sup>3</sup> プロセッシングスイッチ
	- タップするとプロセッシング設定を以下から選択できます。
- ディエッサー: 高周波数の耳障りな歯擦音を調整します。 タップで設定アイコン ※ を表示します。(\*2)

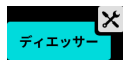

- 設定アイコン X は、もう一度アイコンを タップすると消えます。
- o ノイズ サブレッサー タップで設定アイコン ✖ を表示します。(\*2) : ノイ ズ を 除 去 す る 範 囲 を 調 整 で き ま す。

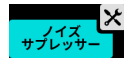

- 設定アイコン X は、もう一度アイコンを タップすると消えます。
- ダッキング :MIC INPUT1 に入力信号がある場合に、 (\*1) 他の信号レベルを下げて、MIC INPUT1 をダッキング調整後の内容で、出力します。 タップで設定アイコン X を表示します。(\*2)

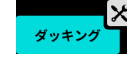

- 設定アイコン X は、もう一度アイコンを タップすると消えます。
- \*1 MIC INPUT1 のみ対応。

\*2 設定アイコン X で、より詳細な調整が可能になります。 タップすると、下記の各設定画面が開きます。

- ディエッサーマニュアル設定画面 (30ページ)
- ノイズサプレッサー設定画面 ([30 ページ](#page-29-2))
- <span id="page-28-0"></span>● ダッキングマニュアル設定画面 ([31 ページ](#page-30-0))

o トーンマニュアル設定

- トーンマニュアル設定画面は、2 画面構成になっています。 ( 画面下の「>」ボタンをタップすると、トーンマニュアル設 定 -2 画面 ( エキサイター ) に切り換わります。) 最初にトーンマニュアル設定 -1 画面を表示します。
- トーンマニュアル設定 -1 画面

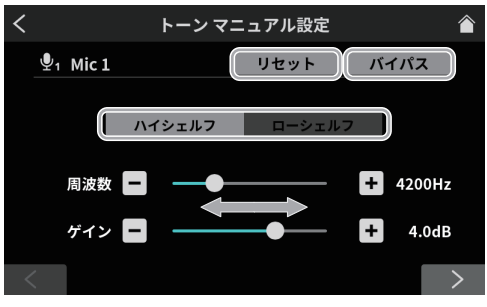

トーンマニュアル設定 -1 画面

- ハイシェルフ / ローシェルフ切り換え ハイシェルフ ( 高域 )、またはローシェルフ ( 低域 ) をタッ プして選択します。
- リセット
- タップすると、調整した内容が初期値に戻ります。 ● バイパス タップすると、トーン調整をバイパスします。

下記の調整値をスライダーのカーソル移動と [-]/[+] ボタンで、レベル調整できます。

- o 周波数 トーン設定のハイシェルフ ( 高域 )、またはローシェルフ ( 低域 ) を切り換えて、各々の周波数を設定します。
- ゲイン MIC INPUT の入力レベルを調整します。

# 第8章 タッチスクリーンの機能

トーンマニュアル設定 --1 画面の設定が完了したら、画面下 の「>」ボタンをタップして、トーンマニュアル設定 -2 画面 (エキサイター)を表示させます。

● トーンマニュアル設定 -2 画面 (エキサイター)

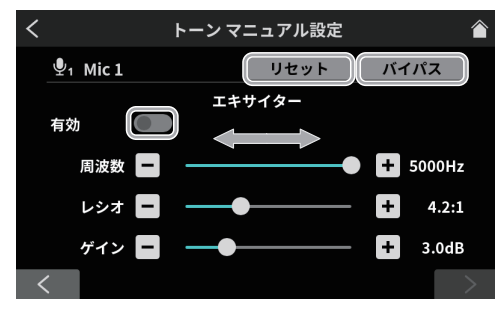

トーンマニュアル設定 -2 画面 ( エキサイター )

● リヤット

タップすると、調整した内容が初期値に戻ります。 ● バイパス

- タップすると、トーン調整をバイパスします。
- 有効スイッチ

スイッチをタップすると、調整した内容が Exciter 調整 に反映されます。

下記の調整値をスライダーのカーソル移動と [ - ]/[ + ] ボタンで、レベル調整できます。

o 周波数

トーン設定のハイシェルフ ( 高域 )、またはローシェルフ ( 低域 ) を切り換えて、各々の周波数を設定します。

- レシオ
- 周波数比を設定します。
- ゲイン
	- 入力のレベルを調整します。
- <span id="page-29-0"></span>● コンプレッサーマニュアル設定
- コンプレッサーマニュアル設定画面を表示します。

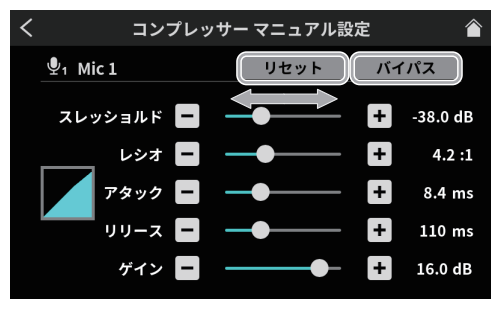

コンプレッサーマニュアル設定画面

- リセット
- タップすると、調整した内容が初期値に戻ります。 ● バイパス

タップすると、コンプレッサー調整をバイパスします。 下記の調整値をスライダーのカーソル移動と [ - ]/[ + ] ボタンで、レベル調整できます。

- スレッショルド
- 圧縮の基準値を設定します。 ● レシオ
- 圧縮比を設定します。
- o アタック
- 圧縮を開始する時間を調整します。 ● リリース
- 圧縮を終了する時間を調整します。
- o ゲイン

MIC INPUT の入力レベルを調整します。

<span id="page-29-1"></span>● ディエッサーマニュアル設定 (MIC) ディエッサーマニュアル設定画面を表示します。

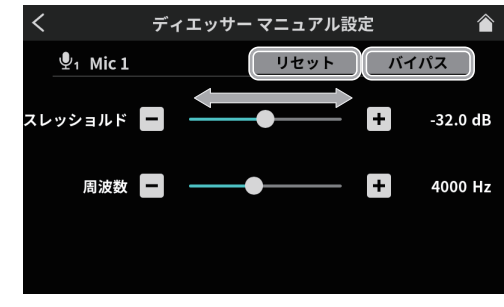

ディエッサーマニュアル設定画面

- リセット
- タップすると、調整した内容が初期値に戻ります。 ● バイパス

タップすると、ディエッサー調整をバイパスします。 下記の調整値をスライダーのカーソル移動と [-1/[+] ボタンで、レベル調整できます。

- スレッショルド 入力の基準値設定
- o 周波数

歯擦音を調整する周波数を設定します。

● ノイズサプレッサー設定 (MIC)

<span id="page-29-2"></span>ノイズサプレッサー設定画面は、2 画面構成になっています。 ( 画面下の「>」ボタンをタップすると、ノイズサプレッサー設 定 -2 画面に切り換わります。)

最初にノイズサプレッサー設定 -1 画面を表示します。

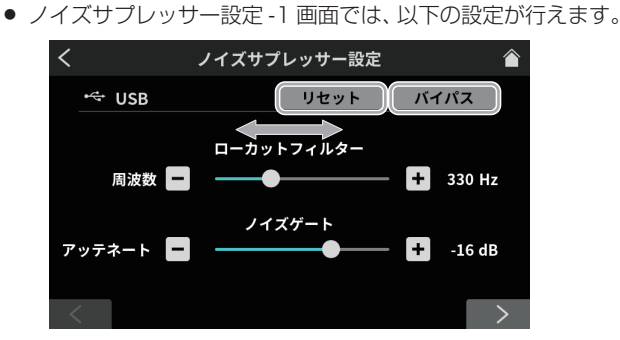

ノイズサプレッサー設定 -1 画面

- リセット
	- タップすると、調整した内容が初期値に戻ります。
- バイパス

タップすると、ノイズサプレッサーをバイパスします。 下記の調整値をスライダーのカーソル移動と [ - ]/[ + ] ボタンで、レベル調整できます。

- ローカットフィルター: 周波数調整 ノイズを除去する低域の周波数設定
- ノイズゲート : アッテネート 残響音ノイズを絞るレベル値設定

● ノイズサプレッサー設定 -2 画面では、以下の設定が行えます。

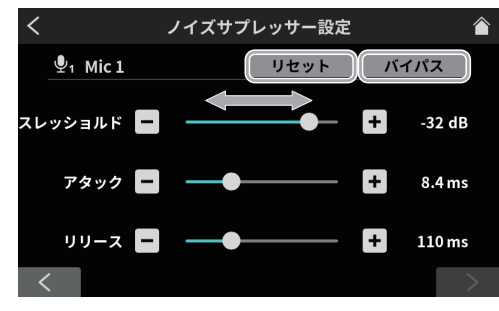

ノイズサプレッサー設定 -2 画面

- リセット
- タップすると、調整した内容が初期値に戻ります。 o バイパス

タップすると、ノイズサプレッサーをバイパスします。 下記の調整値をスライダーのカーソル移動と [-]/[+] ボタンで、レベル調整できます。

- スレッショルド
	- ノイズレベルの基準値を設定します。
- アタック
- ノイズ除去を開始する時間を調整します。 o リリース
- <span id="page-30-0"></span>ノイズ除去を終了する時間を調整します。
- ダッキングマニュアル設定 (MIC)

ダッキングマニュアル設定画面を表示します。

#### 注意

ダッキング機能は、MIC INPUT1のみ対応しています。 MIC INPUT2-4 には、搭載されていません。

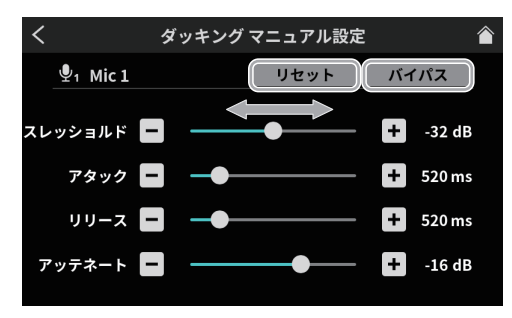

ダッキングマニュアル設定画面

● リセット

タップすると、調整した内容が初期値に戻ります。 o バイパス

タップすると、ダッキング調整をバイパスします。

下記の調整値をスライダーのカーソル移動と [-]/[+] ボタンで、レベル調整できます。

- スレッショルド
- MIC INPUT1 の入力レベルを設定します。 ● アタック
- MIC INPUT1 のダッキングを開始する時間を調整します。 ● リリース
- MIC INPUT1 のダッキングを終了する時間を調整します。 o アッテネート
	- MIC INPUT1 以外の信号レベルを絞る値を調整します。

#### ⓔ エフェクト設定

タップすると、エフェクト設定画面を開く前に下記の確認メッ セージを表示しますので、「OK」をタップし、メッセージを閉 じてください。

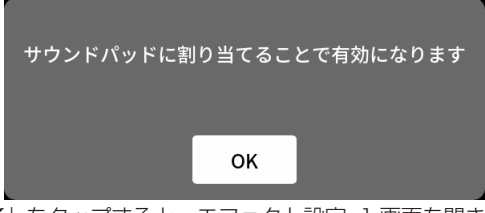

「OK」をタップすると、エフェクト設定 -1 画面を開きます。 エフェクト設定画面は、2 画面構成になっています。 ( 画面下の「>」ボタンをタップすると、エフェクト設定 -2 画 面に切り換わります。)

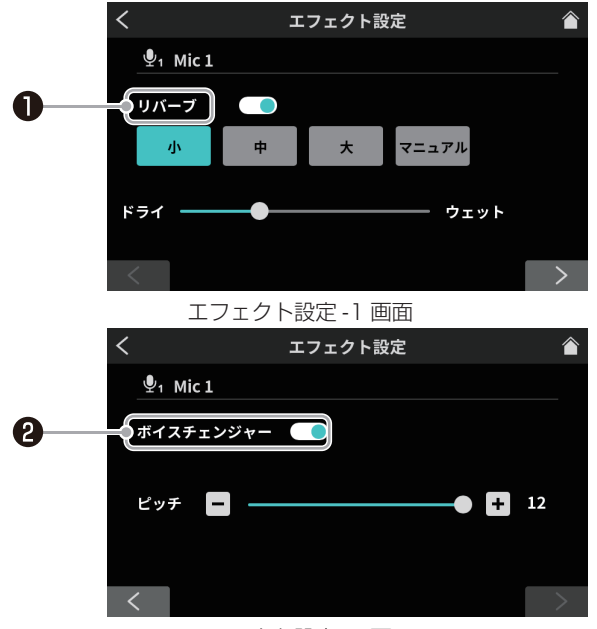

エフェクト設定 -2 画面

#### <sup>1</sup> リバーブスイッチ

タップすると確認メッセージを表示しますので、確認したら 「OK」をタップし、メッセージを閉じてください。

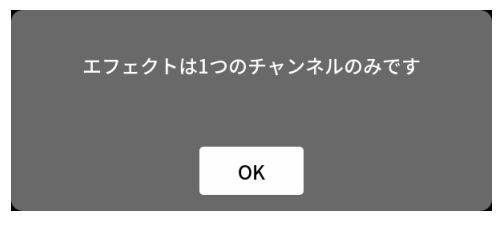

「OK」をタップすると、スイッチがオンになり、リバーブ設 定を以下から選択できます。

- 小 : もっとも反射音や残響音が少なくなります。
- 中 (初期値): 小と大の中間になります。
- 大 : もっとも反射音や残響音が大きくなります。
- ドライ / ウェット : スライダーのカーソルを移動させて、リバー ブ効果の強弱を調整します。
- マニュアル : リ バ ー ブ の 詳 細 な 調 整 が 可 能 で す。 タップで設定アイコン X を表示します。(\*)

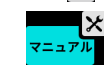

- 設定アイコン X は、他のアイコンをタッ プすると消えます。
- \*設定アイコン X をタップすると、リバーブマニュアル設定 画面 (32ページ) を開きます。

#### <sup>2</sup> ボイスチェンジャースイッチ

タップすると確認メッセージを表示しますので、確認したら 「OK」をタップし、メッセージを閉じてください。

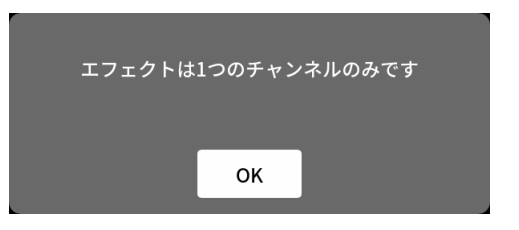

「OK」をタップすると、スイッチがオンになり、ボイスチェ ンジャー設定を行えます。

ボイスチェンジャー機能は、音声をピッチ調整で、低音や高 音に変換が行えます。

スライダーのカーソル移動と [ - ]/[ + ] ボタンで、音声を 調整できます。

● リバーブマニュアル設定

<span id="page-31-0"></span>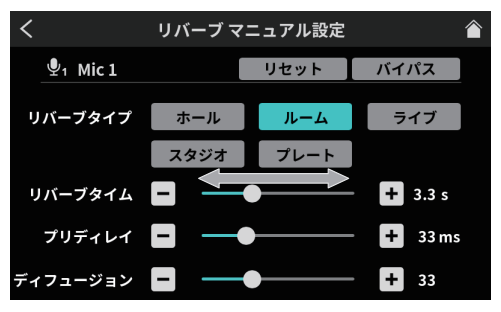

リバーブマニュアル設定画面

リバーブマニュアル設定の各アイコンをタップして、選 択するとアイコンがハイライト表示に変わり、その設定 で動作します。

● ルームタイプ選択

希望するルームタイプを以下からタップして、選択でき ます。

- ホール : コンサートホールのような音の響き
- ルーム : 部屋の中のような音の響き
- ライブ : ライブ会場のような音の響き
- スタジオ : スタジオ内のような音の響き
- プレート : プレート式リバーブ装置のような響き
- リセット

タップすると、調整した内容が初期値に戻ります。

o バイパス

タップすると、リバーブ効果をバイパスします。 下記の調整値をスライダーのカーソル移動と [ - ]/[ + ] ボタンで、レベル調整できます。

o リバーブタイム

反射音や残響音を出力している時間を調整します。 値が大きいほど、残響音が長く持続します。

- o プリディレイ 反射音、残響音が始まるまでの遅延時間を調整します。 値が大きいほど、広い空間の反射音となります。
- ディフュージョン 反射音や残響音を拡散する密度、広がりを調整します。

<span id="page-31-1"></span>2 USB 設定

■マアイコンをタップすると、レベル画面を開きます。

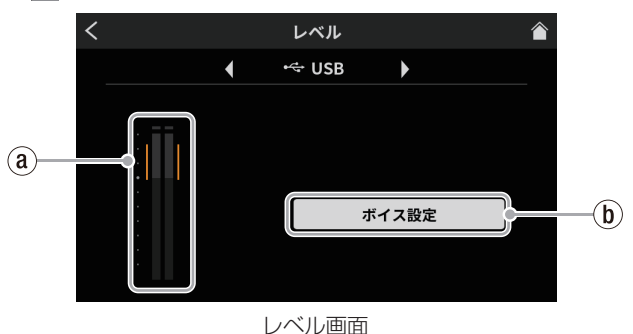

#### a USB スカレベル

大音量や小音量にならないように、レベルメーターのオレンジ 部分の範囲内に、接続している USB 接続した機器側でピーク の調整を行ってください。

#### <span id="page-31-2"></span>(b) ボイス設定

タップすると、ボイス設定画面を開きます。

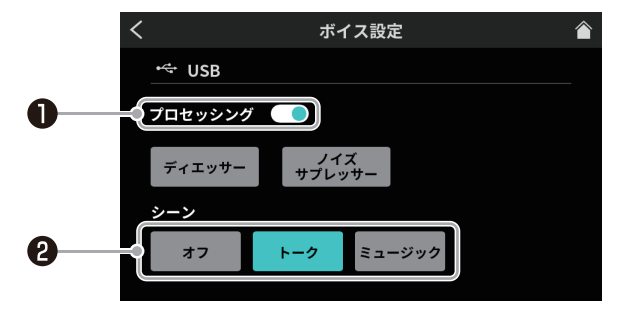

ボイス設定画面

#### <sup>1</sup> プロセッシングスイッチ タップすると、プロセッシング設定を以下から選択できます。

● ディエッサー: 高周波数の耳障りな歯擦音を調整します。 タップで設定アイコン ※ を表示します。(\*)

- 設定アイコン X は、もう一度アイコン をタップすると消えます。
- o ノイズ サブレッサー タップで設定アイコン X を表示します。(\*) : ノイズを 除 去 する範 囲 を 調 整 できます。

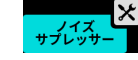

- 設定アイコン X は、もう一度アイコン をタップすると消えます。
- \*設定アイコン X をタップすると、ディエッサーマニュアル設定 / ノイズサプレッサー設定画面 [\(33 ページ](#page-32-0) ) が開きます。

#### ❷ シーン

- タップすると、シーン設定を以下から選択できます。
- オフ :音声処理を行いません。
- トーク : トークで聞き取りやすい声の粒がそろった 音声になります。
- ミュージック:明瞭な音楽再生が行えます。

● ディエッサーマニュアル設定 (USB) ディエッサーマニュアル設定画面を表示します。

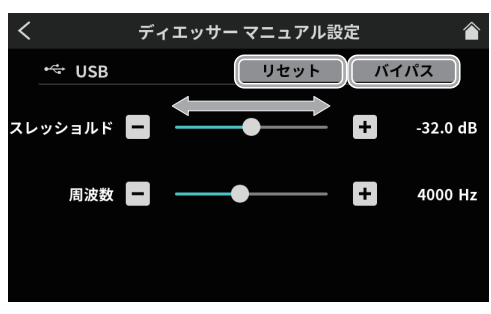

- ディエッサーマニュアル設定画面
- o リセット
- タップすると、調整した内容が初期値に戻ります。 ● バイパス

タップすると、ディエッサー調整をバイパスします。 **下記の調整値をスライダーのカーソル移動と [ - ]/[ + ]** ボタンで、レベル調整できます。

- スレッショルド
- 入力の基準値設定
- o 周波数

歯擦音を調整する周波数を設定します。

● ノイズサプレッサー設定 (USB)

<span id="page-32-0"></span>ノイズサプレッサー設定画面は、2 画面構成になっています。 ( 画面下の「>」ボタンをタップすると、ノイズサプレッサー設 定 -2 画面に切り換わります。)

最初にノイズサプレッサー設定 -1 画面を表示します。

● ノイズサプレッサー設定 -1 画面では、以下の設定が行えます。

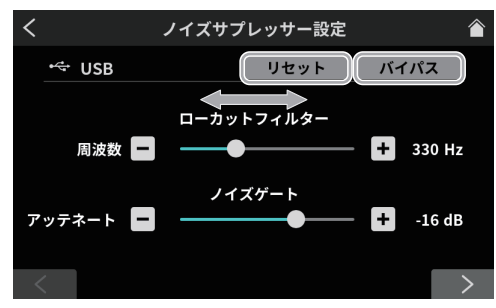

ノイズサプレッサー設定 -1 画面

- リセット
	- タップすると、調整した内容が初期値に戻ります。
- バイパス

タップすると、ノイズサプレッサーをバイパスします。 下記の調整値をスライダーのカーソル移動と [ - ]/[ + ] ボタンで、レベル調整できます。

- ローカットフィルター: 周波数調整 ノイズを除去する低域の周波数設定
- ノイズゲート : アッテネート 残響音ノイズを絞るレベル値設定

ノイズサプレッサー設定 -1 画面の設定が完了したら、画面下の 「>」ボタンをタップして、ノイズサプレッサー設定 -2 画面を 表示します。

● ノイズサプレッサー設定 -2 画面では、以下の設定が行えます。

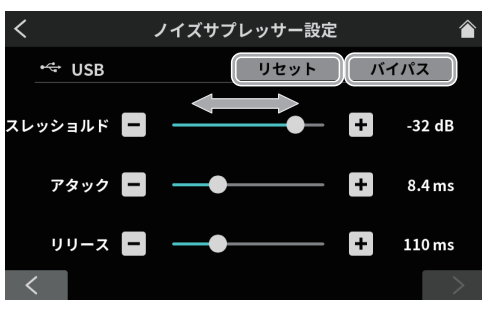

ノイズサプレッサー設定 -2 画面

● リセット タップすると、調整した内容が初期値に戻ります。 ● バイパス

タップすると、ノイズサプレッサーをバイパスします。 下記の調整値をスライダーのカーソル移動と [ - ]/[ + ]

- ボタンで、効果の調整ができます。
- スレッショルド
- ノイズレベルの基準値を設定します。 ● アタック
- ノイズ除去を開始する時間を調整します。 o リリース
	- ノイズ除去を終了する時間を調整します。

#### <span id="page-33-1"></span><span id="page-33-0"></span>3 スマートフォン設定

スマートフォンアイコン ロ をタップすると、レベル画面を 開きます。

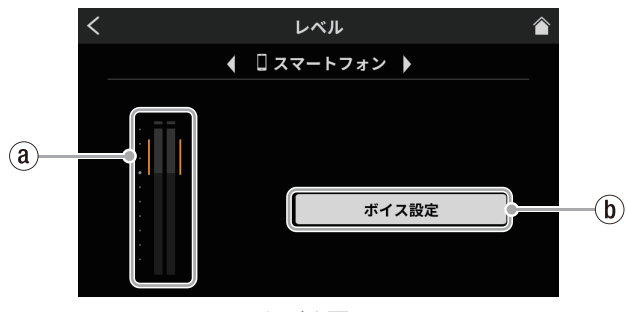

レベル画面

#### $(a)$ スマートフォン入力レベル

大音量や小音量にならないように、レベルメーターのオレンジ 部分の範囲内に、接続しているスマートフォン側でピークの調 整を行ってください。

(b) ボイス設定

ボイス設定画面については、[32 ページ \[](#page-31-1)2 USB 設定 ] の [[1](#page-31-2) ボイス設定] を参照してください。

#### <span id="page-33-2"></span>4 Bluetooth 設定

アイコンをタップすると、レベル画面を表示します。

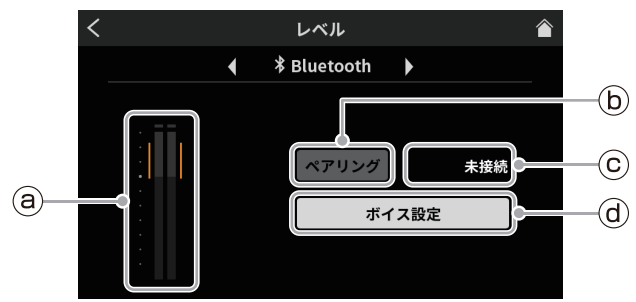

レベル画面

#### ⓐ Bluetooth 入力レベル

大音量や小音量にならないように、レベルメーターのオレンジ 部分の範囲内に、接続している Bluetooth 機器側でピークの 調整を行ってください。

ⓑ ペアリング

タップすると、ペアリングを開始します。Bluetooth 機器側で ペアリング設定を行ってください。(12ページ [\[Bluetooth](#page-11-3) 機器と接続する]を参照)

● 本機のデバイス名: TASCAM Mixcast

#### ⓒ 接続状態表示

- Bluetooth 機器と未接続 :「未接続」
- Bluetooth 機器を検索中 : 「接続中 ...」
- o Bluetooth 機器と接続中 :「接続済み」

#### ⓓ ボイス設定

ボイス設定画面については[、32 ページ \[](#page-31-1)2 USB 設定 ] の [6] ボイス設定1を参照してください。

#### <span id="page-33-3"></span>再生設定

再生アイコン ▶ をタップすると、ポッドキャストの再生画面を表 示します。

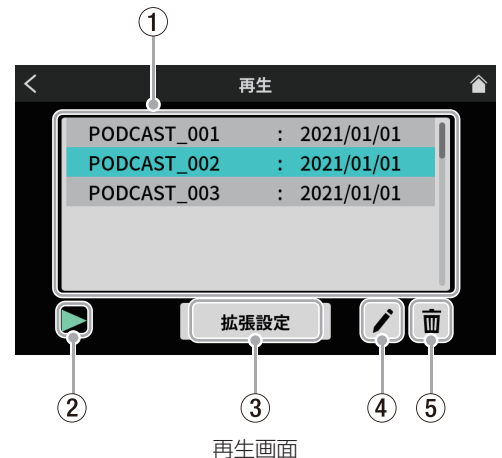

1 ポッドキャストリスト

録音済みのポッドキャスト名を表示します。タップして目的の ポッドキャストを選択できます。

#### 2 再生アイコン

タップすると、選択したポッドキャストを再生します。 再生中は、再生アイコン「▶ | が一時停止中アイコン「Ⅱ| に 変わります。 再生中に一時停止アイコン「9」をタップすると、再生が一時 停止します。

#### 3 拡張設定ボタン

タップすると下記の拡張設定画面を開きます。

選択したポッドキャストに任意の場所から、上書き録音を行えます。

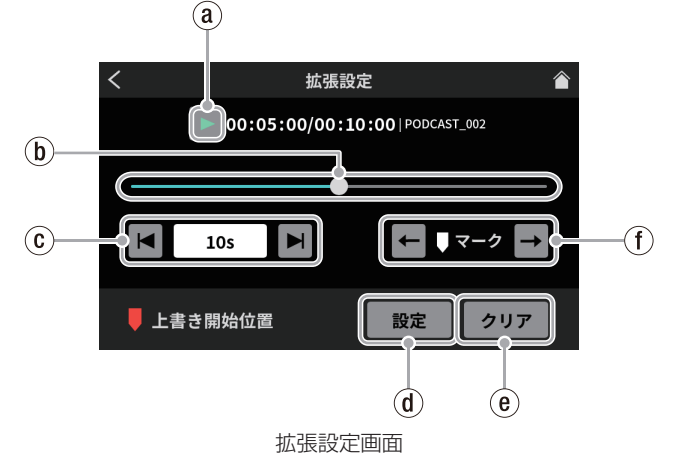

` 再生アイコン

タップすると、選択したポッドキャストを再生します。再生中は、 再生アイコン「▶」が一時停止中アイコン「Ⅱ」に変わります。

#### (b) タイムラインとカーソル タイムライン上をスライダーのカーソル移動で、任意の場所に 移動できます。

#### 2 タイムジャンプ

時間表示のウィンドウをタップすると、前後に移動するジャン プ時間を表示しますので、下記から選択します。

● 1s、5s、10s(初期値)、30s

ジャンプ時間を選択後、アイコン | | / | をタップしながら、 上書き録音する場所を探索できます。

#### <span id="page-34-0"></span>3 設定ボタン

設定ボタンを押すと、確認メッセージが表示されます。「OK」 をタップすると設定した上書き開始位置にマークを表示します。

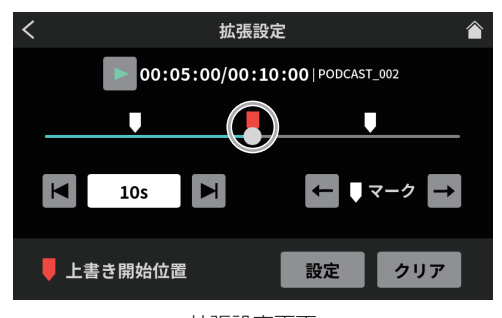

#### 拡張設定画面

#### **@ クリアボタン**

- 設定ボタンで表示したマーク ( 上書き開始位置 ) を消します。 5 マークジャンプ
	- マークポイント (\*) を登録したポッドキャストを再生する場合、 アイコン ← / → をタップして、カーソルをタイムライン上の

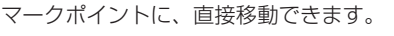

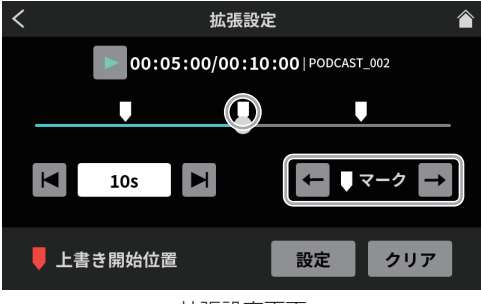

#### 拡張設定画面

\* マークポイントについては、20 ページ [\[ 再生中にマークポ](#page-19-1) イントを登録する1を参照

#### (4) リネームアイコン

タップすると、下記のスクリーンキーボードを表示します。 スクリーンキーボードからポッドキャスト名を変更できます。

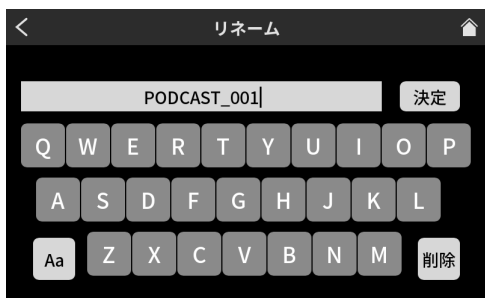

リネーム画面

- キーボード上の「Aa」をタップする毎に大 / 小文字、数字 / 記号を切り換えます。
- 入力完了後、キーボード上の「決定」をタップします。
- 入力を間違えたときは、「削除」で一文字ずつ、消去できます。

#### 5 ゴミ箱アイコン

ゴミ箱アイコン 面 をタップすると、選択中のポッドキャスト を削除します。

# <span id="page-34-1"></span>サウンドパッド設定

サウンドパッドアイコン | 夜タップすると、専用ソフトウェアで 割り当てられたサウンドパッド設定を表示します。

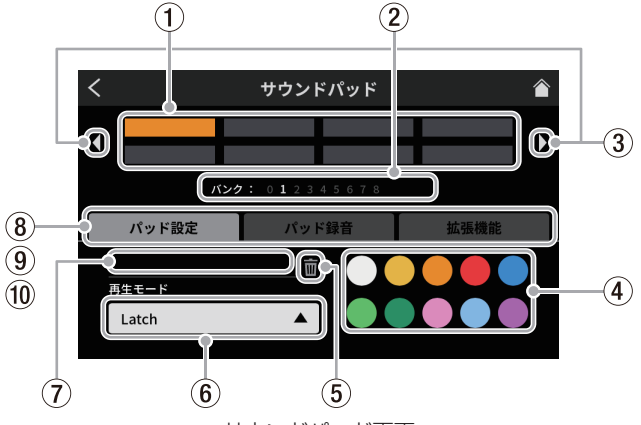

サウンドパッド画面

#### ① パッド

パッドをタップして、割り当てられた機能確認や変更ができます。 本体の SOUND PAD ボタン (12) とリンクしています。

- 2 サウンドパッドのバンク表示 現在選択中のバンクが、どのバンク番号にあるかハイライトし て表示します。
- 3 サウンドパッドのバンク切り換えアイコン アイコンをタップすると、前のバンクに切り換えます。
	- ▶アイコンをタップすると、次のバンクに切り換えます。

#### 4) パッド色設定

選択中のパッドの色を変更できます。

#### 5 削除アイコン

アイコンをタップすると、選択中のパッドに割り当てられた設 定や機能が解除されます。

#### 6 再生モード

選択中のパッドの効果音や BGM の出力方法を表示します。 また、出力方法を選択して、変更することができます。 ボタンをタップして、以下から再生モードを選択します。

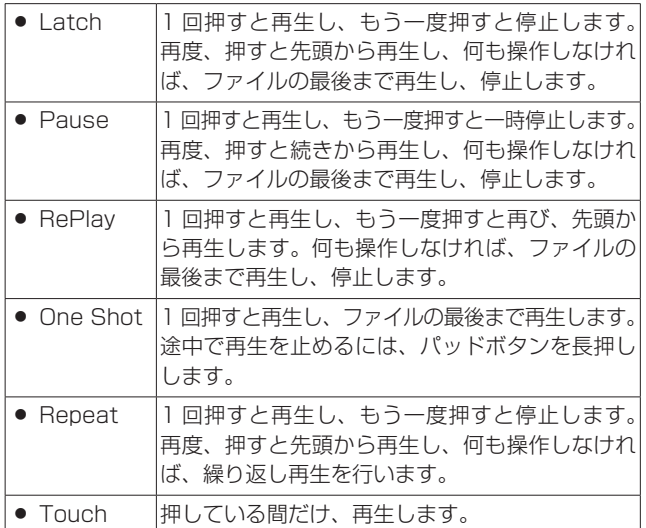

#### (7) 音源ファイル名

パッドに表示している音源のファイル名を表示します。

#### 8 パッド設定

- お好みの色をパッド色設定 (4) から選択して、変更するこ とができます。(本体の SOUND PAD ボタン (12) も対応す る色で点灯します。)
- 効果音や BGM の出力方法を再生モードボタン (6) で設定で きます。

# <span id="page-35-0"></span>第 8 章 タッチスクリーンの機能

#### 9 パッド録音

各入力信号から効果音や BGM の取り込みを行えます。 録音したい入力信号のチャンネルフェーダー (13) を操作して、 「0 録音開始」ボタンをタップすると、録音を開始します。

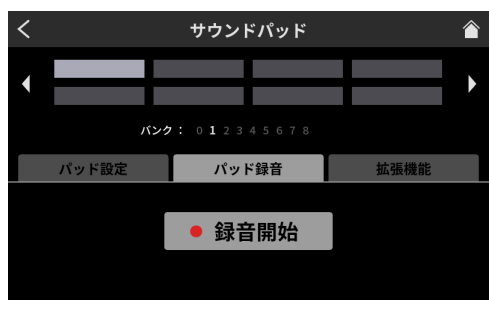

パッド録音開始画面

● 録音中は、「■録音停止」と表示します。タップすると、録 音を停止します。

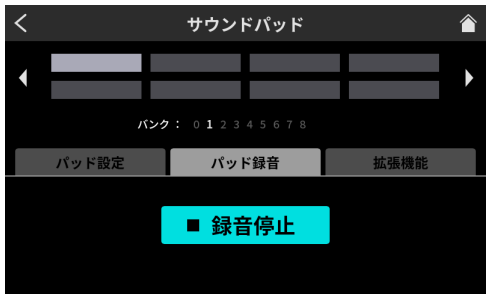

パッド録音停止画面

#### 0 パッド拡張機能

マイク設定のエフェクト設定で、調整した内容を反映します。 (25 ページ [\[ サウンドパッドにエフェクトを登録する \]](#page-24-1) を参照 )

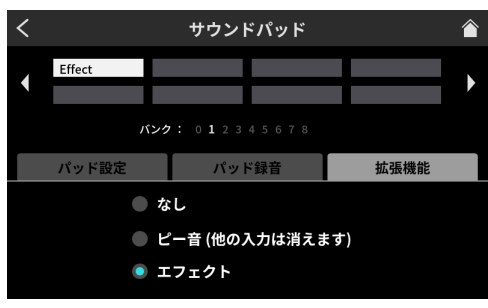

パッド拡張画面

- $\bullet$  なし 何も設定しません。
- ピー音 (他の入力は消えます)
	- ビープ音を設定します。 例 ) 任意のパッドボタンにビープ音を設定して、ボタンを押 している間、収録中に録音したくない音声をビープ音で かき消すことができます。

#### メモ

ビープ音の音量は、一定の音量で出力されます。 ( パッドのチャンネルフェーダーと連動していません。)

- エフェクト 28 ページ [1 [マイク設定 \]](#page-27-2) の、エフェクト設定で調整し た内容を各パッドボタンに設定できます。
	- 例) 収録中にマイク入力 1 のエフェクト設定からボイスチェ ンジャー機能で調整した音声を、任意のパッドボタンに 設定して、そのボタンを押している間だけ、その音声を 流すことができます。

## <span id="page-35-2"></span>**D 本体設定**

本体設定アイコン | 国 をタップすると、下記の各種設定が行えます。

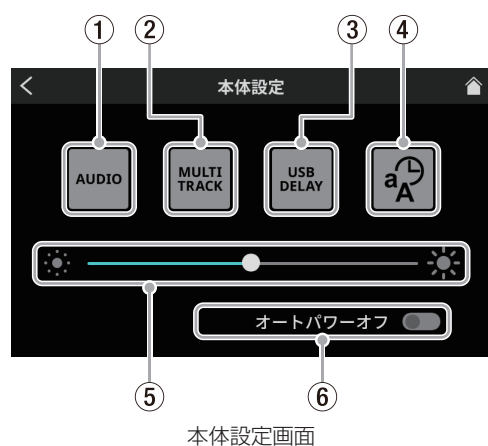

#### <span id="page-35-1"></span>1 AUDIO

AUDIO アイコン Nuono をタップすると、オーディオ設定画面に切 り換わります。

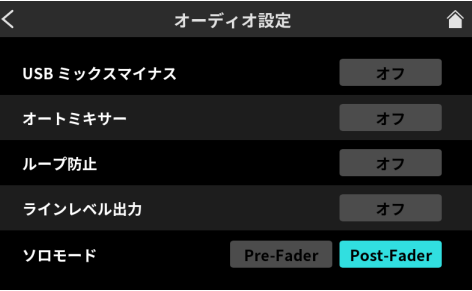

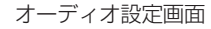

- USB ミックスマイナス 選択肢:オン / オフ (初期値) この機能をオンにすると、スマートフォンやパソコンを使用 して、電話インタビューやリモート収録する際に、収録中の 音声の回り込みを防いで、相手先にエコーが発生しないよう します。
- オートミキサー 選択肢 : オン ( 初期値 )/ オフ この機能をオンにすると、各入力のバランスを維持しながら、 出力される音量を一定に保つように自動調整を行います。
- ループ防止 選択肢 : オン / オフ ( 初期値 ) この機能をオンにすると、マイクとスピーカー音声の回り込 みによって生じるハウリング ( フィードバック ) を抑えるた めに、入力が飽和したチャンネルのミュートスイッチが自動 的に入ります。
- ラインラベル出力 選択肢 : オン / オフ ( 初期値 ) この機能をオンにすると、MONITOR OUT 端子、および LINE OUT 端子の出力レベルが規定レベルに固定され、トッ プパネルの MONITOR OUT つまみ (5) が無効になります。 本機の電源をオフにすると設定は、オフになります。
- o ソロモード 選択肢 : Pre-Fader / Post-Fader ( 初期値 ) Pre-Faderを選択した場合は、フェーダー調整およびミュート の影響を受けない入力音声を聴くことができます。

#### <span id="page-36-2"></span>2 MULTI TRACK

MULTI TRACK アイコン <a> をタップすると、マルチトラック 画面に切り換わります。

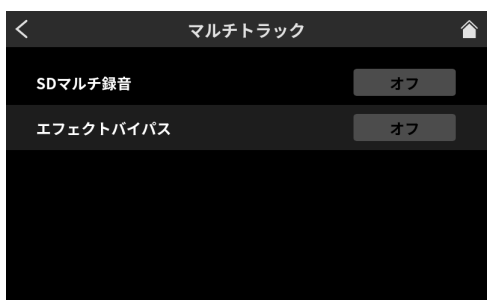

マルチトラック画面

- SD マルチ録音
	- 選択肢 : オン ( 初期値 )/ オフ

オンのときには、全ての入力チャンネルと 2MIX を合わせ た 14 チャンネルが、録音されます。また、オフにすると 2MIX のみ録音されます。

● エフェクトバイパス

選択肢:オン / オフ (初期値) この機能をオンにすると、プリフェーダーの音声がマルチト ラックに記録されます。ただし、2MIX 音声はエフェクトも 含めたポストフェーダーの音声が記録されます。

#### メモ

この設定は USB に出力される音声にも適用されます。

#### 3 USB DELAY

USB DELAY アイコン | 最 をタップすると、USB ディレイ画 面に切り換わります。

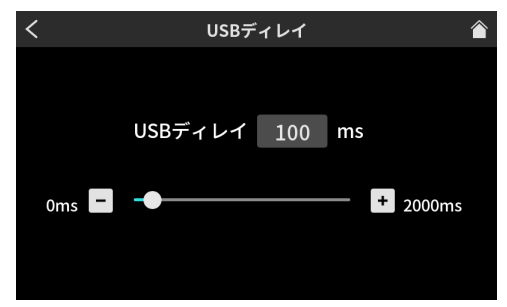

USB ディレイ画面

- USBディレイ時間をスライダーのカーソル移動と[-1/[+] ボタンで、調整ができます。( 初期値は、「0」)
- 設定した時間だけ 2MIX 信号にディレイがかかります。
- USB ディレイ機能について

インターネットライブ配信において、カメラ映像と音声を別 の機器から取り込んだ場合、配信する動画では映像と音声に ズレが生じることがあります。

音声より映像が遅れる場合、USB 出力音声に意図的な遅延 (オフセットディレイ)を加えることで、映像と音声のズレ を修正することができます。

#### (4) その他設定

その他設定アイコン ※ をタップすると、その他設定画面に切 り換わります。

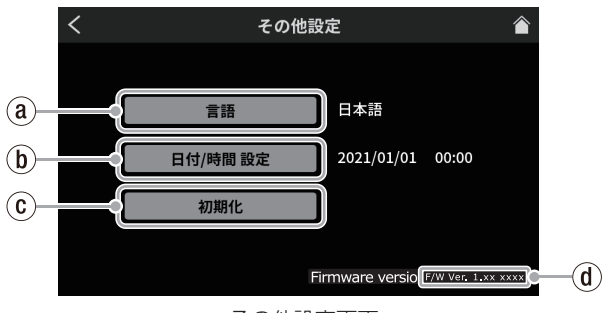

その他設定画面

#### $\alpha$  言語

メニューやメッセージに使用する言語を選択します。 選択肢

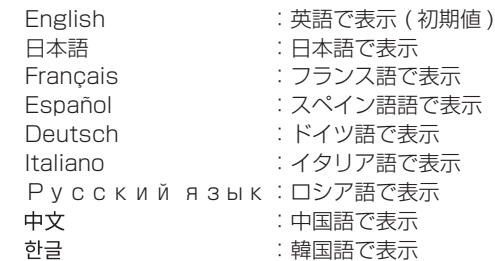

#### <span id="page-36-0"></span>(b) 日付 / 時間 設定

タップすると、下記の日時設定画面が開きます。

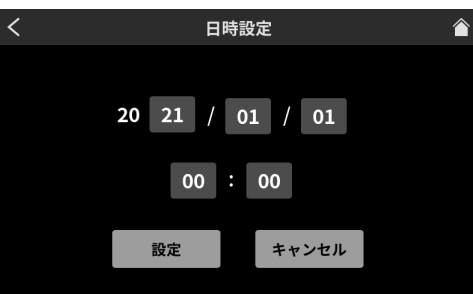

#### 日時設定画面

現在の日付時刻を西暦 ( 末尾 2 桁 )/ 月 / 日、時 / 分の項目で、 上下にスワイプして選択してください。 入力した内容を確認後、「OK」ボタンをタップして決定します。

- <span id="page-36-1"></span>2 初期化 ( 工場出荷設定 ) タップすると、本機のメモリーに保存されている各設定情報を 工場出荷時の状態に戻すことができます。 ボタンをタップすると、確認メッセージが表示されます。「OK」 をタップすると初期化を開始します。
- 3 ファームウェアバージョン 現在のファームウェアバージョンを表示します。

# <span id="page-37-0"></span>第 8 章 タッチスクリーンの機能

#### 5 輝度調整

- スライダーのカーソルを左右に移動すると、タッチスクリーン と本体の LED 表示の明るさが変わります。
- カーソルを左 (※側)に移動させると暗くなり、右 (※側) に移動すると明るくなります。
- <span id="page-37-1"></span>6 オートパワーオフ

オートパワーオフスイッチをオンにすると、本機に入力信号 (\*) が、検出されない状態 (- 60 dBFS 以下の状態) で、何も操 作しない状態が30分間続くと、自動的に電源がオフになります。

● 通常はオートパワーオフスイッチをオフで、ご使用ください。 \* Bluetooth 接続、または USB 接続中でも音声入力がない場合、 上記の時間で自動的に電源がオフになります。

<span id="page-37-2"></span>SD 設定

SD 設定アイコン B をタップすると、下記の各種設定が行えます。

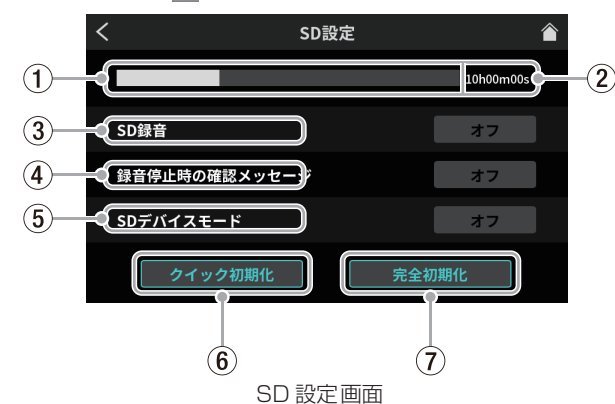

- 1 SD カード使用量表示 SD カードの使用容量をバーグラフで表示します。
- 2 SD カード録音時間表示 SD カードに録音できる残り時間を表示します。
- 3 SD 録音
	- 選択肢 : オン ( 初期値 )/ オフ
	- この機能がオンのときには、ポッドキャストを SD カードに 録音します。オフのときには、ポッドキャストは SD カード に録音されません。
	- 本機と接続された専用ソフトウェアだけに録音したいときは、 この機能をオフにしてください。

#### 4 録音停止時の確認メッセージ

選択肢 : オン ( 初期値 )/ オフ この機能がオンのときには、ポッドキャストの録音を停止する 際に、確認のポップアップメッセージを表示します。

#### 5 SD デバイスモード

選択肢:オン / オフ (初期値)

この機能をオンにすると、本機の SD カードを USB 接続された 外部機器で、USB マスストレージとして使用できます。 ボタンをタップすると、下記メッセージを表示します。

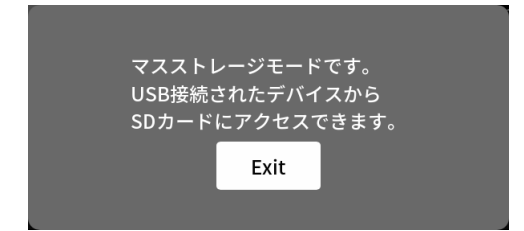

#### 注意

データの損失を防ぐため、本機から SD カードを取り出したり 「Exit」ボタンをタップする前に、パソコン側で指定された手順 に従ってメディアの取り外しを行って下さい。

● SD デバイスモードを終了するには、「Exit」をタップします。

#### メモ

- Android デバイスで、USB マスストレージとして正常に動作 しない場合は、本機の SD デバイスモードをオンにしてから Android デバイスに接続してください。
- 接続が完了すると、USB 接続した機器に「Mixcast4」ドライブ として表示されます。
	- Windows OS はエクスプローラー上、Mac OS はデスク トップ上に表示されます。
	- iOS デバイスは、「ファイル」アプリ内に表示します。
- · SD デバイスモード中は、本機の録音や再生機能が使用できま せん。

#### 6 クイック初期化

SD カードのクイックフォーマットを実行します。 ボタンをタップすると、下記メッセージを表示します。

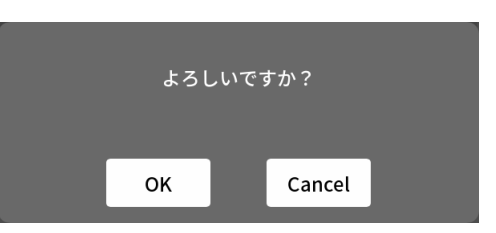

「OK」をタップして、クイックフォーマットを開始します。

#### 7 完全初期化

SD カードの完全フォーマットを実行します。 ボタンをタップすると、下記メッセージを表示します。

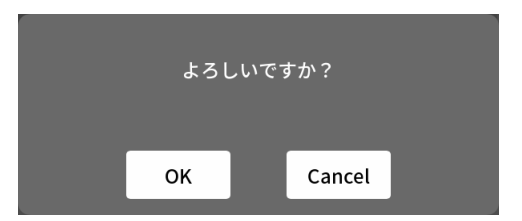

「OK」をタップして、完全フォーマットを開始します。

#### メモ

- クイック初期化、または完全初期化を行うと、SDカード上のデー タは、全て消去されます。
- **•** フラッシュメモリを使った SD カードのようなストレージメ ディアは、書き込みを繰り返すことで書き込み速度が低下する 傾向があります。

書き込み速度が低下すると、録音に悪影響を及ぼす可能性があ ります。

本機の完全初期化を実行すると、SD カードの書き込み速度が 回復します。(\*)

そのため、下記タイミングで完全初期化を実行することをお勧 めします。

- メディア残量がなくなるまで書き込んだ場合
- 定期的 (1 ヶ月程度 )
- 大事な録音の前
- \* : SD カードの状態 ( 故障・寿命など ) により、書き込み速度 が回復しない場合もあります。

<span id="page-38-0"></span>以下にエラーの際に表示するポップアップメッセージの一覧表を示します。 本機では、状況に応じてポップアップメッセージが表示されますが、それぞれのメッセージの内容を知りたいとき、および対処方法を知りた いときにこの表をご覧ください。

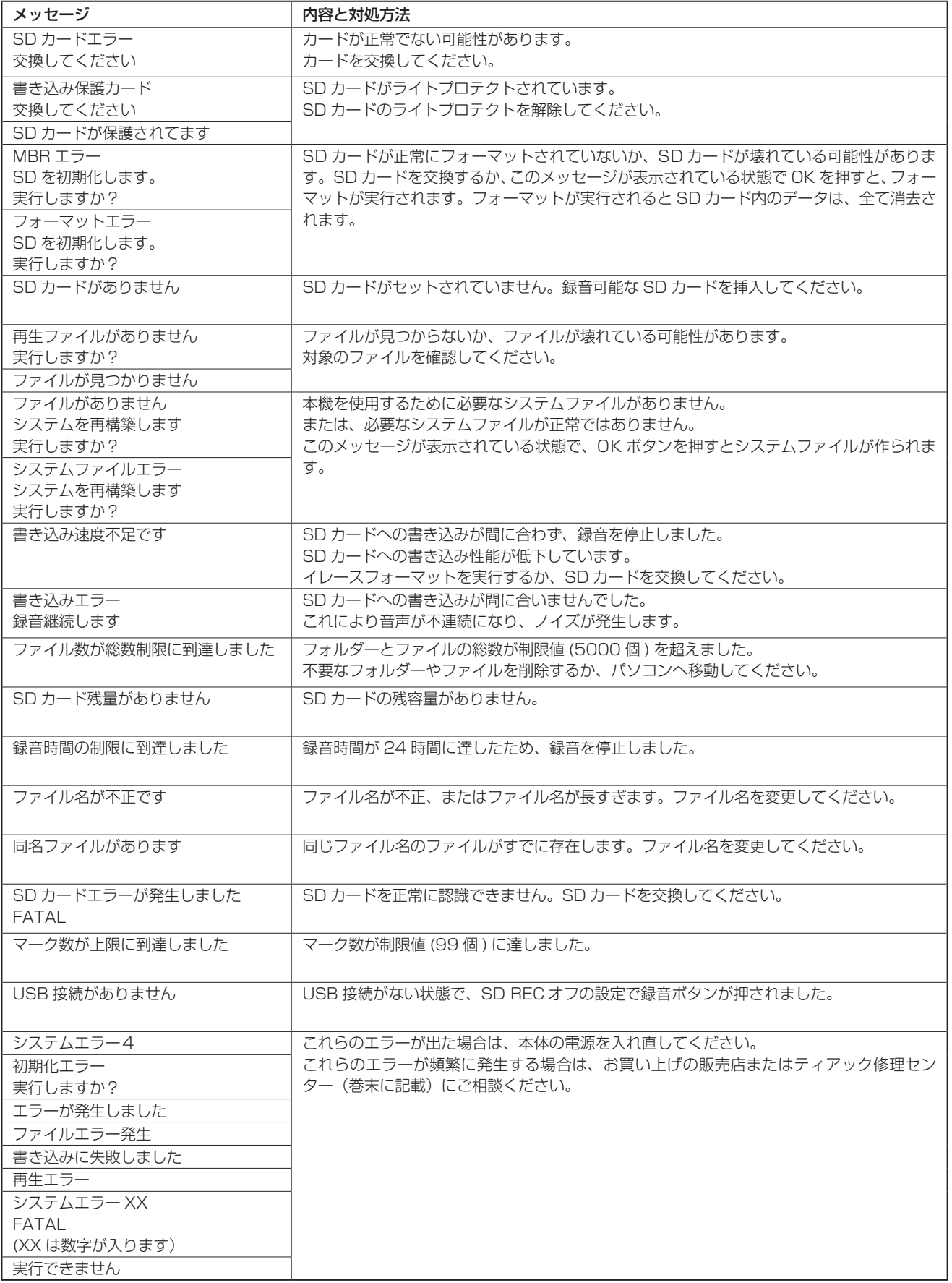

# <span id="page-39-0"></span>第 10 章 トラブルシューティング

本機の動作がおかしいときは、修理を依頼する前にもう一度、下記 の点検を行ってください。

それでも改善しないときは、お買い上げの販売店またはティアック 修理センター ( 巻末に記載 ) にご連絡ください。

#### 電源がオンにならない

● 電源プラグなどがしっかりと差し込まれているか確認してくだ さい。

# SD カードを認識しない

- SD カードがしっかりと挿入されているか確認してください。
- 本機で対応している SD カードを挿入していますか? 対応可能な SD カードかをご確認の上ご使用ください。
- 正常にフォーマットされた SD カードを使用していますか? 必要なデータは、パソコンなどでバックアップし、SD カード を再度フォーマットしてください。
- SD カードを挿入していて、途中から本機の操作ができなくなっ た場合、SD カードの接続に異常が発生しています。SD カード を取り出して、もう一度挿入してください。

#### 音が出ない

- MONITOR OUT つまみや PHONES - つまみ、または各 フェーダーが適正なレベルまで上がっていますか?
- 各チャンネルの SOLO ボタン、または MUTE ボタンがオンに なっていませんか?
- 各入力端子とマイクや音源側が、正しく接続されていますか?
- 入力レベルの設定や音源側の設定が正しいですか? 入力や接続した機器の各設定をもう一度、確認してください。
- MONITOR OUT 端子、または LINE OUT 端子からモニターシ ステムに正しく接続されていますか? また、モニターシステムが正しく設定されていますか? (12 ページ [\[ 録音機器やモニタースピーカーを接続する \]](#page-11-2) を 参照 )

#### 録音しようとする音が歪んで聴こえる

- 各チャンネルの入力レベルが、適正ですか? あるいは、入力ソースのレベルが高すぎませんか?
- 各入力のボイス設定は、適正ですか?
- 各チャンネルのチャンネルフェーダーや MONITOR OUT つまみ を上げすぎていませんか ?
- モニターレベルが高すぎて、モニターシステムが歪んでいませ んか?

#### 録音できない

- SD カードに十分な空き容量があることを確認してください。
- ポッドキャスト名が「PODCAST\_999」に達すると、録音で きなくなります。

#### 再生できない

● 本機が対応しているサンプリング周波数 (48kHz) と量子化数 (24 ビット ) であるかどうかを確認してください。

#### 雑音がする

- 接続ケーブルが接触不良になっていないか、確認してください。
- 本機の近くにテレビ・ラジオやパワーアンプなどの大型トラン スを持つ機器があると、本機あるいは周辺機器で雑音が発生す ることがあります。( 取扱説明書の「設置上の注意」を参照 )

#### Bluetooth の音が途切れる、または雑音がする

- ●無線 LAN や他の Bluetooth 機器、電子レンジなどが近くにあ りませんか?
- なるべくそれらの機器から離してご使用ください。
- Bluetooth 機器と本機の距離を近づけてご使用ください。また、 Bluetooth 機器や本機の位置を変えてください。
- スマートフォンで接続した機器の設定で、音楽再生以外のアプ リケーションが動作している場合は、音が途切れる場合があり ます。その場合は音楽再生以外のアプリケーションの動作を止 めてください。

#### Bluetooth の接続ができない、あるいは通信が途切れる

- Bluetooth 機器の電源がオンになっているか、Bluetooth の機 能がオンになっているか確認してください。
- Bluetooth 機器との距離が離れすぎていませんか? あるいは、間に壁や障害物などでさえぎられていませんか?
- Bluetooth 機器や本機の位置を変えてください。
- 本機の電源をオフにして、再度本機の電源をオンにしてください。
- o Bluetooth 機器側の「TASCAM Mixcast」の登録を一度解 除したあと、再度ペアリングをしてください。[\(12 ページ](#page-11-3) [Bluetooth [機器と接続する \]](#page-11-3) を参照 )

#### Bluetooth のペアリングができない

- 接続したい Bluetooth 機器が A2DP に対応しているか確認し てください。
- 接続したい Bluetooth 機器の通信が可能な状態になっているか 確認してください。詳しくは、お使いの Bluetooth 機器の取扱 説明書をご確認ください。
- 本機と Bluetooth 機器の電源を一度オフにして、再び電源を オンにして、ペアリングを試してください。
- ペアリングをしようとする Bluetooth 機器以外の Bluetooth 機器の電源をオフにしてください。
- Bluetooth 機器側の「TASCAM Mixcast」の登録を一度解 除したあと、再度ペアリングをしてください。[\(12 ページ](#page-11-3) [Bluetooth [機器と接続する \]](#page-11-3) を参照 )

#### USB 接続でパソコンに認識されない

- o 本機は USB1.1 では動作しません、USB2.0 または USB3.0 のポートをご使用ください。
- 本機の接続は USB ハブはご使用にならず、必ずパソコン本体 の USB ポートに接続してください。
- 上記の方法で解決しない場合は、パソコン本体の別の USB ポー トに接続してください。

#### USB 接続中にハウリングが発生する

● 本機に入力された音声と、パソコンからの音声をミックスして パソコンに戻し、それをまた本機に戻す設定にしていると、本 機とパソコンの間で音声が繰り返し増幅され、ハウリングが発 生することがあります。 DAW などの録音ソフトウェアをご使用の場合は、全てのチャ

ンネルの入力モニターをオフに設定してください。

#### USB 接続中にノイズや音切れが発生する

製品ご使用時のノイズや音切れにつきましては、パーソナルコン ピューター側の CPU 負荷増大が原因となる場合が多く見受けられ ます。特に、無線 LAN やウイルス対策ソフトなどがバックグラウ ンドで動作している場合は、顕著にノイズや音切れが発生します。 下記に基本的な対策をご案内しますので、お試しください。

#### メモ

ご使用環境により、パーソナルコンピューターとの相性問題で 正常に動作しない場合もあります。 また、あらゆるコンピューターで問題なくお使いいただける万 能な解決策はないことを予めご理解ください。

#### ● ノイズ・音切れ発生時の確認事項

本機を直接パソコンに USB 接続 (\*) します。USB ハブは使用 しないでください。

- パソコンを再起動してから始めます。
	- \* 本機以外の USB 機器は、デスクトップパソコンの場合、 キーボードとマウスだけを残し、他は全て取り外します。 ノートパソコンの場合、全て取り外してください。
	- **1.** 製品が対応している OS であることを確認します。 OS は、全てのアップデートを終了させ常に最新の状態に してご利用ください。
	- **2.** 製品のファームウェアが最新か確認します。
	- **3.** Windows で ASIO ドライバーを使用するソフトウェア で使用している場合は、 ドライバーが最新であることを確認します。
	- **4.** Windows の場合は、Windows のサウンド設定 ( サウン
	- ドコントロールパネル)の「録音」、「再生」とも本機以外 のデバイスを無効化します。
	- **5.** Windows の場合は、電源設定を確認します。
		- ●「USB 設定」の「USB のセレクティブサスペンドの 設定」を「無効」にします。
		- ●「プロセッサの電源管理」の「最小のプロセッサの状態」 を「100%」にします。
	- **6.** バッファサイズを調整します。 初期設定値の 256 から上下1ずつ設定します。 ASIO ドライバーを使用するソフトウェアでは、ソフト ウェアから Settings Panel を開きます。
	- **7.** USB ポート、USB ケーブルを替えます。 パソコンが持っていれば「USB 2.0」端子から接続を試 します。
	- **8.** macOS の場合は、NVRAM( または PRAM) リセットと、 SMC リセットをお試しください。
		- o https://support.apple.com/ja-jp/HT204063
		- o https://support.apple.com/ja-jp/HT201295
	- **9.** アンチウイルスソフトなどの常駐ソフトを停止、無線 LAN を「無効」に設定しても発生するかを確認します。

# <span id="page-41-0"></span>レコーダー部仕様

#### 記録メディア

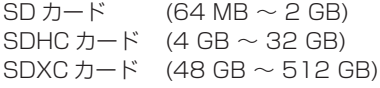

#### 録音再生フォーマット

WAV:48 kHz、24 ビット、2 ch ステレオ /14 ch Poly (BWF フォーマット )

#### 録音可能チャンネル数

最大 14 チャンネル (12 チャンネル + 2 ステレオミックス )

# アナログオーディオ入力定格

#### MIC INPUT 1-4 端子

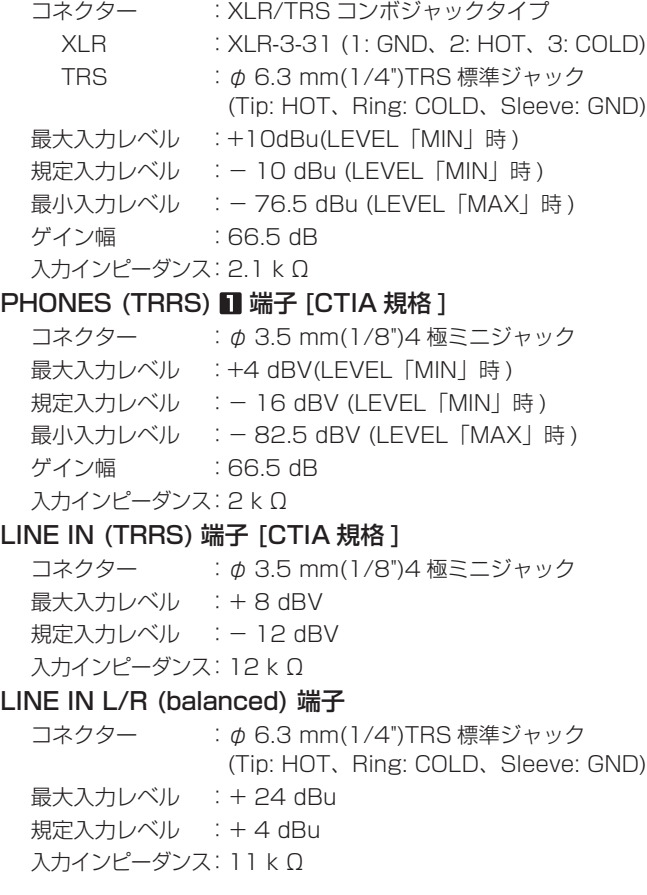

# アナログオーディオ出力定格

#### $PHONES$  端子 ( $\blacksquare$ - $\blacksquare$ )

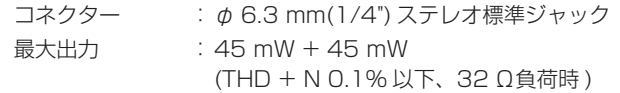

#### **PHONES (TRRS) ■端子 [CTIA 規格]**

 $\Box$ ネクター : φ 3.5 mm(1/8")4 極ミニジャック

● PHONES(TRRS) 1 の出力は PHONES 1 の出力を分岐 しています。

#### LINE OUT (TRRS) 端子 [CTIA 規格 ]

コネクター : φ 3.5 mm(1/8")4 極ミニジャック 最大出力レベル : - 25 dBu 規定出力レベル : - 45 dBu 出力インピーダンス:100 Ω MONITOR OUT L/R (balanced) 端子 コネクター : φ 6.3 mm(1/4")TRS 標準ジャック

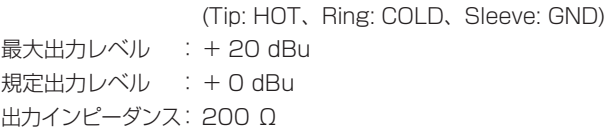

#### LINE OUT 端子

 $\Box$ ネクター : φ 3.5mm(1/8") ステレオミニジャック 最大出力レベル : + 6 dBV 規定出力レベル : - 14 dBV 出力インピーダンス:200 Ω

## コントロール入出力定格

#### USB 端子

コネクター :USB Type-C フォーマット:USB2.0 HIGH SPEED USB AUDIO CLASS 2.0 USB MASS STORAGE CLASS

# オーディオ性能

#### マイクアンプ EIN ( 入力換算雑音 )

− 125 dBu 以下 (150 Ω終端、LEVEL「MAX」時 )

#### 周波数特性

マイク 入力端子 (1-4)  $20$  Hz -  $20$  kHz:  $+0.3$  dB/  $-0.3$  dB (JEITA)

#### S/N 比

101 dB ( マイク 入力端子 (1-4)、チャンネルフェーダー [0] 時、 20kHz SPCL LPF + A-Weight)

#### 歪率

0.003 % ( マイク 入力端子 (1-4)、1 kHz サイン波、チャンネルフェー ダー [0] 時、20 kHz SPCL LPF)

#### クロストーク

95 dB 以上

注 ) 測定条件は、JEITA CP-2905B に準じます。

#### 録音時間

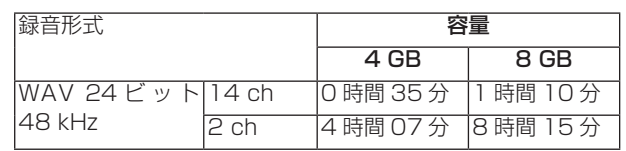

o 上記録音時間は連続録音時間ではなく、SD/SDHC/SDXC カードに録音できる合計時間です。

## <span id="page-42-0"></span>Bluetooth

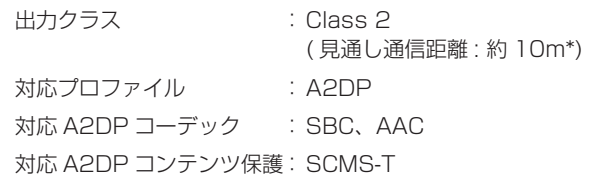

\* 通信距離は目安です。周囲の環境や電波状況により通信距離は変 わる場合があります。

# 動作条件

最新の対応 OS 状況については、TASCAM のウェブサイト (https://tascam.jp/jp/) をご確認ください。

各 OS での動作確認は、下記のシステム条件を満たす標準的な環境 での結果になります。 下記の条件を満たす環境であっても、全ての動作を保証するもので

はありません。

#### Windows

#### 対応 OS

Windows 10 64 bit

#### 対応パソコン

USB 2.0 以上を装備した Windows 対応パソコン \* 当社製ドライバー使用時 ARM64 CPU は動作保証外

#### Mac

#### 対応 OS

macOS Big Sur (11) macOS Catalina (10.15)

#### 対応パソコン

USB 2.0 以上を装備した Mac

#### iOS/iPadOS デバイス

iOS 14 / iPadOS 14 iOS 13 / iPadOS 13

#### Android デバイス

Android 11

Android 10

\* 互換性があることを確認していますが、全ての端末での動作 を保証するものではありません。

#### 一般

# 電源

専用 AC アダプター (PS-P1220E NUT)、DC 12 V

#### 消費電力

12.5 W( 最大時 )

#### 質量

2.55 kg

#### 動作温度

 $0 \sim 40^{\circ}C$ 

#### 外形寸法

374.8 x 56.5 x 263.6 mm ( 幅 x 高さ x 奥行き、突起物を含まず ) 374.8 x 71.2 x 266.7 mm ( 幅 x 高さ x 奥行き、突起物を含む )

<span id="page-43-0"></span>寸法図

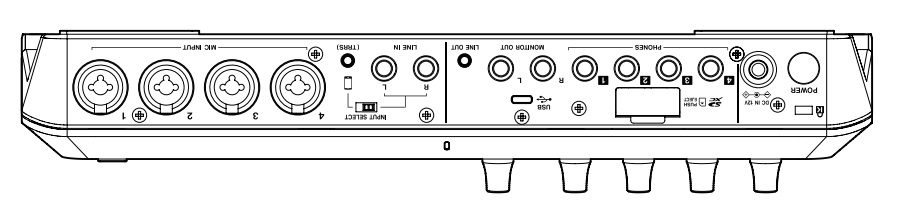

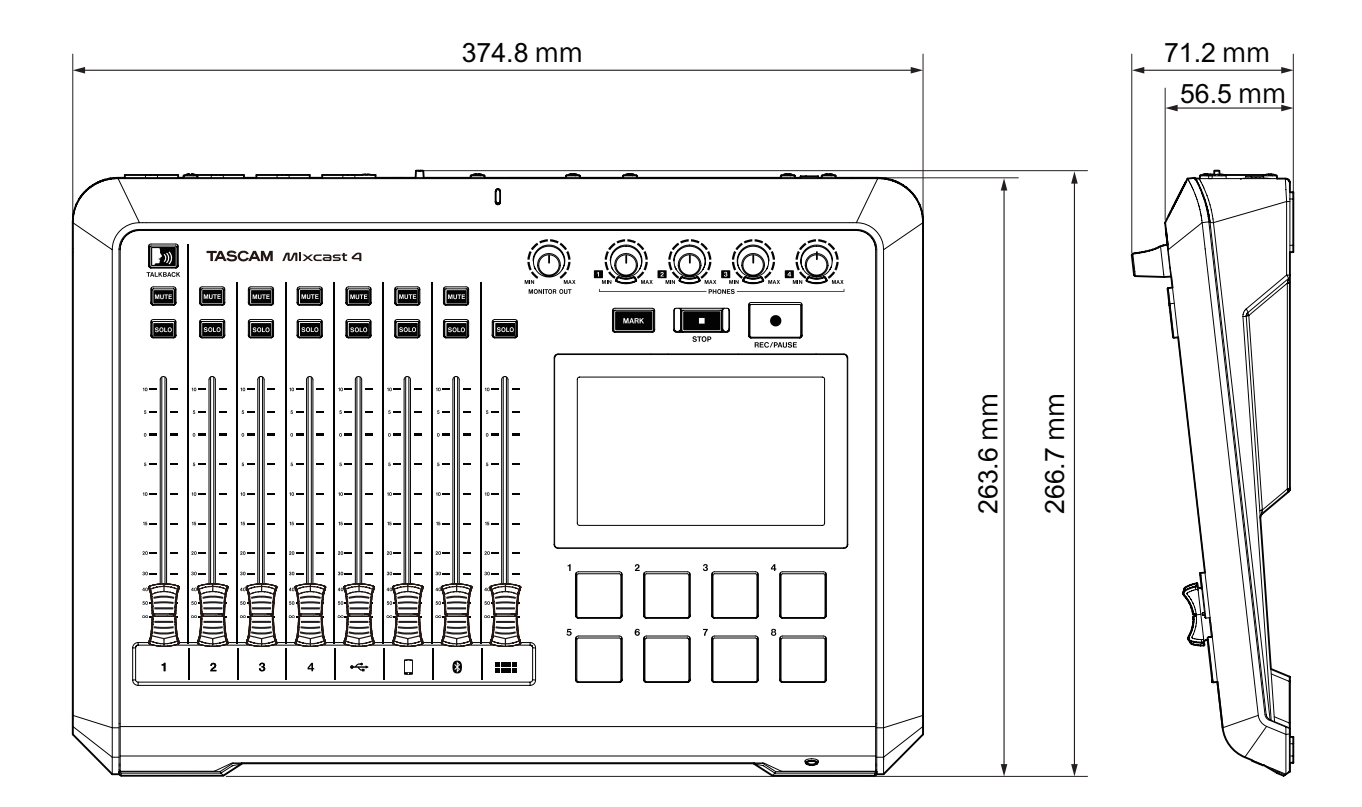

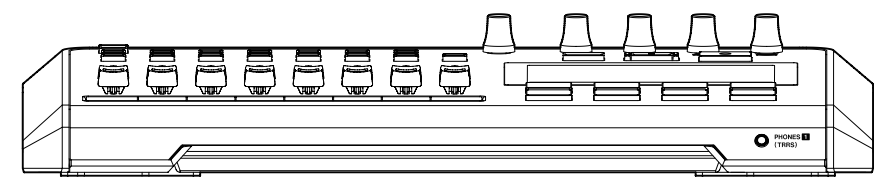

- 取扱説明書のイラストが一部製品と異なる場合があります。
- 製品の改善により、仕様および外観が予告なく変更することがあります。

# <span id="page-44-0"></span>ブロックダイヤグラム

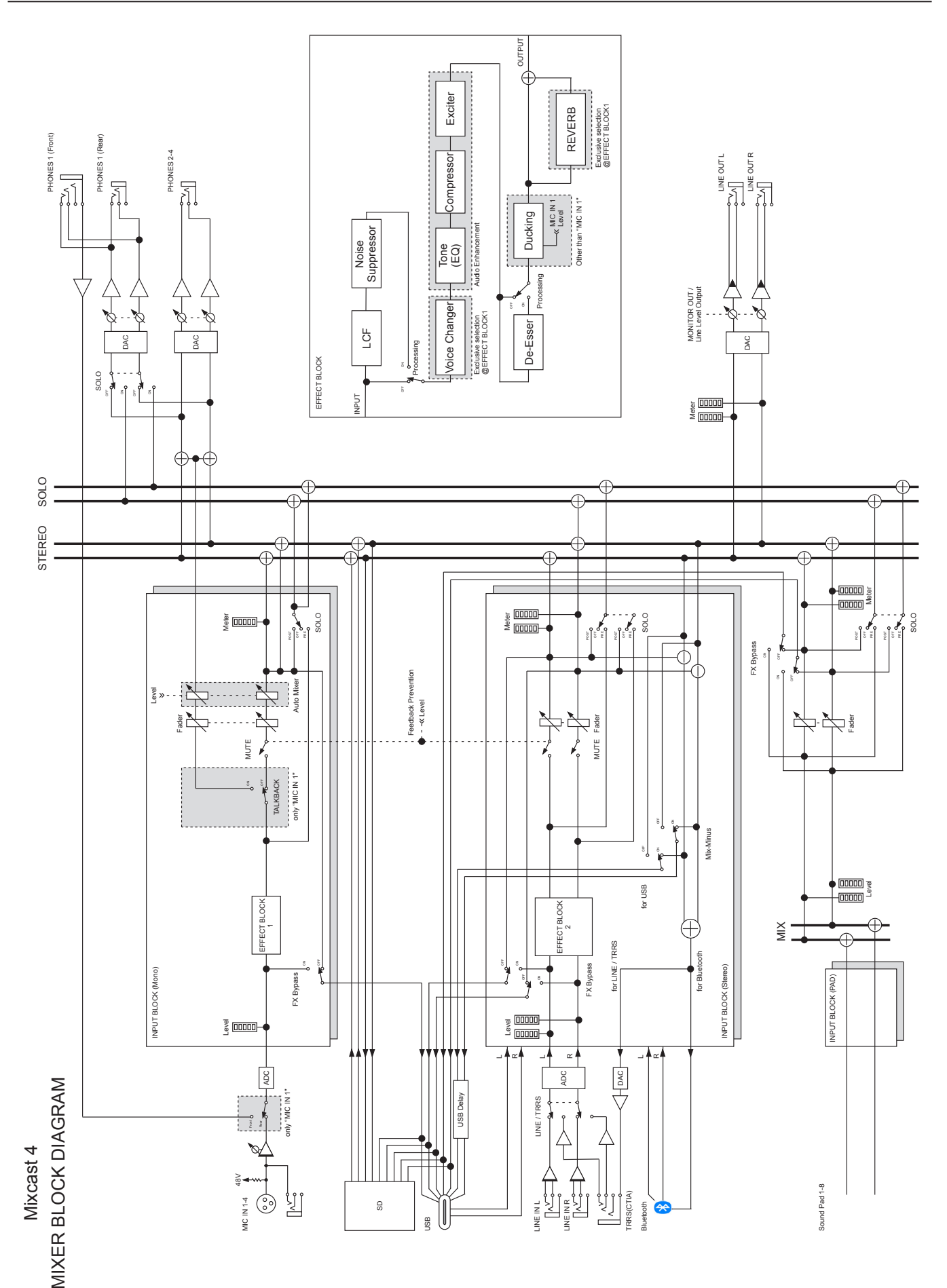

# <span id="page-45-0"></span>第 11 章 仕様 / 定格

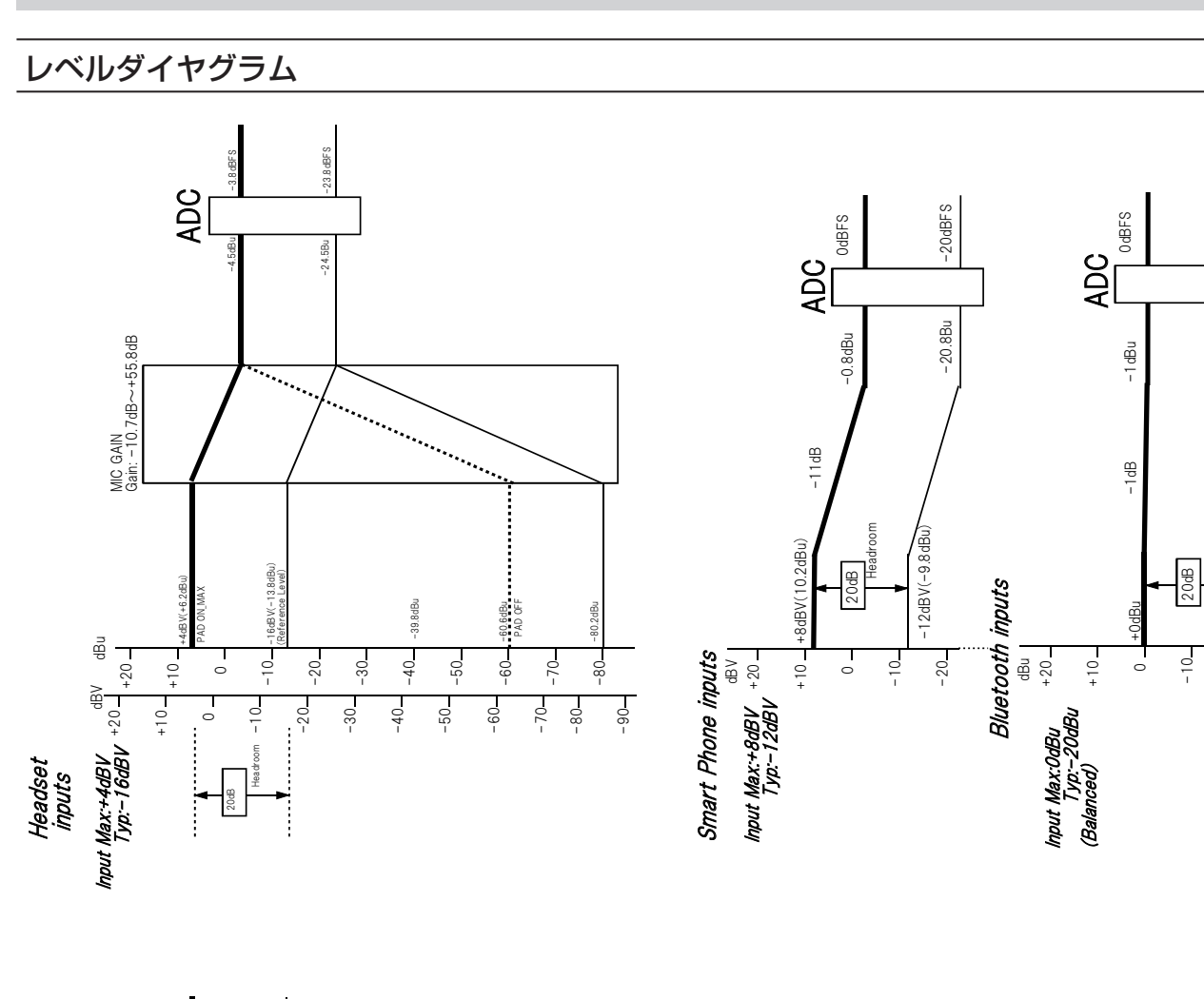

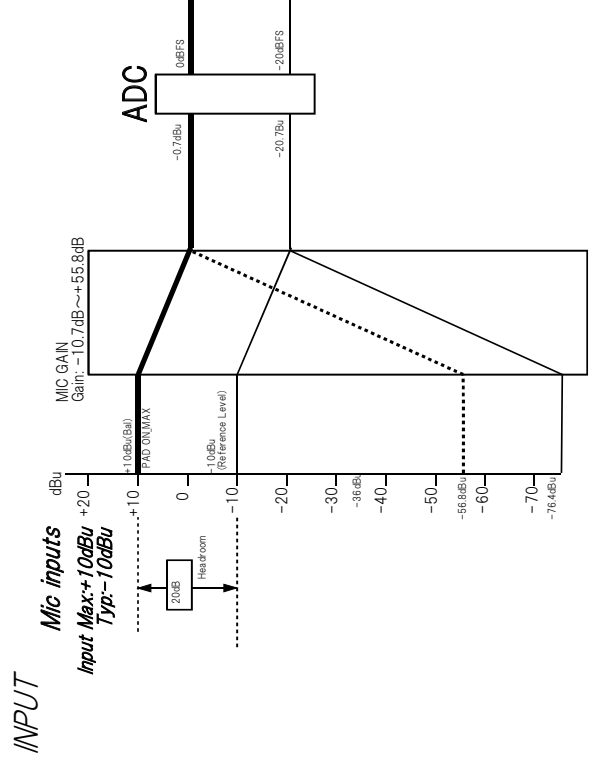

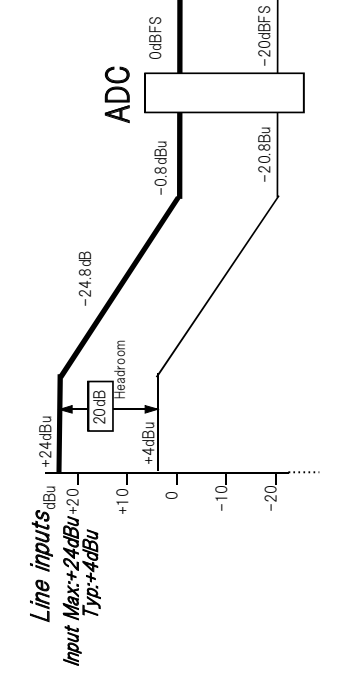

Mixcast4 Level Diagram Mixcast4 Level Diagram

-20

-20dBu

-21Bu

-1dB

-20dBFS

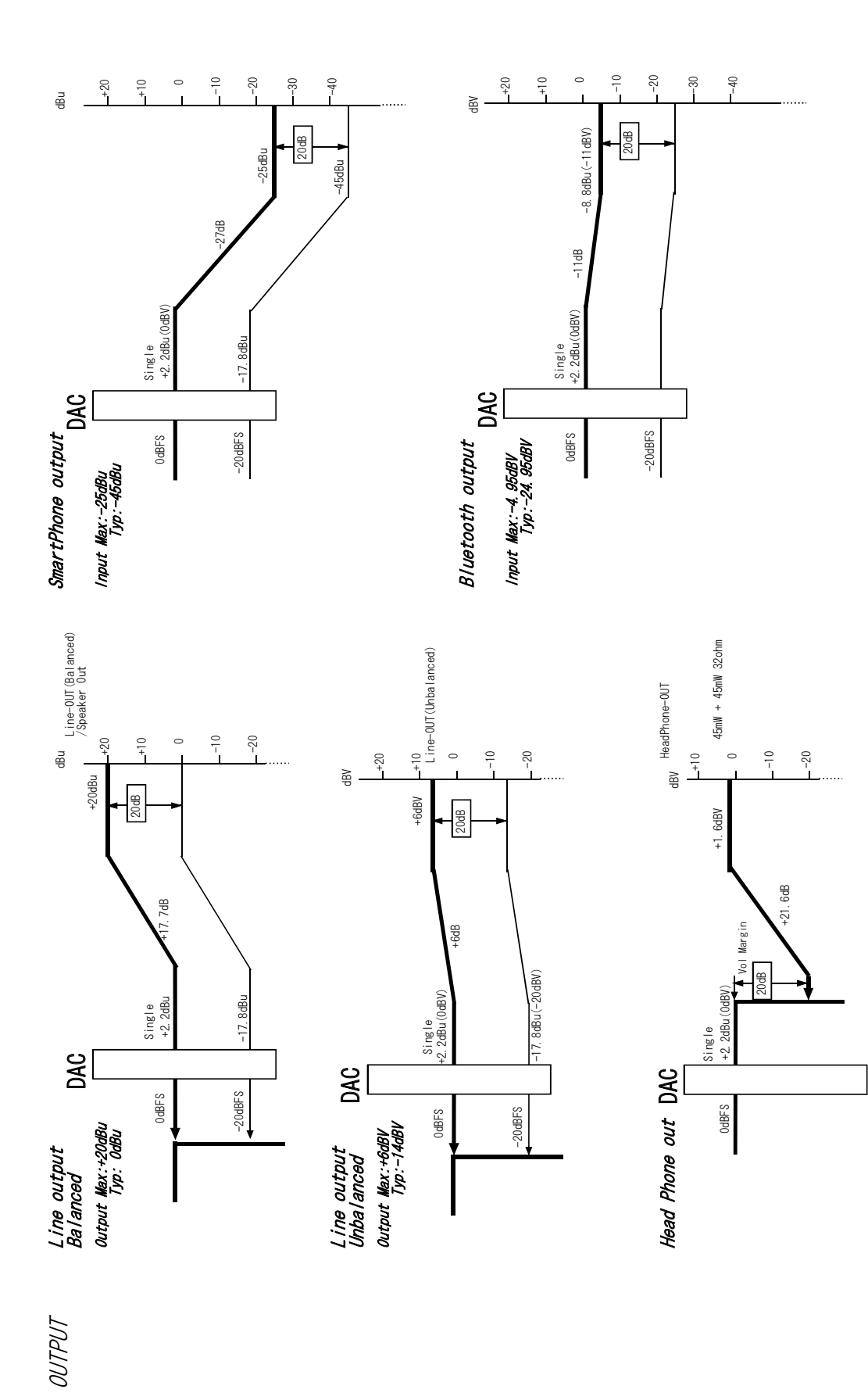

Mixcast4 Level Diagram Mixcast4 Level Diagram

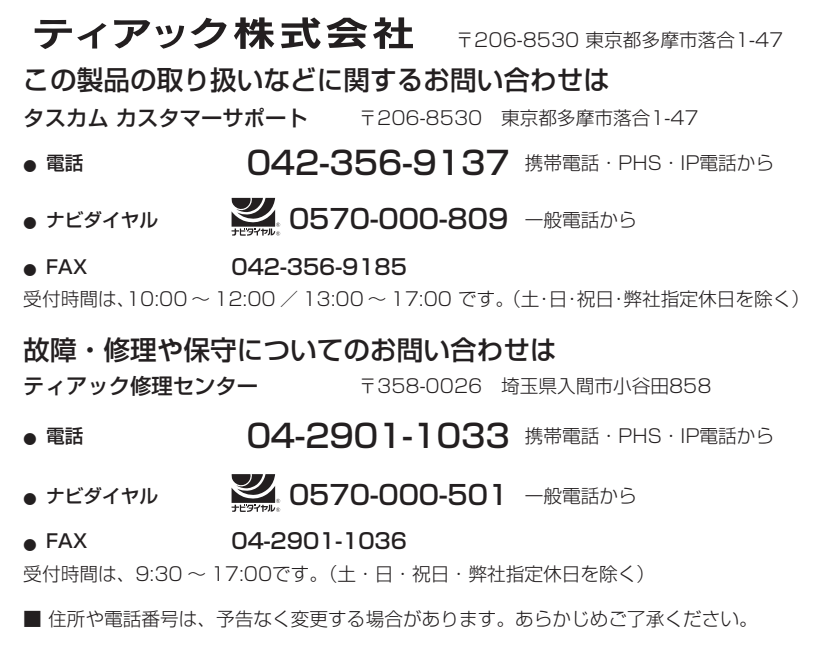

0821.MA-3347A